partalismas

A DE DOCUMENTOS ELECTRÓNICOS

# **Manual de usuario de la aplicación PORTAFIRMAS**

# Índice

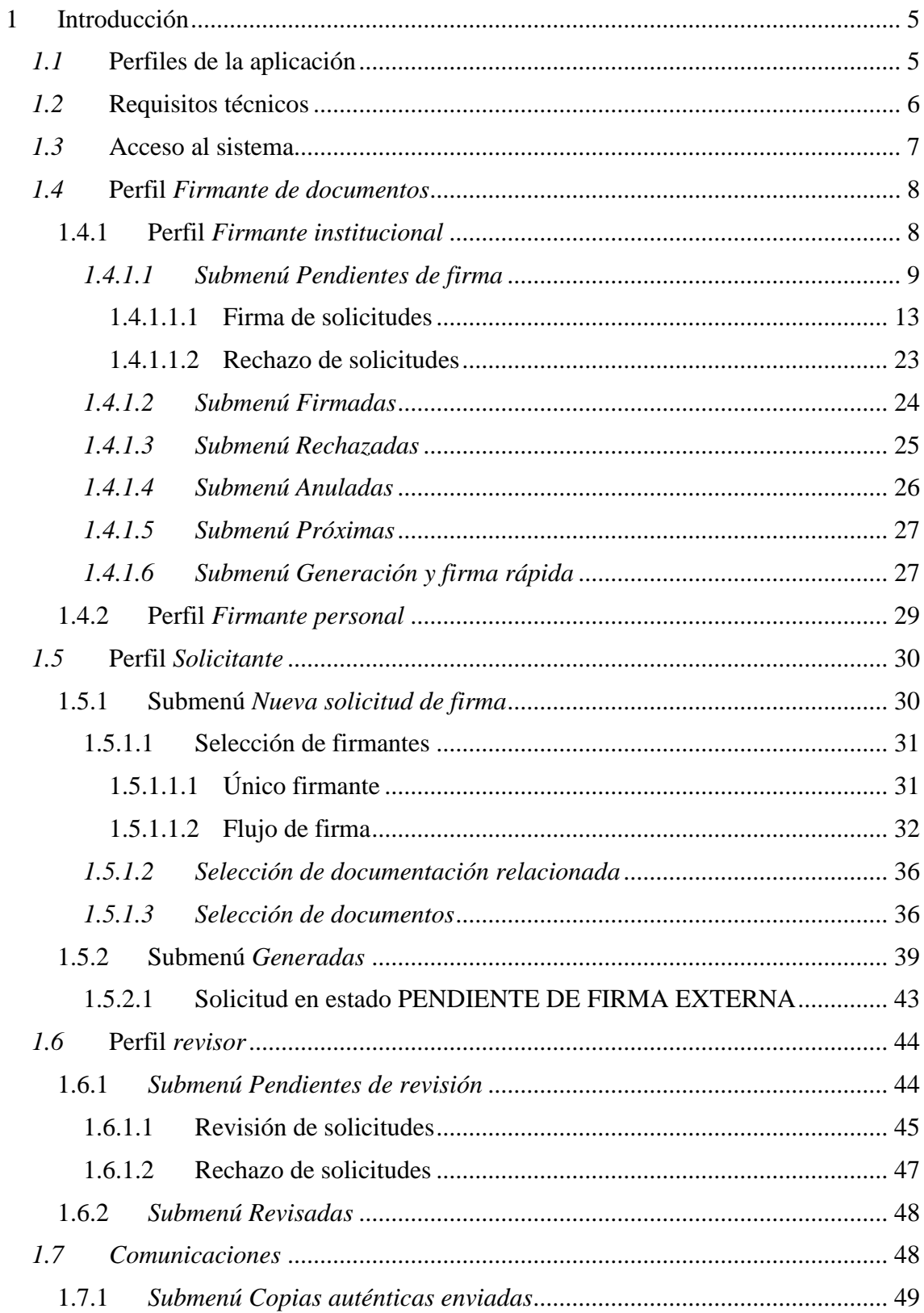

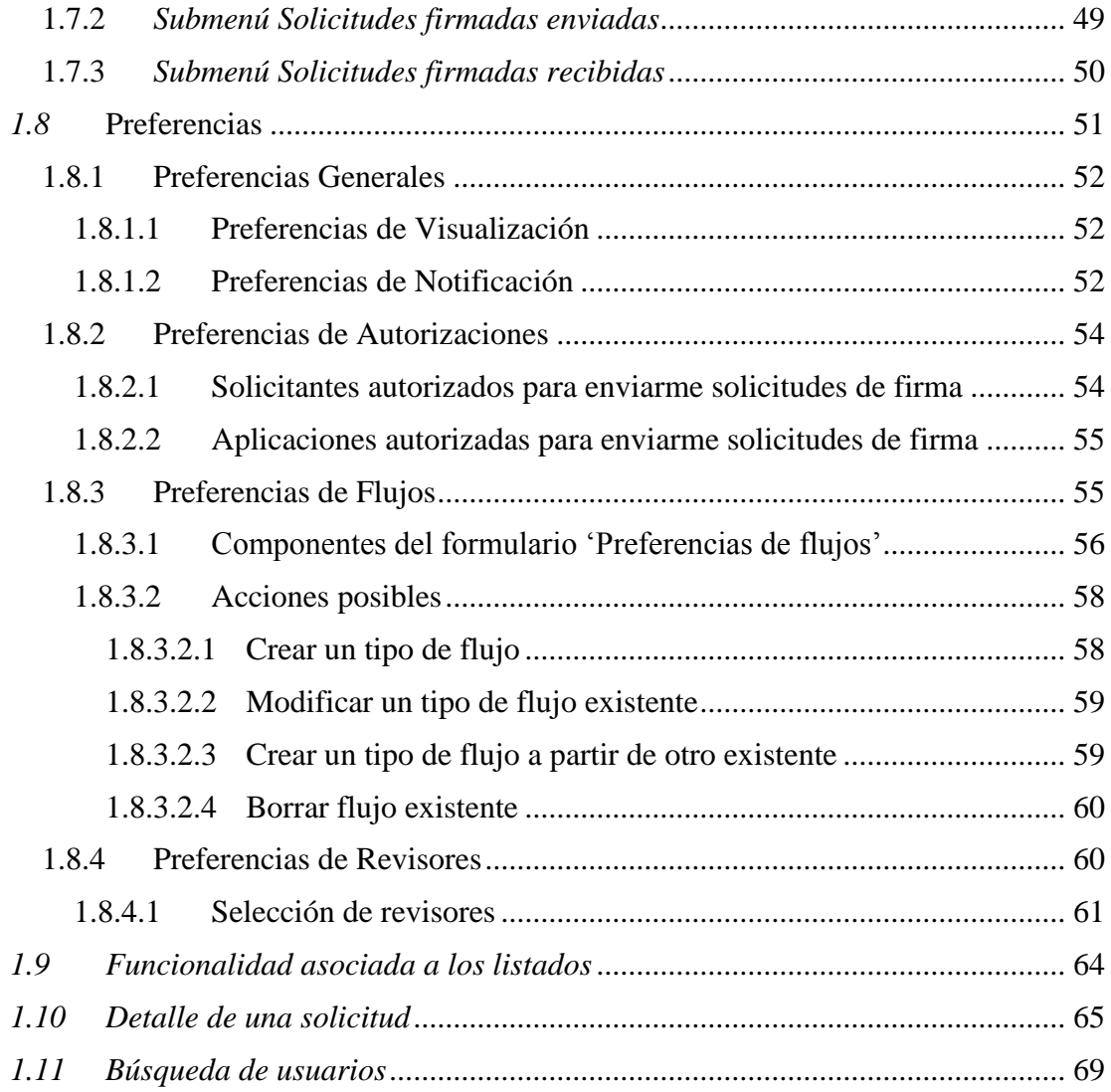

## **Tabla de ilustraciones**

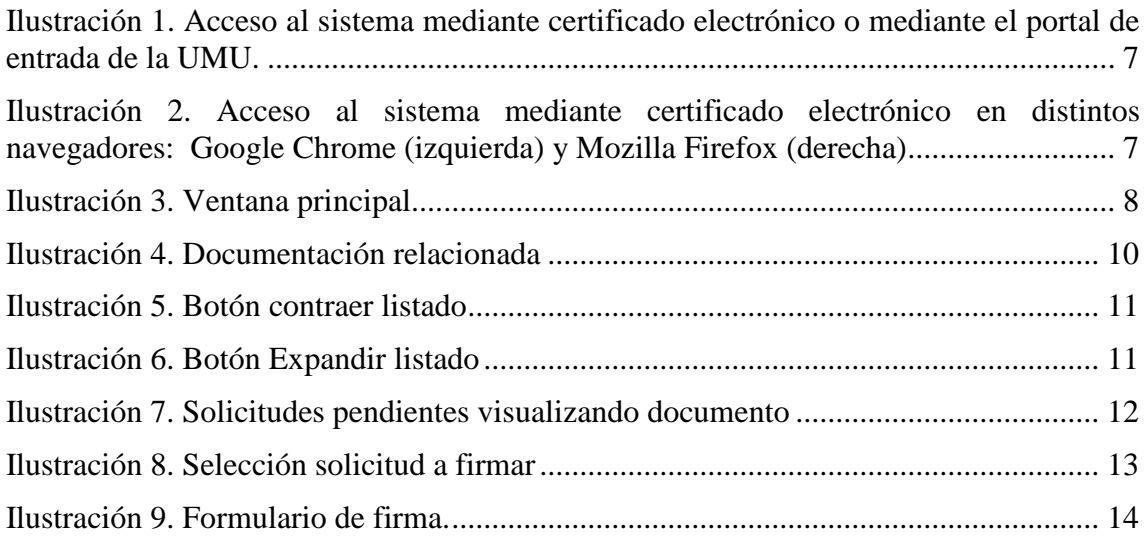

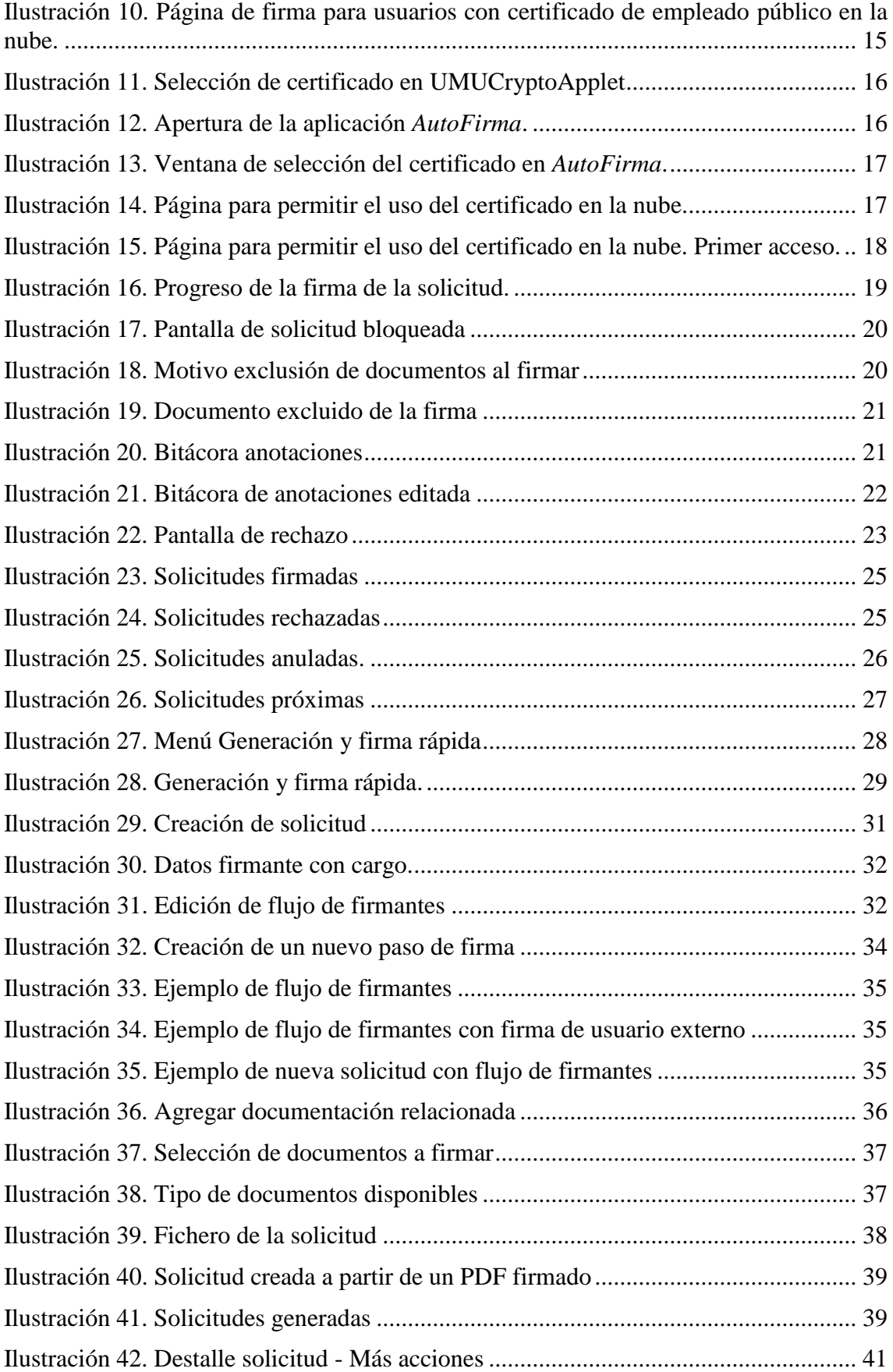

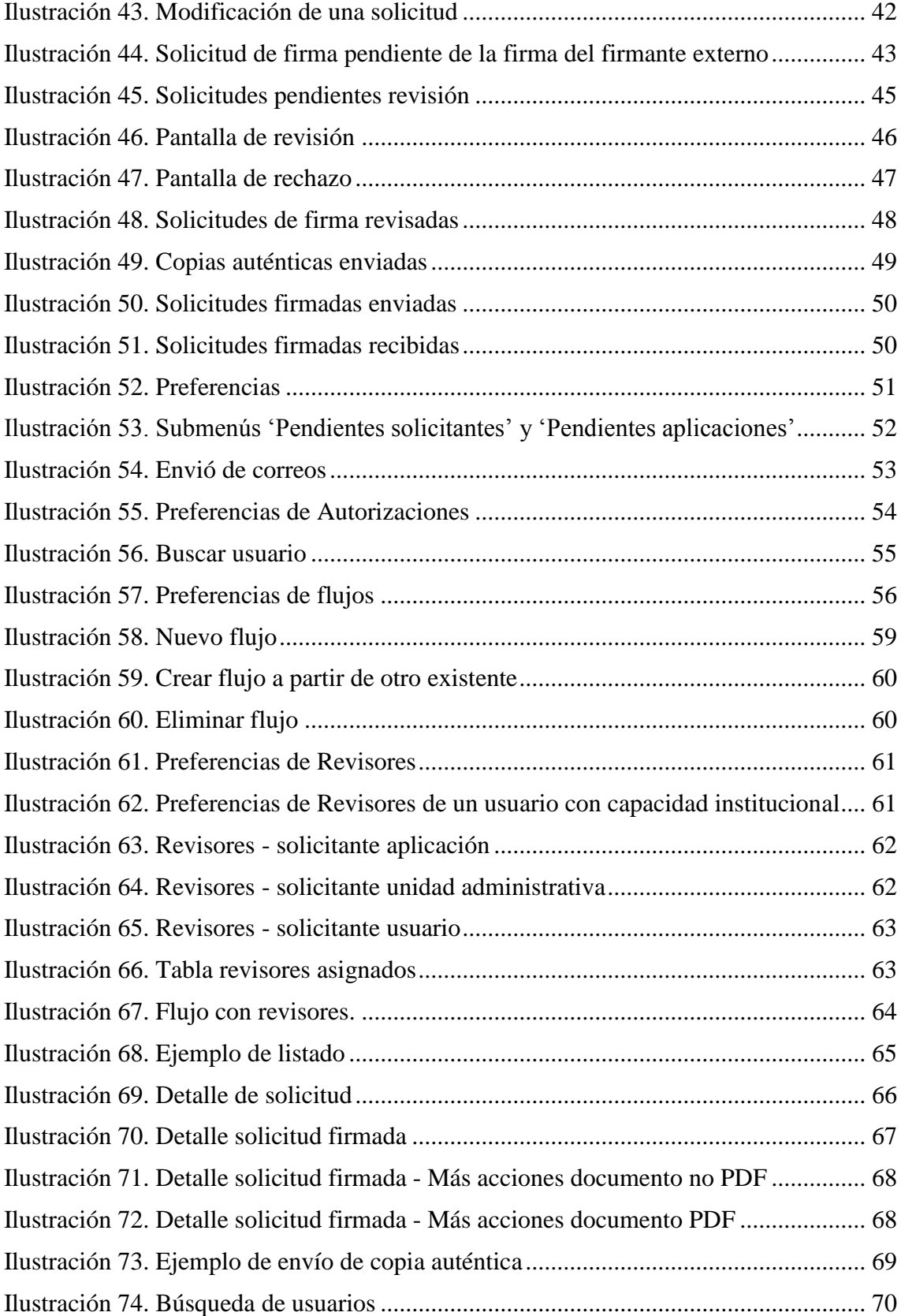

# <span id="page-5-0"></span>**1 Introducción**

Este manual de uso ha sido elaborado con la intención de ofrecer la información necesaria para los usuarios de la aplicación Portafirmas.

Este documento sigue una estructura concreta, comienza con una introducción a los distintos perfiles de los que se puede hacer uso en la aplicación, seguida de los requerimientos básicos para el correcto funcionamiento de la aplicación y de la forma de acceder al sistema. Posteriormente se indica cómo configurar las preferencias de usuario y se comentan las acciones disponibles para los usuarios según los distintos perfiles.

# <span id="page-5-1"></span>*1.1* **Perfiles de la aplicación**

Esta aplicación proporciona a sus usuarios tres perfiles de uso diferentes: *firmante de documentos*, *solicitante de firma de documentos* y *revisor de solicitudes de firma*. A continuación, se describe en detalle cada uno de estos perfiles.

 El perfil *firmante de documentos* está destinado a aquellos usuarios que han sido señalados como firmante en alguna de las solicitudes de firma creadas bien por otros usuarios, bien por aplicaciones. A través de este perfil se puede acceder al listado de las solicitudes pendientes de su firma, firmar o rechazar una solicitud, firmar excluyendo alguno de los documentos de la solicitud, añadir comentarios en la bitácora de documentos, ver el histórico de solicitudes firmadas, visualizar el histórico de solicitudes rechazadas, consultar el histórico de solicitudes anuladas (por el solicitante), acceder al listado de próximas solicitudes (solicitudes que están pendientes de firma para otros usuarios, pero que próximamente la tendrá en su pestaña de 'Pendientes de firma') o realizar la generación y firma rápida de documentos, donde nosotros mismos generamos y firmamos un documento.

Es posible que un usuario disponga de capacidad institucional, esto es, un cargo o puesto administrativo. Para estos usuarios habrá dos perfiles de este tipo:

- o Perfil *firmante institucional,* en el que aparecen las solicitudes de firma dirigidas a su capacidad institucional.
- o Perfil *firmante personal, e*n el que se incluyen las solicitudes de firma dirigidas a la persona.
- El perfil *solicitante* está ideado para aquellos usuarios que quieran solicitar la firma de documentos específicos. A través de este perfil se puede generar una solicitud de firma y ver el histórico de las solicitudes generadas. Además, se permite modificar o eliminar solicitudes previamente generadas, siempre que el proceso de firma sobre dichas solicitudes no haya comenzado, o anular solicitudes si el proceso ha comenzado o ya han sido firmadas.
- El perfil *revisor* permitirá a un usuario que haya sido seleccionado como *revisor* por un potencial firmante, revisar las solicitudes de éste y tomar una decisión de aceptación/rechazo sobre las mismas, así como exclusión de determinados documentos de la solicitud. El revisor podrá añadir comentarios en la bitácora de documentos que verá el firmante del cual es revisor. Una vez aceptada la

solicitud de firma por parte del revisor, el potencial firmante recibe la solicitud en el buzón de solicitudes pendientes de firma. A través de este perfil se puede revisar una solicitud de firma y ver el histórico de las solicitudes revisadas. Este perfil sólo estará disponible para aquellos usuarios que sean o hayan sido revisores de alguna solicitud de firma. Es conveniente remarcar que un mismo *usuario puede ser revisor de varios firmantes*.

De manera adicional, otras aplicaciones que generan documentación que debe ser firmada por una persona para procesos administrativos, también pueden generar solicitudes de firma.

Portafirmas también ofrece información básica relativa a los solicitantes, firmantes y revisores de las solicitudes que aparecen en los listados.

A lo largo de este documento se detallarán las distintas opciones que se proporcionan para cada uno de los perfiles.

# <span id="page-6-0"></span>*1.2* **Requisitos técnicos**

Para el uso de esta aplicación es necesario disponer de los siguientes elementos:

- Para obtener información actualizada acerca de los sistemas de firma electrónica admitida, puede consultar la página de "Recomendaciones de navegación y descarga de software", accesible desde la opción "Recomendaciones de navegación" del menú inferior de la aplicación.
- Adobe Acrobat Reader 8 o superior.
- Adobe Flash Player 10 o superior.
- Para los procesos de firma, desde el perfil firmante:
	- Se necesita tener instalada la última versión del [Software para la](https://sede.um.es/sede/soporte/software.seam)  [TUI,](https://sede.um.es/sede/soporte/software.seam) para poder hacer uso del certificado en la tarjeta (TUI). Puede obtenerla en la página de ["Recomendaciones de](https://sede.um.es/sede/soporte/software.seam)  [navegación y descarga de software"](https://sede.um.es/sede/soporte/software.seam) de la Sede Electrónica de la Universidad de Murcia.
	- Se aconseja tener instalada la aplicación [AutoFirma](https://sede.um.es/sede/soporte/software.seam) para realizar la firma de solicitudes. Puede obtenerla en la página de ["Recomendaciones de navegación y descarga de software"](https://sede.um.es/sede/soporte/software.seam) de la Sede Electrónica de la Universidad de Murcia.
	- En [Sede Electrónica,](https://sede.um.es/sede/soporte/software.seam) se puede consultar –de forma actualizada y completa- la relación de sistemas operativos, navegadores y software necesario/recomendado para la realización de procesos de firma.

## <span id="page-7-0"></span>*1.3* **Acceso al sistema**

En la pantalla de bienvenida se muestran los distintos modos de acceso a la aplicación: usando certificado electrónico o mediante el sistema Portal de Entrada de la Universidad de Murcia, para el cual necesita disponer de una cuenta de usuario y contraseña.

La *Ilustración 1* muestra un ejemplo de los dos tipos de acceso disponibles:

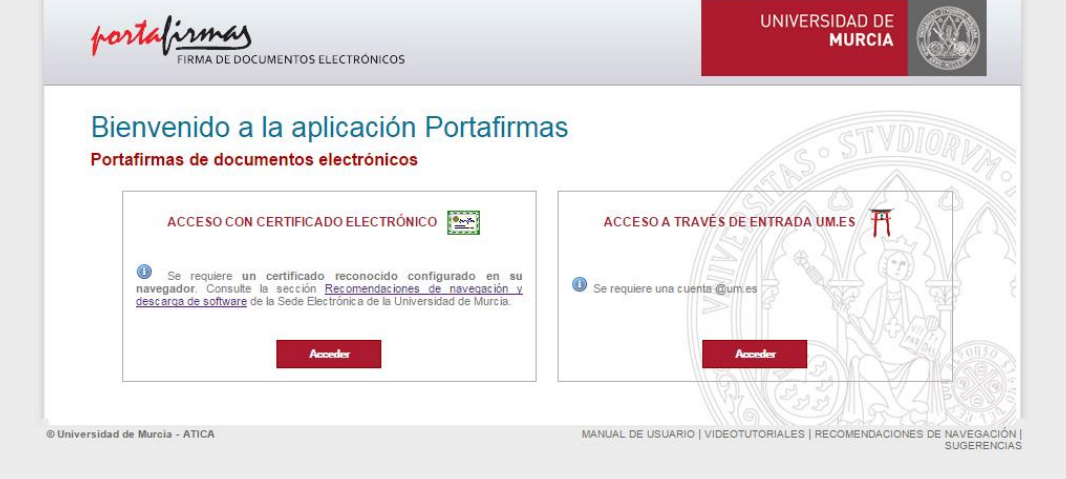

**Ilustración 1. Acceso al sistema mediante certificado electrónico o mediante el portal de entrada de la UMU.**

<span id="page-7-1"></span>La *Ilustración 2* muestra un ejemplo de acceso mediante certificado electrónico:

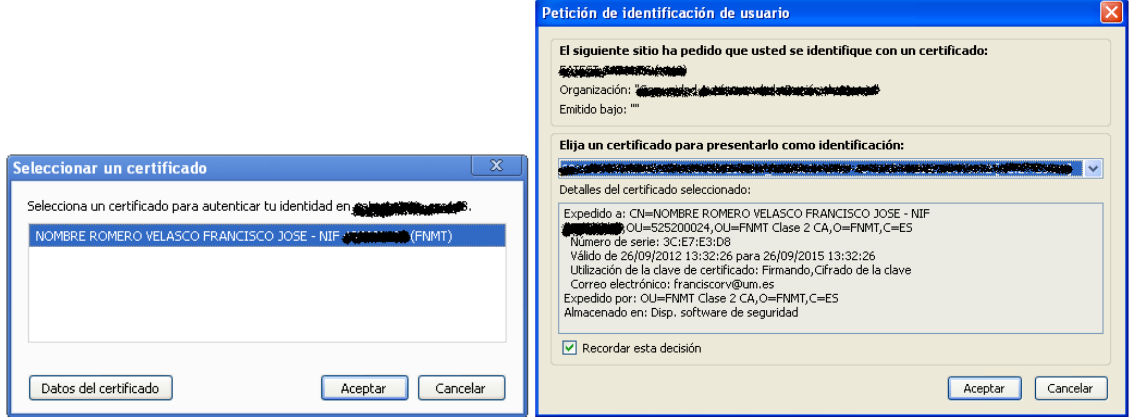

<span id="page-7-2"></span>**Ilustración 2. Acceso al sistema mediante certificado electrónico en distintos navegadores: Google Chrome (izquierda) y Mozilla Firefox (derecha)**

Si la autenticación en el sistema ha sido correcta, se le mostrará la siguiente pantalla:

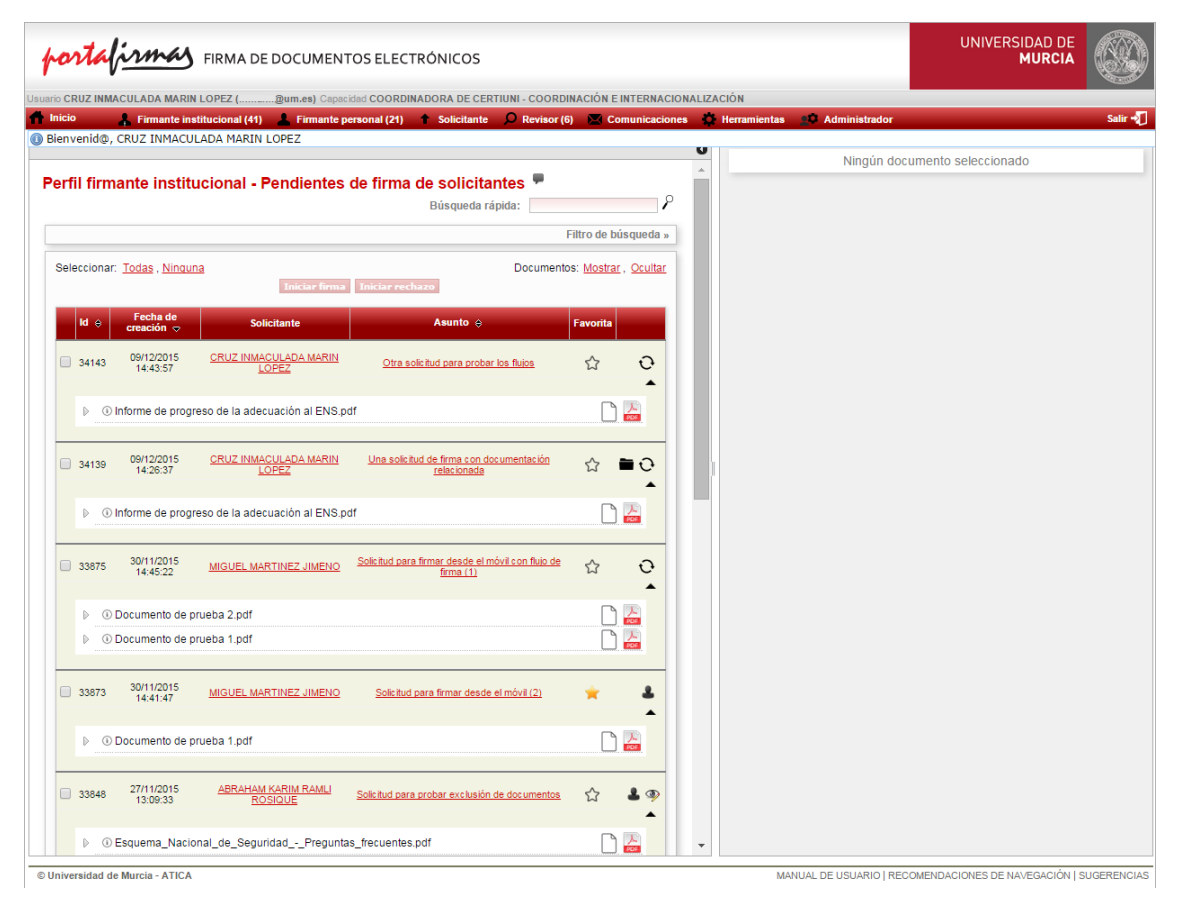

**Ilustración 3. Ventana principal**

<span id="page-8-2"></span>En la parte superior de esta pantalla se puede ver el menú principal de la aplicación que dispone de las siguientes opciones: *Firmante institucional (*en caso de poseer cargo institucional), *Firmante personal*, *Solicitante*, *Revisor (*en caso de ser, o haber sido, revisor de una solicitud de firma), *Comunicaciones* y *Herramientas.* En los siguientes apartados del documento se comentarán las distintas opciones, en el mismo orden en el que aparecen en el menú.

Por defecto, tras autenticarse en la aplicación, se visualiza el listado de solicitudes pendientes de firma institucional, si el usuario tiene capacidad institucional. Si no es así, se accede al listado de solicitudes pendientes de firma personal.

# <span id="page-8-0"></span>*1.4* **Perfil** *Firmante de documentos*

Es el perfil empleado para gestionar las solicitudes en las que el usuario aparece como posible firmante. A continuación, se comentará de forma detallada.

## <span id="page-8-1"></span>**1.4.1 Perfil** *Firmante institucional*

Es el perfil seleccionado por defecto al acceder a la aplicación, si el usuario dispone de cargo institucional. Dentro de este perfil aparecen seis submenús: *Pendientes de firma, Firmadas, Rechazadas, Anuladas*, *Próximas* y *Generación y firma rápida.* A continuación, se verá cada uno de ellos de forma detallada.

#### <span id="page-9-0"></span>*1.4.1.1 Submenú Pendientes de firma*

Constituye la bandeja de entrada de solicitudes pendientes de firma generadas, tanto por usuarios como por aplicaciones, y dirigidas al cargo institucional del usuario.

Alternativamente, si en *las preferencias de visualización* (ver *[sección 2.6.1.1](#page-52-1)*) del usuario se tiene marcada la casilla *Separar solicitudes pendientes de solicitantes y aplicaciones*, se mostrarán dos submenús en su lugar*:* 

- *Pendientes de firma de solicitantes*: solicitudes pendientes de firma que han sido generadas por usuarios.
- *Pendientes de firma de aplicaciones*: solicitudes pendientes de firma que han sido generadas por aplicaciones.

La pantalla de solicitudes pendientes de firma se divide en dos partes: en la parte izquierda de la pantalla se muestra el listado de solicitudes pendientes junto a los documentos de la misma, mientras que en la parte derecha se observa un espacio reservado en el que se pueden visualizar dichos documentos (PDF, XML, JPG o TXT) si son seleccionados.

En el listado aparecen tantas solicitudes por página como se haya definido en el campo *Número máximo de solicitudes pendientes por página* de las *preferencias de visualización* (ver *[sección 2.6.1.1\)](#page-52-1)*. Para cada solicitud pendiente de firma, se muestra el identificador (id), la fecha y hora de creación, el solicitante (al pulsar se visualiza información sobre ese usuario), el asunto (al pulsar se accede al detalle de la solicitud); indicador de solicitud favorita (se puede marcar/desmarcar una solicitud como favorita haciendo clic sobre el icono  $\widehat{\lambda}$  o  $\lambda$ , respectivamente), una imagen  $\lambda$  que indica si la solicitud tiene un único firmante o un flujo de firmantes  $\mathbf{\hat{C}}$  (al pulsar en cada uno de estos iconos, se muestra el detalle del flujo de firma de la solicitud con uno o más firmantes, según el caso que corresponda) y un listado con los documentos que forman parte de la solicitud (haciendo clic sobre los iconos de los documentos, se podrá visualizar su contenido en el visor de documentos, [Ilustración 7\)](#page-12-0). El icono <sup>1</sup>indica que la solicitud ha sido revisada (ver *[sección](#page-44-0) 2.4*). Se puede observar que un solicitante puede ser bien otro usuario de la aplicación, o bien una aplicación integrada con Portafirmas que es capaz de generar solicitudes de firma.

Además, si la solicitud dispone de expedientes y documentos electrónicos relacionados, aparece un icono *Documentación Relacionada ( )* que posibilita su recuperación y visualización. La documentación relacionada es documentación que acompaña a la solicitud, necesaria para la firma de los documentos, pero no va a ser firmada. Dicha documentación relacionada será eliminada automáticamente de la solicitud de firma una vez que la solicitud esté completada o haya caducado, siempre y cuando se trate de documentación relacionada que no está en el Archivo Electrónico de la Universidad de Murcia.

#### **Portafirmas – Manual de Usuario**

| TramitacionExtraordinariaAyudaSocial 2011-1                                       | Contenido     |                                    |                                    |                                                 |                                              |                                     |                                                                 |   |
|-----------------------------------------------------------------------------------|---------------|------------------------------------|------------------------------------|-------------------------------------------------|----------------------------------------------|-------------------------------------|-----------------------------------------------------------------|---|
| Ayuda Social de SORIA CAÑETE GLORIA<br>SolicitudVolanteTitulosAcademicos de GARCI |               | Identificador ÷                    | Titulo ÷                           |                                                 | Productor $\Leftrightarrow$                  |                                     | Fecha de creación $\div$ Fecha de modificación $\div$ Descargar |   |
|                                                                                   | -             | ES-UMU-<br>000000014969-2011       |                                    | TramitacionExtraordinariaAyudaSocial 2011-11-28 | SEC. DE SEGURIDAD<br>SOCIAL Y A. SOCIAL      | 28/11/2011 12:30                    | 29/11/2011 12:01                                                |   |
|                                                                                   |               | ES-UMU-<br>000000014934-2011       |                                    | Ayuda Social de SORIA CAÑETE.GLORIA             | SEC. DE SEGURIDAD<br>SOCIAL Y A. SOCIAL      | 28/11/2011 10:04                    | 29/11/2011 12:04                                                |   |
|                                                                                   | <b>County</b> | ES-UMU-<br>000000013784-2011       | ZAPATA.JUANA MARIA                 | SolicitudVolanteTitulosAcademicos de GARCIA     | Comunidad Autónoma de la<br>Región de Murcia | 08/11/2011 09:42                    | 18/01/2012 10:10                                                | J |
|                                                                                   |               | Número de unidades documentales: 3 |                                    |                                                 |                                              |                                     |                                                                 |   |
|                                                                                   |               |                                    |                                    |                                                 |                                              |                                     |                                                                 |   |
|                                                                                   |               |                                    |                                    |                                                 | Cerrar                                       |                                     |                                                                 |   |
|                                                                                   |               |                                    |                                    |                                                 |                                              |                                     |                                                                 |   |
| Documentación de "Prueba documentación<br>relacionada - captura"                  | $\bullet$     |                                    | <b>Unidades Documentales</b>       |                                                 |                                              |                                     |                                                                 |   |
| ⋒<br>Е                                                                            |               |                                    |                                    |                                                 |                                              |                                     |                                                                 |   |
| calendario-laboral-murcia-2015.pdf                                                |               | Contenido                          |                                    |                                                 |                                              |                                     |                                                                 |   |
| certificado asistencia.pdf                                                        |               |                                    | Identificador ÷                    | Título ÷                                        |                                              | Fecha de creación $\Leftrightarrow$ |                                                                 |   |
| 춥<br>curriculum.pdf<br>Enidoc POR2efL100.xml                                      |               | 人                                  | POR2¢E5000                         |                                                 |                                              | 24/03/2015 10:32                    | <b>Descargar</b>                                                |   |
| normativa-5539.pdf                                                                |               | <b>DOS</b>                         |                                    | calendario-laboral-murcia-2015.pdf              |                                              |                                     | $\mathbf{\bar{v}}$                                              |   |
|                                                                                   |               | 人<br><b>POF</b>                    | POR2dE5000                         | certificado asistencia.pdf                      |                                              | 24/03/2015 10:32                    | $\overline{\mathbf{v}}$                                         |   |
|                                                                                   |               | 人<br><b>PDF</b>                    | POR2eE5000                         | curriculum.pdf                                  |                                              | 24/03/2015 10:32                    | J.                                                              |   |
|                                                                                   |               | <b>EXIS</b>                        | POR2fE5000                         | Enidoc POR2efL100.xml                           |                                              | 24/03/2015 10:32                    | J.                                                              |   |
|                                                                                   |               | 人<br>POS                           | POR2gE5000                         | normativa-5539.pdf                              |                                              | 24/03/2015 10:32                    | ∿                                                               |   |
|                                                                                   |               |                                    | Número de unidades documentales: 5 |                                                 |                                              |                                     |                                                                 |   |
|                                                                                   |               |                                    |                                    |                                                 |                                              |                                     |                                                                 |   |
|                                                                                   |               |                                    |                                    |                                                 | <b>Cerrar</b>                                |                                     |                                                                 |   |
|                                                                                   |               |                                    |                                    |                                                 |                                              |                                     |                                                                 |   |
|                                                                                   |               |                                    |                                    |                                                 |                                              |                                     |                                                                 |   |
|                                                                                   |               |                                    |                                    |                                                 |                                              |                                     |                                                                 |   |

**Ilustración 4. Documentación relacionada**

<span id="page-10-0"></span>Para visualizar los documentos de una solicitud, sólo hay que pulsar sobre el documento en cuestión y se podrá observar el contenido embebido en la parte derecha [\(Ilustración 7\)](#page-12-0).

También se ofrece la opción de descargar los documentos, con el botón *Descargar documento en formato original*  $\bullet$ , que aparece en la parte superior del visor de documentos.

Los documentos ODT, DOCX, y RTF sólo se podrán descargar, sin opción de previsualizarlos.

Si el usuario desea **ajustar el tamaño del marco de visualización** que contiene el documento, sólo tiene que desplazar la barra vertical que separa ambos marcos (el tamaño seleccionado se guardará en toda la sesión), mientras que si quiere visualizarlo a pantalla completa, puede pulsar en el icono *Contraer listado (*[Ilustración 5](#page-11-0)*)*. En ese caso, si el usuario desea volver a ver el listado, deberá pulsar en el icono *Expandir listado (*[Ilustración 6](#page-11-1)*).*

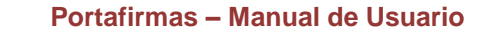

| <b><i>partafirmas</i></b> FIRMA DE DOCUMENTOS ELECTRÓNICOS                                                                                                    |                                                                                                    |                                                            | <b>UNIVERSIDAD</b><br><b>MUR</b>                                                 |
|----------------------------------------------------------------------------------------------------|----------------------------------------------------------------------------------------------------|------------------------------------------------------------|----------------------------------------------------------------------------------|
| Usuario ANTONIO MORENO BALSALOBRE ( manuscriptum.es)<br>Herramientas<br>$\Box$ Revisor<br>Inicio<br>$\sqrt{2}$ Comunicaciones<br><b>AD</b><br>Firmante personal (5) Solicitante<br>Administrador |                                                                                                    |                                                            |                                                                                  |
| Contraer listado —<br>$\bullet$                                                                                                    |                                                                                                    | acta reunión de planificacion pdf                          |                                                                                  |
| Perfil firmante personal - Pendientes de firma<br>₽<br>Búsqueda rápida:<br>Filtro de búsqueda »                                                                                                  |                                                                                                    |                                                            |                                                                                  |
| Seleccionar: Todas, Ninguna<br>Documentos: Mostrar, Ocultar<br>Iniciar firma Iniciar rechazo                                                                                                    | Calendarios<br>Laborales.com                                                                       | <b>Calendario Laboral Murcia</b>                           | <b>Magcalondarios</b>                                                            |
| Fecha de<br>$Id \otimes$<br>Asunto @<br><b>Solicitante</b><br>Favorita<br>creación $\infty$                                                                                                    | Enero<br><b>LEXIVS</b><br>$1 \quad 2 \quad 3$<br>4 5 6 7 8 9 10                                    | Febrero<br><b>LMXJVSD</b><br>1234567<br>8 9 10 11 12 13 14 | <b>Marzo</b><br><b>LEW X J V V</b><br>12341<br>7 8 9 10 11 1                     |
| 27/01/2016<br>$\Omega$<br>872552<br>ANTONIO MORENO BALSALOBRE<br>Acta reunión de planificación 20/01/2016<br>12:31:21                                                                            | 11 12 13 14 15 16 17<br>18 19 20 21 22 23 24<br>25 26 27 28 29 30 31<br><b>Conference Contents</b> | 15 16 17 18 19 20 21<br>22 23 24 25 26 27 28               | 14 15 16 17 18 1<br>21 22 23 24 25 2<br>28 29 30 31<br><b>California Service</b> |
| 이층<br>Cacta reunión de planificacion.pdf<br>D.                                                                                                    | <b>Abril</b><br><b>LIMIXIJIVISID</b><br>$123$                                                      | Mayo<br>il Mixisivisio                                     | diam'r.<br><b>Junio</b><br><b>LMXJV</b><br>1234                                  |

**Ilustración 5. Botón contraer listado**

<span id="page-11-1"></span><span id="page-11-0"></span>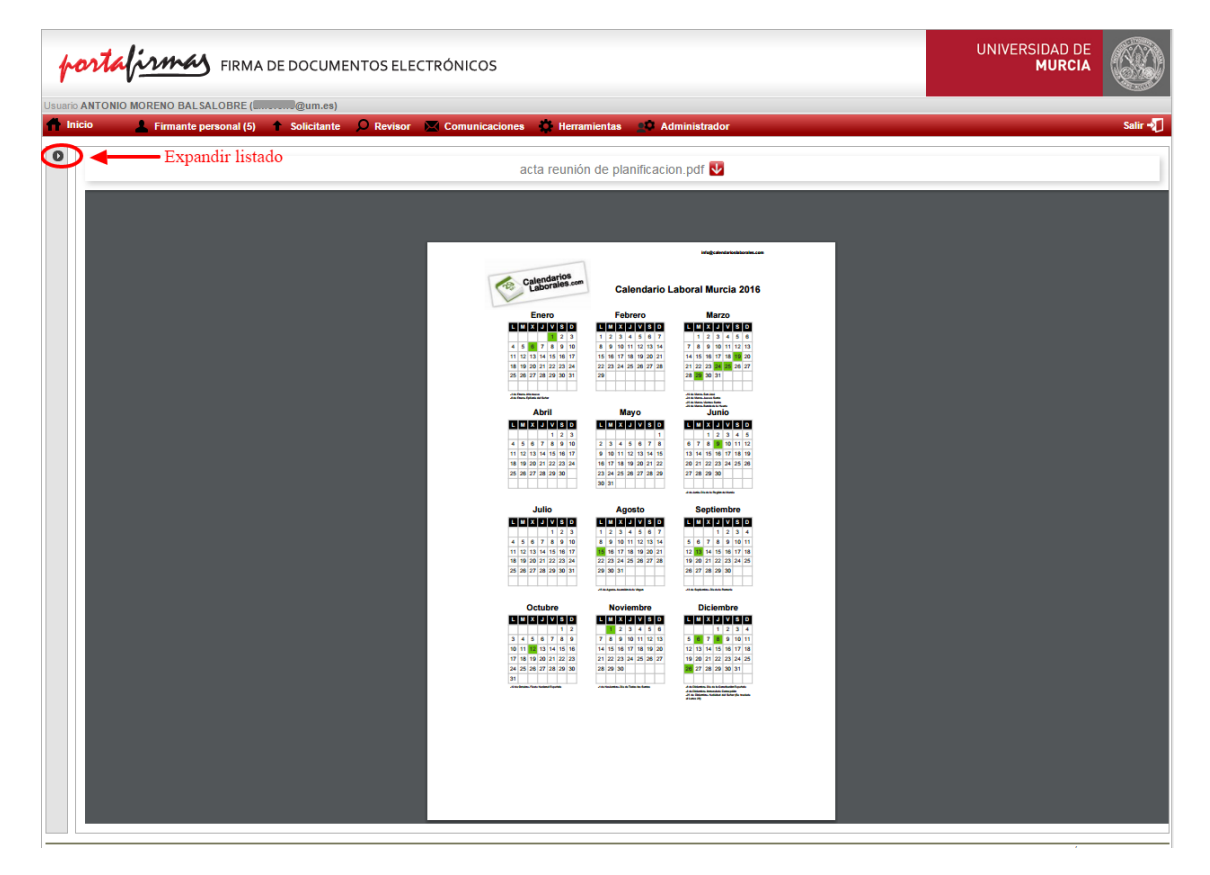

**Ilustración 6. Botón Expandir listado**

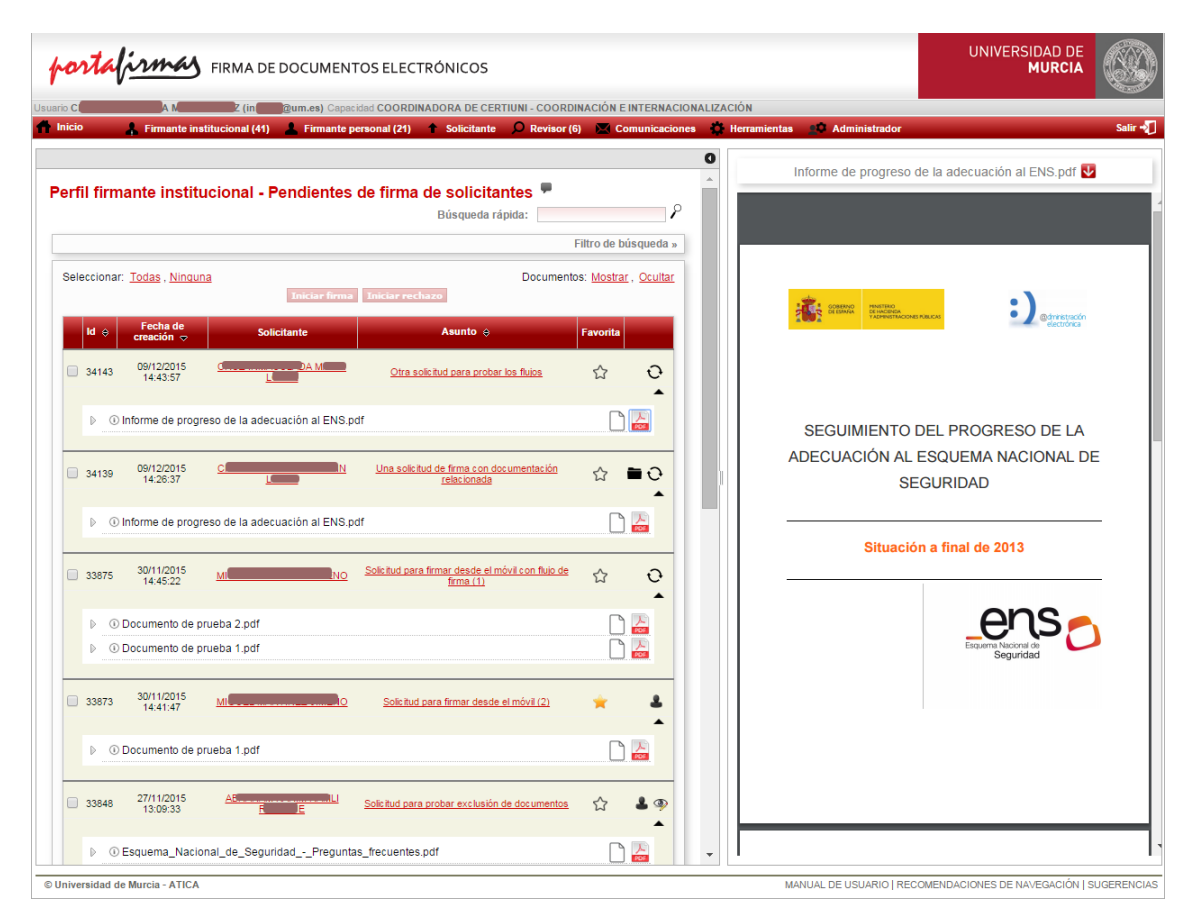

**Ilustración 7. Solicitudes pendientes visualizando documento**

<span id="page-12-0"></span>Delante de cada solicitud aparece un cuadrado de color blanco que permite seleccionarla, tal y como se muestra en la [Ilustración 7.](#page-12-0) Al marcar una solicitud, por defecto, se seleccionan todos los documentos para ser firmados, pero podemos excluir aquellos documentos no se deseen firmar, haciendo clic sobre el icono [\(Ilustración](#page-13-1)  [8\)](#page-13-1), debemos indicar un motivo por el cual queremos excluir dicho documento de la firma. Se podrá volver a incluir un documento excluido, siempre que haya sido excluido por nosotros durante la sesión actual, pulsando en el botón  $\mathbb{R}$ . Tenemos la posibilidad

de añadir comentarios a la bitácora del documento pulsado sobre el botón según si tiene o no comentarios previos.

También es posible, para las solicitudes, seleccionarlas todas o borrar la selección, mediante las opciones *Todas* y *Ninguna* de la parte superior del listado, respectivamente. De igual forma, podemos ocultar todos los documentos de todas las solicitudes, o mostrarlos, en la opción *Documentos: Mostrar u ocultar* respectivamente; por defecto siempre se visualizan todos los documentos.

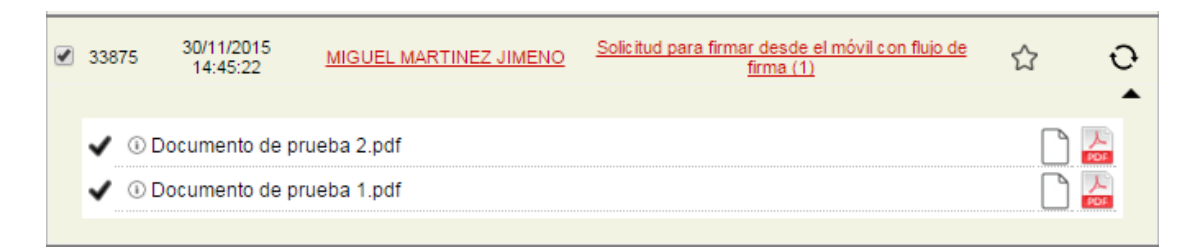

**Ilustración 8. Selección solicitud a firmar**

<span id="page-13-1"></span>En esta pantalla, tras seleccionar una o varias solicitudes de firma pendientes, el usuario (con el rol de firmante) podrá firmarlas o, por el contrario, rechazarlas. En los siguientes apartados se comentan estas opciones de manera más detallada.

#### <span id="page-13-0"></span>*1.4.1.1.1 Firma de solicitudes*

Para realizar la **firma** de una o varias **solicitudes**, debemos seleccionar primero los cuadrados de color blanco correspondientes a las solicitudes que se desean firmar. Al marcar esta casilla de selección de solicitud  $\Box$ , aparecen por defecto todos los documentos marcados para firmar  $(\vee)$ . Si, por cualquier motivo, alguno de estos documentos no es correcto y no queremos firmarlo, podemos descartarlo como se detalla en el apartado [1.4.1.1.1.1.](#page-20-2) También se ofrecen dos enlaces *Seleccionar*: *Todas,* para marcar todas las solicitudes; y *ninguna*, para desmarcarlas.

Podremos visualizar los documentos, que vamos a firmar, pulsando en el icono 'Ver documento' ( $\overline{\bullet}$  o el que corresponda según el formato del documento original). A continuación, pulsamos el botón *Iniciar firma,* donde navegaremos a la ventana de firma [\(Ilustración 9\)](#page-14-0). Aquí podremos firmar todas las peticiones seleccionadas, visualizar los documentos que contiene, añadir/editar comentarios en la bitácora de documentos, añadir un comentario de firma por cada solicitud o incluso cancelar la firma y volver al listado de pendientes pulsando el botón *Cancelar.*

Como se puede observar en la [Ilustración 9,](#page-14-0) a la derecha de cada documento, aparece un indicador que muestra el estado en el que se encuentra el documento durante el proceso de firma. Inicialmente se indica *Documento sin firmar.* En la parte derecha de la ventana se muestra el visualizador de documentos.

#### **Portafirmas – Manual de Usuario**

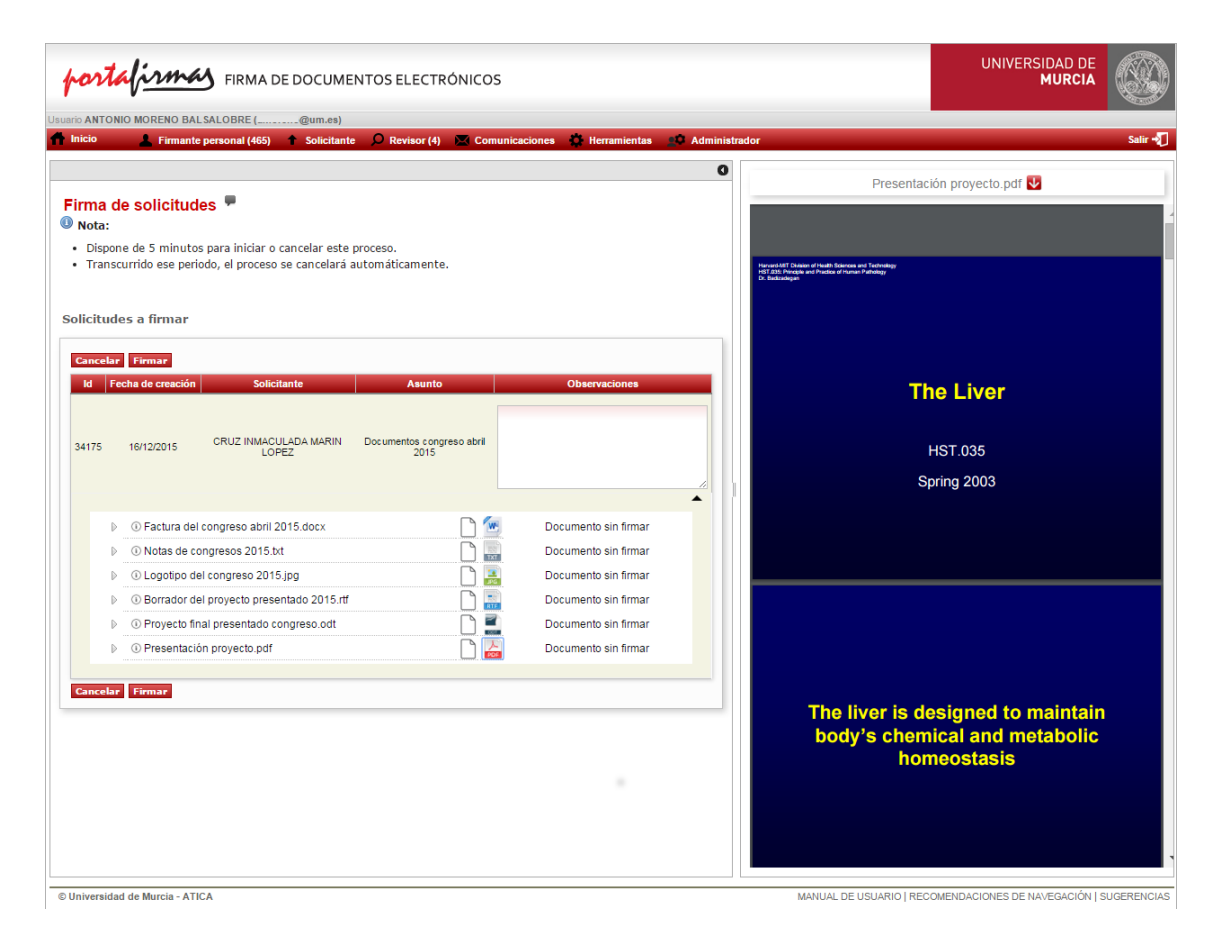

**Ilustración 9. Formulario de firma.**

<span id="page-14-0"></span>Si el usuario dispone de **certificado de empleado público en la nube**, le aparecerá, además del botón *Firmar*, el botón *Firmar en la nube*. Si pulsa el botón *Firmar*, realizará la firma con su certificado electrónico "físico", como se ha estado haciendo hasta ahora (certificado en tarjeta, certificado instalado en el navegador o certificado en fichero .p12 ó .pfx), mientras que si pulsa el botón *Firmar en la nube*, completará la firma haciendo uso de su certificado en la nube, que se trata de un certificado de empleado público (es decir, incluye información de su puesto o cargo). La apariencia de la ventana de firma en este caso, es como se muestra en la [Ilustración 10.](#page-15-0)

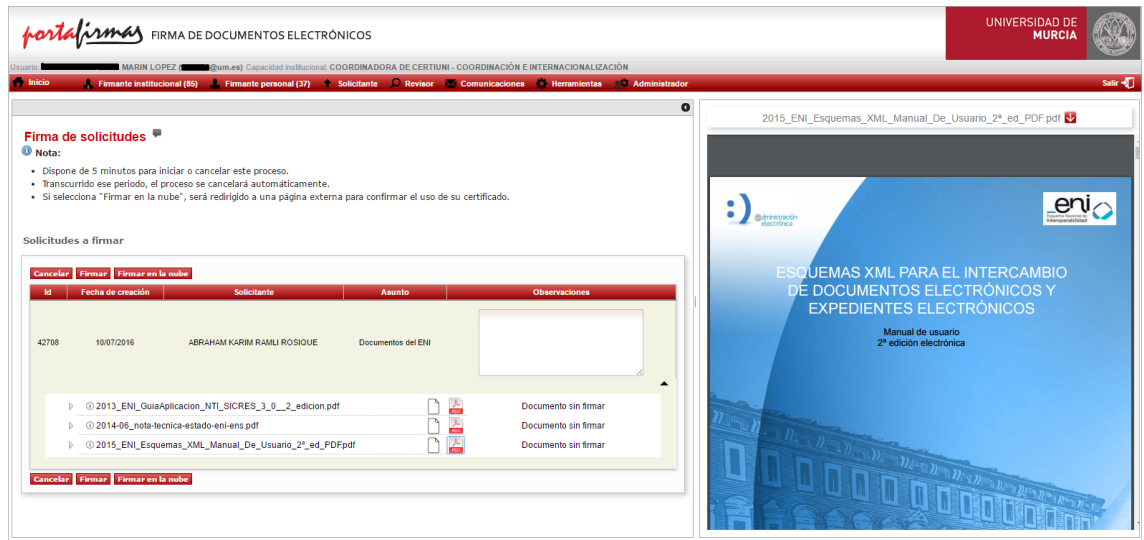

<span id="page-15-0"></span>**Ilustración 10. Página de firma para usuarios con certificado de empleado público en la nube.**

Además, si el usuario firma utilizando su certificado en la nube, las copias auténticas de los documentos firmados, incluirán la descripción del puesto o cargo del firmante, como parte de la información del mismo, en el marco de copia.

Si el usuario (con rol de firmante) decide comenzar el proceso de firma de las solicitudes seleccionadas anteriormente (o, para el caso de usuarios que disponen de certificado en la nube, desean firmar con su certificado "físico"), debe pulsar el botón *Firmar*.

Si el usuario no tiene instalada la aplicación AutoFirma, se mostrará una ventana (correspondiente al UMUCryptoApplet) con todos los certificados disponibles, asociados al usuario que accedió a la aplicación, tal y como se muestra en la [Ilustración](#page-16-0)  [11.](#page-16-0) Debe seleccionar el certificado con el que desea realizar la firma de los documentos de las solicitudes seleccionadas.

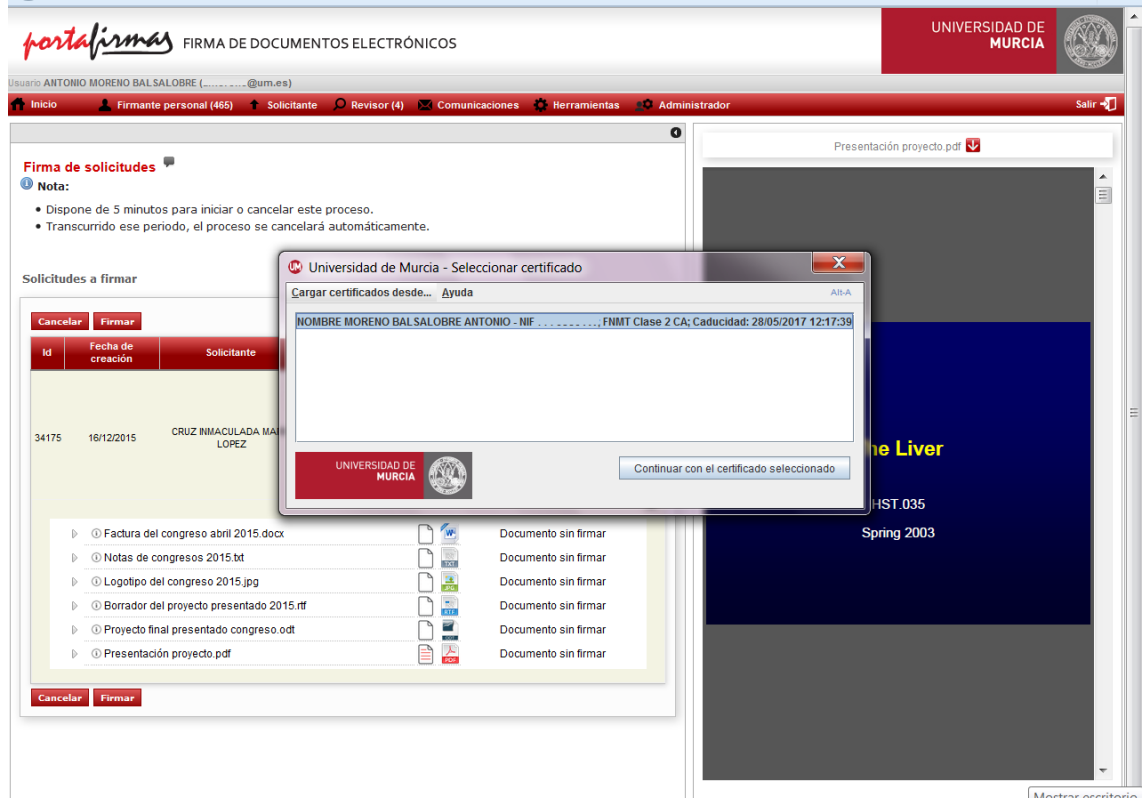

**Ilustración 11. Selección de certificado en UMUCryptoApplet**

<span id="page-16-0"></span>Si el usuario tiene instalada la aplicación AutoFirma, le aparecerá una ventana indicando que se está lanzando la aplicación [\(Ilustración 12\)](#page-16-1) para, a continuación, mostrar la ventana con todos los certificados disponibles, asociados al usuario que accedió a la aplicación, y que tiene la apariencia que se muestra en la [Ilustración 13.](#page-17-0) Debe seleccionar el certificado con el que desea realizar la firma de los documentos de las solicitudes seleccionadas.

| MARIN LOPEZ ( computed Capacidad institucional COORDINADORA DE CERTIUNI - COORDINACIÓN E INTERNACIONALIZACIÓN<br>Firmante institucional (85)   Firmante personal (37)   Solicitante   Revisor C Comunicaciones   Nerramientas   Administrador<br>Inicio                                                                                                    | Salir +1                                                                                                    |
|----------------------------------------------------------------------------------------------------|----------------------------------------------------------------------------------------------------|
| $\Omega$<br>Firma de solicitudes<br>O Nota:<br>· Dispone de 5 minutos para iniciar o cancelar este proceso.<br>· Transcurrido ese periodo, el proceso se cancelará automáticamente.<br>· Si selecciona "Firmar en la nube", será redirigido a una página externa para confirmar el uso de su certificado.<br>MINISTERIO<br>DE HACIENDA<br>Y ADMINISTRACIONES PÚBLICAS<br>GOBIERNO<br>Solicitudes a firmar<br>Firmar Firmar en la nube<br>Cancelar<br><b>firma</b><br>Fecha de creación<br>Solicitante<br><b>Asunto</b><br>42709<br>10/07/2016<br>ABRAHAM KARIM RAMLI ROSIQUE<br>Guías de accesibilidad | Guia-Gestion-Accesibilidad-en-Gestores-de-Contenidos.pdf<br><b>O</b> Accesibilidad<br>$\bullet$ ) $\bullet$<br><b>GESTIÓN DE LA ACCESIBILIDAD EN</b><br><b>GESTORES DE CONTENIDO</b><br><b>Abril 2014</b> |
| $\blacktriangle$<br>$D =$<br>10 Guia-de-Accesibilidad-en-Sedes-Electronicas_v2-0.pdf<br>Documento sin firmar<br>□ 品<br>4 Guia-Gestion-Accesibilidad-en-Gestores-de-Contenidos.pdf<br>Documento sin firmar<br><b>Cancelar Eirmar Firmar</b> en la nube                                                                                                    | <b>Call of Diversity on Dividing Division in</b>                                                                                                    |

<span id="page-16-1"></span>**Ilustración 12. Apertura de la aplicación** *AutoFirma***.**

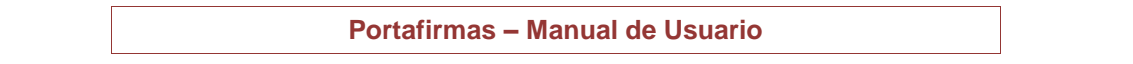

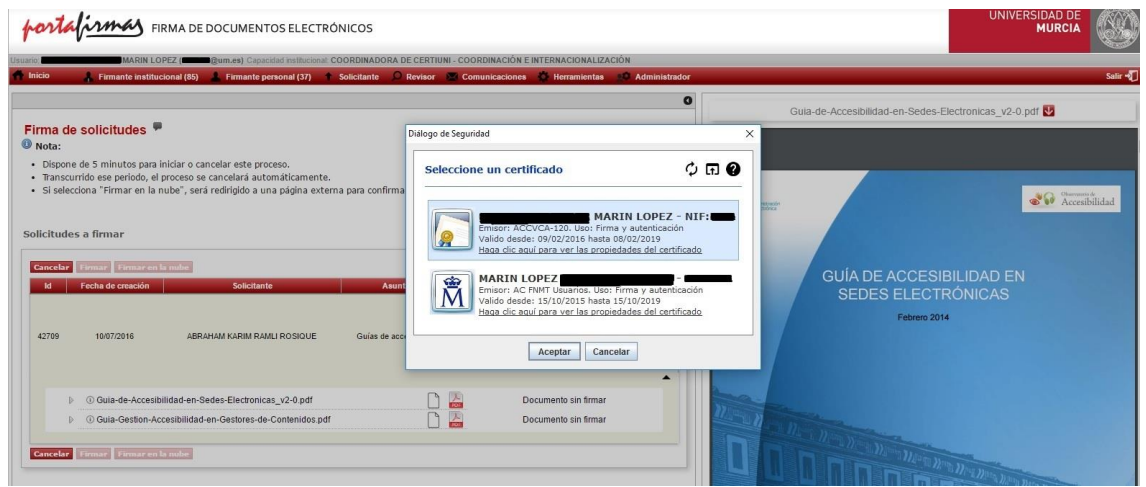

**Ilustración 13. Ventana de selección del certificado en** *AutoFirma***.**

<span id="page-17-0"></span>Después de seleccionar el certificado, debe indicar su código de seguridad y se iniciará el proceso de firma.

Si el usuario con certificado en la nube decide realizar la firma de las solicitudes seleccionadas usando su certificado en la nube, pulsará el botón *Firmar en la nube*. El usuario será redirigido a una página externa para confirmar el uso de su certificado, indicando la contraseña de su certificado, tal y como muestra la [Ilustración 14.](#page-17-1)

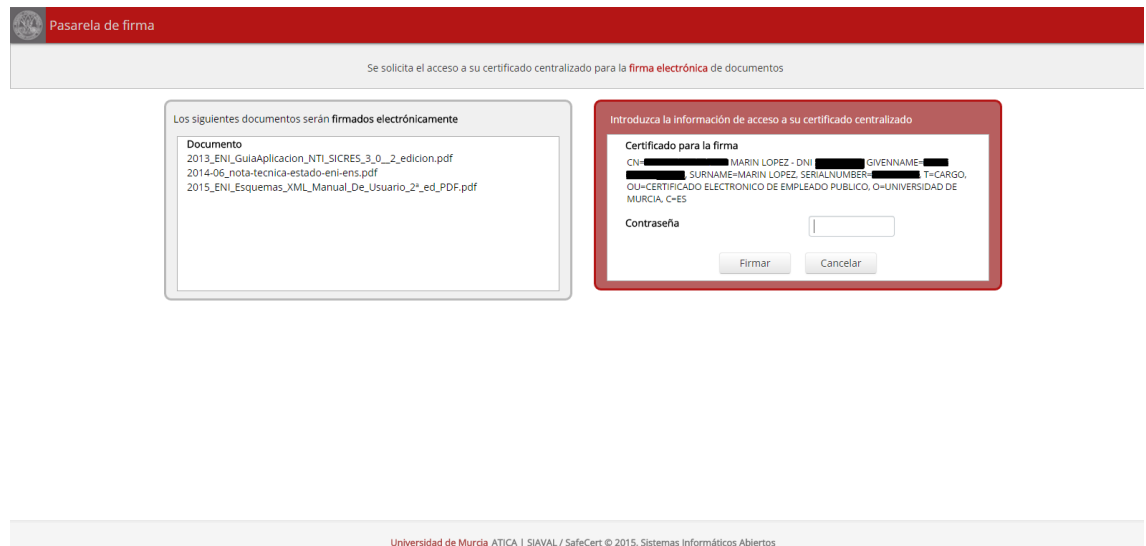

<span id="page-17-1"></span>**Ilustración 14. Página para permitir el uso del certificado en la nube.**

Además, si es la primera vez que usa su certificado de firma en la nube, tendrá que indicar un código de un solo uso, que será enviado a su teléfono móvil. La apariencia de la ventana, en este caso, es como se muestra en la [Ilustración 15.](#page-18-0)

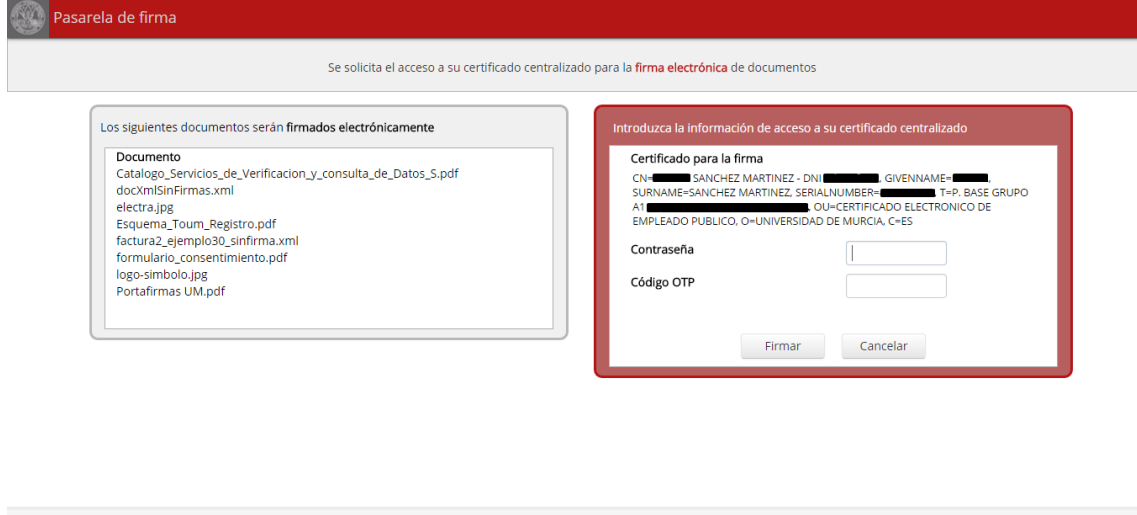

<span id="page-18-0"></span>Universidad de Murcia ATICA | SIAVAL / SafeCert © 2015, Sistemas Informáticos Abiertos **Ilustración 15. Página para permitir el uso del certificado en la nube. Primer acceso.**

Una vez confirmado el uso de su certificado en la nube, se iniciará el proceso de firma.

Independientemente del botón de firma que haya pulsado (*Firmar* o *Firmar en la nube*), una vez iniciado el proceso de firma, se mostrará una barra indicando progreso y estado de la firma por cada uno de los documentos de las solicitudes a firmar [\(Ilustración 16\)](#page-19-0).

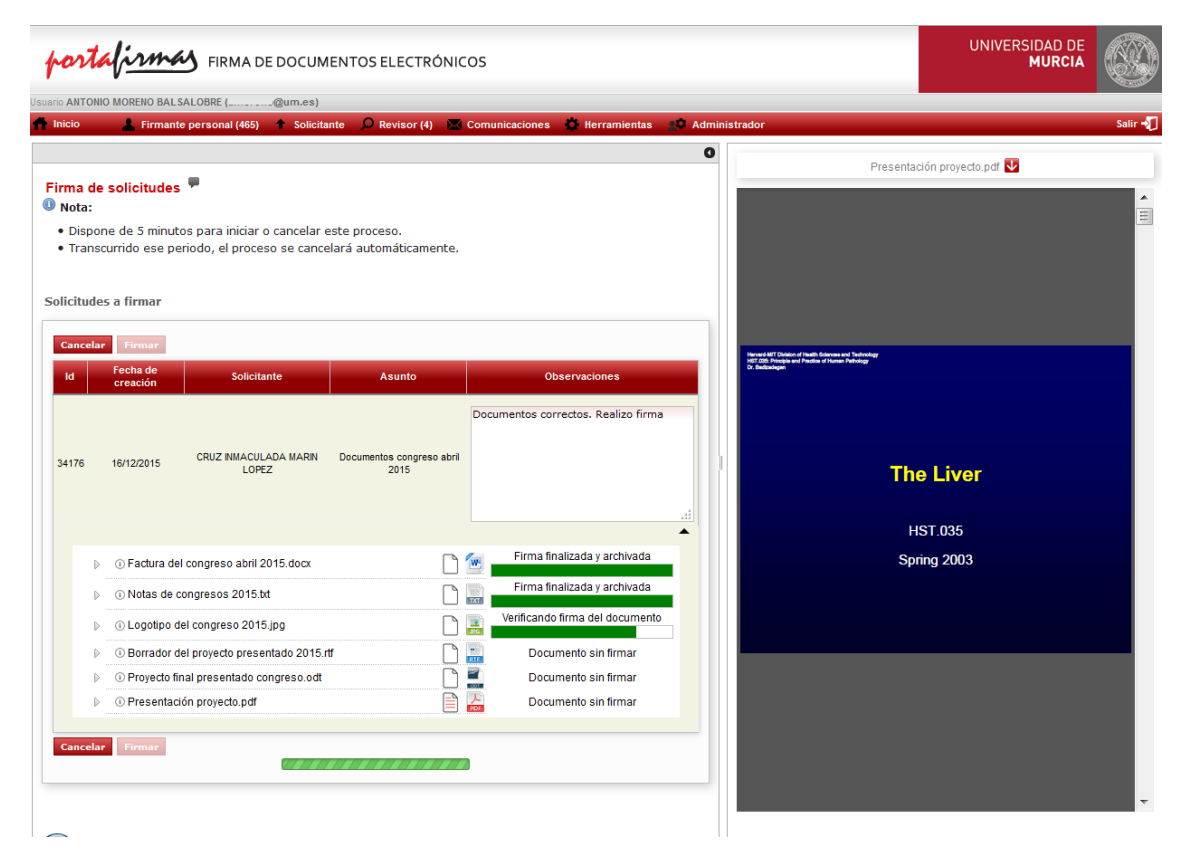

**Ilustración 16. Progreso de la firma de la solicitud.**

<span id="page-19-0"></span>Si el usuario decide no dar comienzo al proceso de firma, también es posible cancelarlo y volver a la ventana principal pulsando el botón *Cancelar* (siempre que no se haya iniciado la firma)*.*

Cabe destacar que la utilización de flujos de firmantes puede provocar que distintos usuarios tengan una solicitud de firma pendiente durante un mismo periodo de tiempo. Sin embargo, sólo uno de esos usuarios podrá acceder al proceso de firma. Durante el intervalo de tiempo en el que un usuario realiza el proceso de firma, las solicitudes permanecen bloqueadas al resto de usuarios, los cuales podrán observar el icono  $\mathbb{R}^*$  en el listado de solicitudes pendientes indicando este hecho, tal y como se muestra en la [Ilustración 17.](#page-20-0)

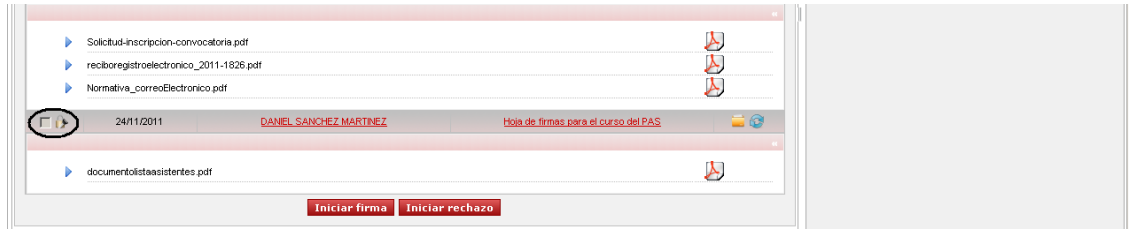

**Ilustración 17. Pantalla de solicitud bloqueada**

#### <span id="page-20-2"></span><span id="page-20-0"></span>**1.4.1.1.1.1 Firma de solicitudes excluyendo documentos**

En este apartado se describe como realizar la **firma** de una o varias **solicitudes**, excluyendo algunos documentos.

Seleccionamos las solicitudes a firmar haciendo clic sobre el cuadrado  $\square$ correspondiente a cada una de las solicitudes que se desean firmar. Al marcar esta casilla, aparecerán por defecto todos los documentos marcados para firmar  $(\blacktriangleright)$ . Si alguno de estos documentos no es correcto y no queremos firmarlo, podremos descartarlo haciendo clic sobre el icono  $\blacktriangleright$ . Al pulsar este icono, se mostrará un cuadro de dialogo [\(Ilustración 18\)](#page-20-1), en el cual deberemos indicar obligatoriamente un motivo por el cual queremos realizar la exclusión de este documento en el proceso de firma. Para finalizar pulsamos *Aceptar*. Si pulsamos en *Cancelar*, la exclusión no se realizará quedando en el estado original.

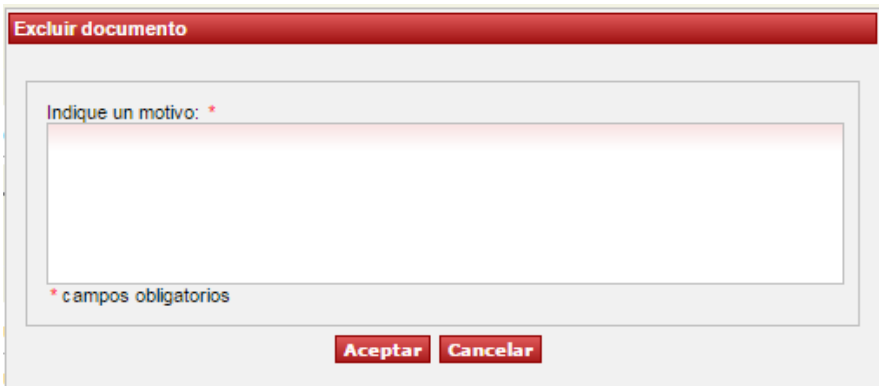

**Ilustración 18. Motivo exclusión de documentos al firmar**

<span id="page-20-1"></span>Al excluir un documento, quedará tal como se muestra en la [Ilustración 19.](#page-21-0) El documento aparece deseleccionado ( $\mathbb{V}$ ), el nombre de documento tachado y con el icono . Al poner el ratón encima de este icono, se mostrará información sobre la exclusión: persona que realizó la exclusión, fecha/hora y el motivo por el cuál fue excluido. Será visible para el resto de firmantes en caso de ser un flujo, así como para el solicitante.

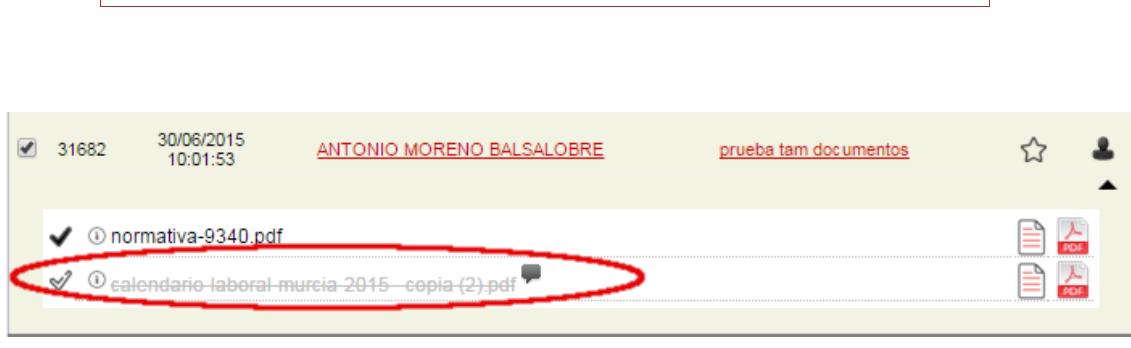

**Portafirmas – Manual de Usuario**

**Ilustración 19. Documento excluido de la firma**

<span id="page-21-0"></span>Podremos volver a incluir un documento excluido por nosotros mismos, en la sesión actual, pulsando en el botón  $\mathcal{A}$ . Si para algún documento no aparece el icono  $\mathcal{A}$ , pero la apariencia de un documento excluido, es porque ha sido excluido por el revisor o algún otro firmante del flujo de firma, con anterioridad.

Nota: Hasta que no se realiza el proceso de firma las exclusiones no tienen efecto, es decir, si fallara el proceso de firma o se cancela, estos cambios no quedarán registrados.

## <span id="page-21-2"></span>**1.4.1.1.1.2 Bitácora de documentos**

Tanto en la pantalla de solicitudes pendientes de firma, como en todas en las que se muestra el detalle de una solicitud, se pueden añadir comentarios sobre un documento haciendo uso de la bitácora de documentos. Para añadir un comentario sobre un documento, hacemos clic sobre el icono  $\Box$ . Al pulsar este icono, se abre la bitácora del documento como la de la [Ilustración 20.](#page-21-1) En este caso se muestra la bitácora sin anotaciones.

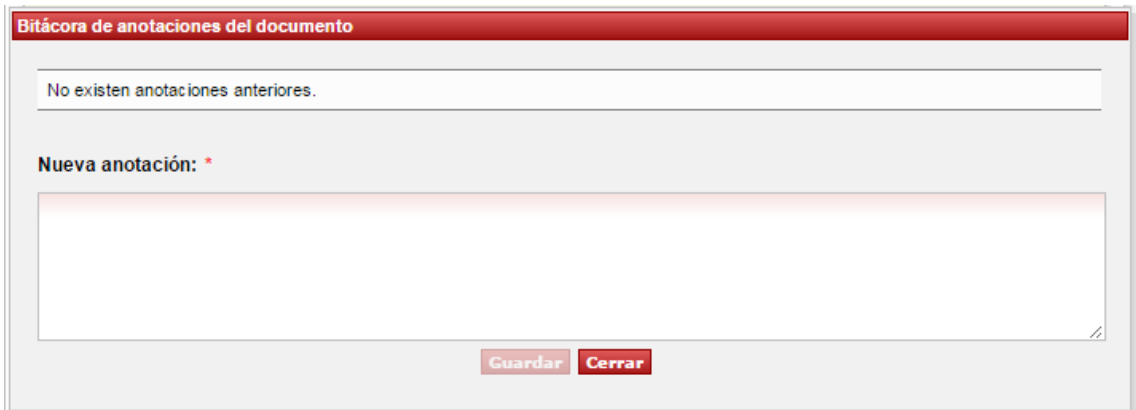

#### **Ilustración 20. Bitácora anotaciones**

<span id="page-21-1"></span>Para añadir una nueva anotación a la bitácora, debemos rellenar el cuadro de texto *Nueva anotación*. Una vez incluida la anotación, se habilita el botón *Guardar* que inicialmente está desactivado. A continuación, pulsamos en *Guardar*. Nuestra anotación quedará registrada en el sistema. Se pueden añadir tantas anotaciones como se desee de

la misma forma que se ha indicado. Por último, pulsamos en *Cerrar* para volver a la pantalla principal.

Las anotaciones van asociadas a documentos, independientemente del estado del documento (firmado, excluido, etc.). Una vez hemos registrado al menos una anotación, el icono de bitácora de anotaciones cambia de  $\Box$  a  $\Xi$ . En cualquier momento, haciendo clic en estos iconos, podemos abrir nuevamente la bitácora y ver comentarios de otros usuarios o añadir nuevos [\(Ilustración 21\)](#page-22-0).

Nota: La bitácora se comparte entre todos los revisores y firmantes que participen en la solicitud. En el caso de que un solicitante también sea firmante, podrá verla desde la opción de menú *Solicitadas* del perfil solicitante.

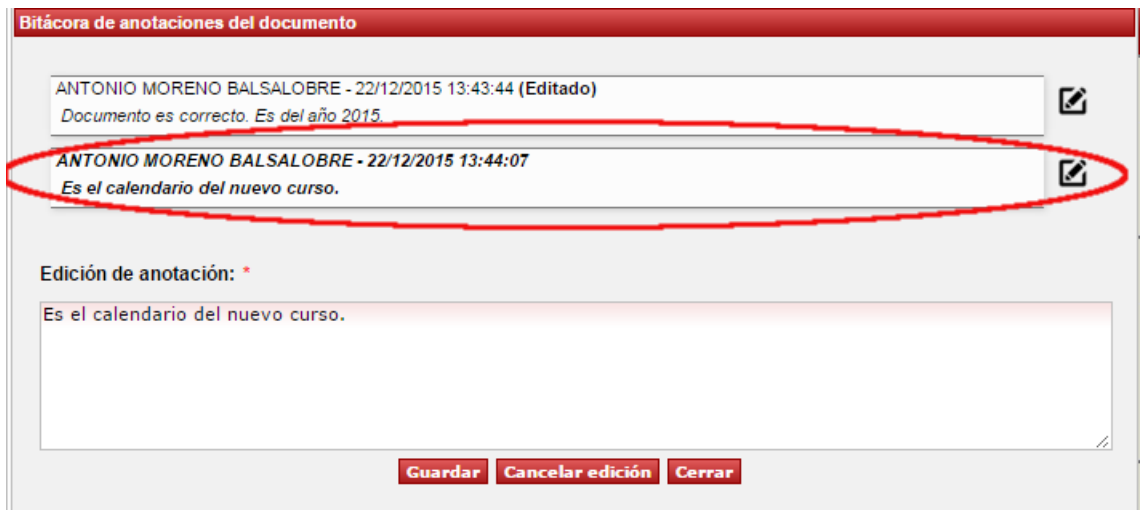

**Ilustración 21. Bitácora de anotaciones editada**

<span id="page-22-0"></span>Editaremos el comentario realizado por otro usuario haciendo clic sobre el botón  $\Box$ . Al pulsar dicho botón, se carga el comentario en el área de texto *Edición de anotación*. El comentario editado se muestra en negrita para resaltarlo del resto. Modificamos el texto de la anotación y por último pulsamos en guardar. Si finalmente no queremos efectuar la modificación pulsamos en *Cancelar edición,* restaurando la anotación original [\(Ilustración 21\)](#page-22-0).

Al modificar el comentario nuestro, o de otro usuario, se marcará el comentario con la etiqueta *(Editado)*, para saber que ha sido modificado. El autor original será reemplazado por el nuevo, así como la fecha y hora se actualizan al momento de la de edición.

La gestión de esta bitácora de anotaciones la podremos realizar desde cualquier ventana que muestre el listado de documentos siempre y cuando seamos firmante o revisor de la solicitud.

#### <span id="page-23-0"></span>*1.4.1.1.2 Rechazo de solicitudes*

Para realizar el **rechazo** de una o varias **solicitudes**, seleccionamos (marcamos la casilla  $\Box$ ) las solicitudes a rechazar en la pantalla que aparece en la [Ilustración 22](#page-23-1) y pulsamos el botón *Iniciar rechazo*. También es posible hacer uso de las opciones: *Todas* o *Ninguna.*

Una vez hemos pulsado el botón de rechazo, se muestra la siguiente ventana *(*[Ilustración](#page-23-1)  [22](#page-23-1)*)*, en la que debemos indicar el motivo de rechazo obligatoriamente para cada solicitud. En la parte derecha de la ventana se incluye un visualizador de documentos, así podremos asegurarnos que son los documentos correctos, los que vamos a anular. Para visualizar los documentos debemos hacer clic sobre los iconos de documento ( , o el que corresponda según el formato). También se nos permite añadir/editar comentarios en la bitácora de cada documento pulsando en el botón  $\Box$  o  $\Box$ , tal como se explica en el apartado [1.4.1.1.1.2.](#page-21-2)

Al pulsar el botón *Rechazar* se hace efectivo el rechazo de las solicitudes seleccionadas. También es posible cancelar el proceso y volver a la ventana principal.

Nota: En el caso de haber excluido previamente algún documento (Apartado [1.4.1.1.1.1\)](#page-20-2), si finalmente procedemos al rechazo de la solicitud completa, las exclusiones individuales no se registrarán.

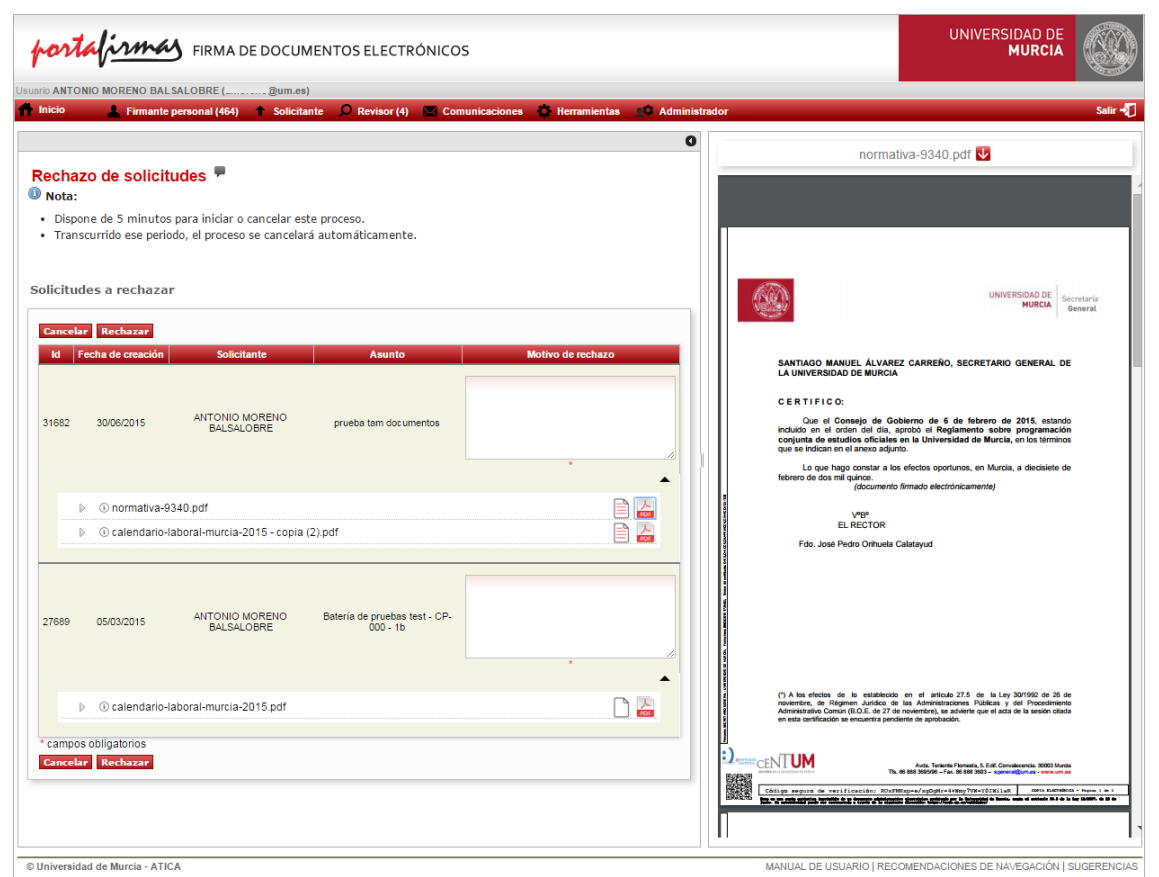

<span id="page-23-1"></span>**Ilustración 22. Pantalla de rechazo**

Tanto en la ventana de firma [\(Ilustración 9\)](#page-14-0) de solicitudes como en la ventana de rechazo [\(Ilustración 22\)](#page-23-1) se dispone de un tiempo de 5 minutos para iniciar o cancelar el proceso, tal como se indica en la parte superior de la pantalla. Pasado ese periodo, si no se ha ejecutado ninguna acción, la aplicación vuelve automáticamente a la pantalla principal.

## <span id="page-24-0"></span>*1.4.1.2 Submenú Firmadas*

A través del submenú *Firmadas* [\(Ilustración 23\)](#page-25-1) se accede al histórico de solicitudes que el usuario ya firmó.

Como se puede ver en la [Ilustración 23,](#page-25-1) para cada solicitud se muestra el identificador de la solicitud (Id), el asunto (al pulsar se accede al detalle de la solicitud), el solicitante (al pulsar se visualiza información sobre ese usuario), la fecha y hora de creación, el estado, indicador de solicitud favorita (se puede marcar/desmarcar una solicitud como favorita haciendo clic sobre el icono  $\widehat{\lambda}$  o  $\lambda$ , respectivamente), y un icono  $\lambda$  para enviar la solicitud firmada a otro usuario, indicando su cuenta de correo electrónico. Si no se indica el dominio, se asumirá que va dirigido a un miembro de la organización. A pie de tabla se muestra el total de solicitudes que hemos firmado.

La columna *estado* muestra el estado en el que se encuentra la solicitud: *COMPLETADA* indica que el flujo de firma se ha completado, *PENDIENTE DE FIRMA EXTERNA* indica que, el flujo ha sido firmado por todos los firmantes de Portafirmas, y está a la espera de que se realice la firma por el usuario externo, y se vuelva a subir el documento con dicha firma, para que se pueda completar la solicitud. Por último, *EN PROGRESO* indica que la solicitud ya la ha firmado el usuario, pero aún falta que se completen el resto de pasos de firma.

Para *enviar una solicitud firmada* a otro usuario se debe pulsar el icono **.** Entonces aparece una ventana donde es necesario indicar la cuenta de correo de la persona a la que enviar la solicitud y el motivo del envío. Una vez enviada, el usuario que recibe la solicitud sólo podrá consultarla, no tendrá permisos para gestionarla ni tramitarla.

En este listado se ofrecen las funcionalidades de búsqueda, paginación y ordenación, indicadas en la *[sección](#page-64-0) 2.7*.

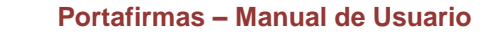

|                                    |                                             | Usuario ANTONIO MORENO BALSALOBRE (@um.es)                                                                         |                                                      |                                            |                                            |                                 |          |                          |
|------------------------------------|---------------------------------------------|----------------------------------------------------------------------------------------------------|------------------------------------------------------|--------------------------------------------|--------------------------------------------|---------------------------------|----------|--------------------------|
| <b>Inicio</b>                      |                                             | $P$ Revisor (4)<br>Firmante personal (465)<br>Solicitante                                                          | <b>X</b> Comunicaciones<br><b>Herramientas</b>       | <b>Administrador</b>                       |                                            |                                 |          |                          |
|                                    |                                             |                                                                                                    |                                                      |                                            |                                            |                                 |          |                          |
|                                    |                                             | Perfil firmante personal - Firmadas                                                                                |                                                      |                                            |                                            |                                 |          |                          |
|                                    |                                             |                                                                                                    |                                                      |                                            |                                            |                                 |          |                          |
| <b>Buscar</b>                      |                                             |                                                                                                    |                                                      |                                            |                                            |                                 |          |                          |
| Identificador:                     |                                             |                                                                                                    |                                                      |                                            |                                            |                                 |          |                          |
| Solicitante:                       |                                             | Usuario Aplicación                                                                                                 |                                                      |                                            |                                            |                                 |          |                          |
|                                    |                                             |                                                                                                    |                                                      |                                            |                                            |                                 |          |                          |
|                                    |                                             | Correo electrónico:                                                                                                |                                                      | Seleccionar                                |                                            |                                 |          |                          |
| Asunto:                            |                                             |                                                                                                    |                                                      |                                            |                                            |                                 |          |                          |
|                                    | Rango de fechas de                          | ml                                                                                                    |                                                      |                                            |                                            |                                 |          |                          |
|                                    |                                             |                                                                                                    |                                                      |                                            |                                            |                                 |          |                          |
| creación:                          |                                             |                                                                                                    |                                                      |                                            |                                            |                                 |          |                          |
| finalización:<br><b>Favoritas:</b> | Rango de fechas de<br><b>Buscar</b> Limpian | O No mostrar O Mostrar O Mostrar sólo favoritas                                                                    |                                                      |                                            |                                            |                                 |          |                          |
|                                    |                                             |                                                                                                    | Solicitante a                                        | Fecha de creación -                        | Fecha de finalización o                    |                                 |          |                          |
| Id o                               |                                             | Asunto o                                                                                                    |                                                      |                                            |                                            | Estado                          | Favorita | Gestión                  |
| 31673<br>31672                     |                                             | Solicitudes de Pruebas para Antonio 2015/06/29 13:22:06<br>Solicitudes de Pruebas para Antonio 2015/06/29 13:22:04 | Aplicación de prueba (i)<br>Aplicación de prueba (i) | 29/06/2015 13:22:06<br>29/06/2015 13:22:05 | 29/06/2015 13:32:35<br>29/06/2015 13:32:52 | COMPLETADA<br><b>COMPLETADA</b> | ☆        | <b>Lo</b>                |
| 31671                              |                                             | Solicitudes de Pruebas para Antonio 2015/06/29 13:22:03                                                            | Aplicación de prueba (i)                             | 29/06/2015 13:22:04                        | 29/06/2015 13:33:09                        | COMPLETADA                      | ☆        | L.                       |
| 31670                              |                                             | Solicitudes de Pruebas para Antonio 2015/06/29 13:22:02                                                            | Aplicación de prueba (i)                             | 29/06/2015 13:22:03                        | 29/06/2015 13:33:27                        | <b>COMPLETADA</b>               | ☆        | $\overline{\phantom{a}}$ |
| 31669                              |                                             | Solicitudes de Pruebas para Antonio 2015/06/29 13:22:02                                                            | Aplicación de prueba (i)                             | 29/06/2015 13:22:02                        | 29/06/2015 13:33:45                        | COMPLETADA                      | ☆<br>☆   | L.<br>Lo.                |
| 31668                              |                                             | Solicitudes de Pruebas para Antonio 2015/06/29 13:22:01                                                            | Aplicación de prueba (i)                             | 29/06/2015 13:22:01                        | 29/06/2015 13:34:02                        | <b>COMPLETADA</b>               | ☆        | <u>is</u>                |
| 31667                              |                                             | Solicitudes de Pruebas para Antonio 2015/06/29 13:22:00                                                            | Aplicación de prueba (i)                             | 29/06/2015 13:22:00                        | 29/06/2015 13:34:19                        | COMPLETADA                      | ☆        | L.                       |
| 31666                              |                                             | Solicitudes de Pruebas para Antonio 2015/06/29 13:21:59                                                            | Aplicación de prueba (i)                             | 29/06/2015 13:21:59                        | 29/06/2015 13:34:37                        | <b>COMPLETADA</b>               | ☆        | Lo.                      |
| 31665                              |                                             | Solicitudes de Pruebas para Antonio 2015/06/29 13:21:58                                                            | Aplicación de prueba (i)                             | 29/06/2015 13:21:58                        | 29/06/2015 13:34:54                        | COMPLETADA                      | ☆        | Lo.                      |
| 31664                              |                                             | Solicitudes de Pruebas para Antonio 2015/06/29 13:21:57                                                            | Aplicación de prueba (i)                             | 29/06/2015 13:21:57                        | 29/06/2015 13:35:12                        | COMPLETADA                      | ☆        | $\overline{\phantom{a}}$ |
|                                    | En total hay 225 elementos.                 |                                                                                                    |                                                      |                                            |                                            |                                 |          |                          |
|                                    |                                             | $ \alpha$                                                                                                    | 1 2 3 4 5 6 7                                        | <u>a.</u><br>$\overline{10}$<br>8          | $\rightarrow$ $\rightarrow$                |                                 |          |                          |

**Ilustración 23. Solicitudes firmadas**

## <span id="page-25-1"></span><span id="page-25-0"></span>*1.4.1.3 Submenú Rechazadas*

A través del submenú *Rechazadas* se accede al listado de solicitudes que el usuario rechazó firmar.

|                       |                                                 | Firmante personal (465) Solicitante<br>$\bigcirc$ Revisor (4)<br>$\sqrt{\phantom{a}}$ Comunicaciones<br>Herramientas | <b>Administrador</b> |                         |                   |                 |
|-----------------------|-------------------------------------------------|----------------------------------------------------------------------------------------------------|----------------------|-------------------------|-------------------|-----------------|
|                       | Perfil firmante personal - Rechazadas           |                                                                                                    |                      |                         |                   |                 |
| <b>Buscar</b>         |                                                 |                                                                                                    |                      |                         |                   |                 |
| Identificador:        |                                                 |                                                                                                    |                      |                         |                   |                 |
| Solicitante:          | <b>O</b> Usuario Aplicación                     |                                                                                                    |                      |                         |                   |                 |
|                       | Correo electrónico:                             | Seleccionar                                                                                                    |                      |                         |                   |                 |
|                       |                                                 |                                                                                                    |                      |                         |                   |                 |
| Asunto:               |                                                 |                                                                                                    |                      |                         |                   |                 |
| creación:             | Rango de fechas de                              | <b>huul</b><br>m)                                                                                                    |                      |                         |                   |                 |
|                       |                                                 |                                                                                                    |                      |                         |                   |                 |
|                       | Rango de fechas de                              | 圃<br>шÌ                                                                                                    |                      |                         |                   |                 |
| finalización:         |                                                 |                                                                                                    |                      |                         |                   |                 |
| <b>Favoritas:</b>     | O No mostrar O Mostrar O Mostrar sólo favoritas |                                                                                                    |                      |                         |                   |                 |
| <b>Buscar</b> Limpiar |                                                 |                                                                                                    |                      |                         |                   |                 |
|                       |                                                 |                                                                                                    |                      |                         |                   |                 |
| $Id =$                | Asunto ÷                                        | Solicitante e                                                                                                    | Fecha de creación v  | Fecha de finalización ÷ | <b>Estado</b>     | <b>Favorita</b> |
| 33470                 | prueba xml                                      | JUAN JOSE LOZANO GOMEZ (i)                                                                                           | 09/11/2015 12:12:38  | 16/11/2015 10:06:11     | <b>RECHAZADA</b>  | ☆               |
| 29155                 | prueba fluio 1                                  | ANTONIO MORENO BALSALOBRE (i)                                                                                        | 06/05/2015 14:49:23  | 15/06/2015 14:28:30     | <b>RECHAZADA</b>  | ×               |
| 27784                 | Batería de pruebas test - CP-011                | ANTONIO MORENO BALSALOBRE (i)                                                                                        | 06/03/2015 14:31:42  | 07/05/2015 12:19:55     | <b>COMPLETADA</b> | ☆               |
|                       | En total hay 3 elementos.                       |                                                                                                    |                      |                         |                   |                 |
|                       | Ver 10 v solicitudes por pagina                 |                                                                                                    |                      |                         |                   |                 |

<span id="page-25-2"></span>**Ilustración 24. Solicitudes rechazadas**

Como se puede ver en la [Ilustración 24,](#page-25-2) para cada solicitud se muestra el identificador de la solicitud (Id), el asunto (al pulsar se accede al detalle de la solicitud), el solicitante (al pulsar se visualiza información sobre ese usuario), fecha y hora de creación, el indicador de solicitud favorita (se puede marcar/desmarcar una solicitud como favorita haciendo clic sobre el icono  $\overleftrightarrow{\omega}$  o  $\overrightarrow{ }$ , respectivamente). A pie de tabla se muestra el total de solicitudes que hemos rechazado.

En este listado se ofrecen las funcionalidades de búsqueda, paginación y ordenación, indicadas en la *[sección](#page-64-0) 2.7*.

## <span id="page-26-0"></span>*1.4.1.4 Submenú Anuladas*

El listado al que se accede a través de este submenú, consta de un histórico de solicitudes que el usuario ya había firmado y que, posteriormente, han sido anuladas por el solicitante.

| Inicio        | <b>Example 12</b> Firmante personal (465) $\bullet$ Solicitante $\bullet$ Revisor (4) 24 Comunicaciones $\bullet$ Herramientas | <b>Administrador</b>          |                     |                      |          |
|---------------|----------------------------------------------------------------------------------------------------|-------------------------------|---------------------|----------------------|----------|
|               |                                                                                                    |                               |                     |                      |          |
|               | Perfil firmante personal - Anuladas                                                                                            |                               |                     |                      |          |
|               |                                                                                                    |                               |                     |                      |          |
| <b>Buscar</b> |                                                                                                    |                               |                     |                      |          |
|               |                                                                                                    |                               |                     |                      |          |
| $Id$ :        | Asunto $\pm$                                                                                                    | Solicitante :                 | Fecha de creación - | Fecha de anulación e | Favorita |
| 28032         | prueba envio direccion falsa no umu - cp-002                                                                                   | ANTONIO MORENO BALSALOBRE (i) | 13/03/2015 10:19:16 | 18/03/2015 14:44:13  | ☆        |
| 27926         | correo umu erroneo                                                                                                    | ANTONIO MORENO BALSALOBRE (i) | 12/03/2015 15:03:18 | 12/03/2015 18:42:33  | ☆        |
| 27910         | correo incorrecto de la umu                                                                                                    | ANTONIO MORENO BALSALOBRE (i) | 12/03/2015 12:19:49 | 12/03/2015 18:44:57  | ☆        |
| 27825         | envio copias - test 11/3 - i1                                                                                                  | ANTONIO MORENO BALSALOBRE (i) | 11/03/2015 08:33:54 | 14/04/2015 09:04:02  | ☆        |
| 27823         | bateria pruebas - CP-014 - 2                                                                                                   | ANTONIO MORENO BALSALOBRE 1   | 10/03/2015 17:02:10 | 14/04/2015 09:03:28  | ∗        |
| 27785         | prueba envio copias - test                                                                                                    | ANTONIO MORENO BALSALOBRE (i) | 10/03/2015 10:55:23 | 10/03/2015 12:45:18  | ☆        |
| 27680         | Batería de pruebas test - CP-001 - 3                                                                                           | ANTONIO MORENO BALSALOBRE 1   | 05/03/2015 13:16:32 | 05/03/2015 13:18:26  | ☆        |
| 27679         | Batería de pruebas test - CP-000 - p7                                                                                          | ANTONIO MORENO BALSALOBRE (i) | 05/03/2015 13:09:54 | 05/03/2015 13:17:49  | ☆        |
| 27677         | Batería de pruebas test - CP-001                                                                                               | ANTONIO MORENO BALSALOBRE (i) | 05/03/2015 12:13:21 | 05/03/2015 13:08:32  | ☆        |
| 27674         | Batería de pruebas test - CP-000 - p5                                                                                          | ANTONIO MORENO BALSALOBRE (i) | 05/03/2015 10:48:50 | 05/03/2015 13:08:43  | ☆        |
|               | En total hay 10 elementos.                                                                                                    |                               |                     |                      |          |
|               |                                                                                                    |                               |                     |                      |          |

**Ilustración 25. Solicitudes anuladas.**

<span id="page-26-1"></span>Aunque una solicitud esté anulada se puede realizar un acceso íntegro a la solicitud, pero no a los documentos firmados, que habrán sido eliminados. Como consecuencia de ello, dejan de ser documentos validables a través del **Validador de Documentos Electrónicos**.

Como se puede apreciar en la [Ilustración 25,](#page-26-1) para cada solicitud se muestra el identificador de la solicitud (Id), el asunto, el solicitante, fecha y hora de creación, el indicador de solicitud favorita (se puede marcar/desmarcar una solicitud como favorita haciendo clic sobre el icono  $\hat{\lambda}$  o  $\hat{\lambda}$ , respectivamente). A pie de tabla se muestra el total de solicitudes que hemos rechazado.

En este listado se ofrecen las funcionalidades de búsqueda, paginación y ordenación, indicadas en la *[sección](#page-64-0) 2.7*.

## <span id="page-27-0"></span>*1.4.1.5 Submenú Próximas*

Este submenú incluye el listado de las solicitudes que actualmente están pendientes de firma o pendientes de revisión por parte de otros usuarios, pero en las que el usuario tendrá que intervenir como firmante próximamente. En particular, sería en las siguientes situaciones:

- La solicitud incluye un flujo ordenado, y el usuario aparece como posible firmante en un paso de firma posterior al actual.
- La solicitud incluye un flujo ordenado o no, y el usuario aparece como posible firmante en un paso de firma que está siendo revisado.

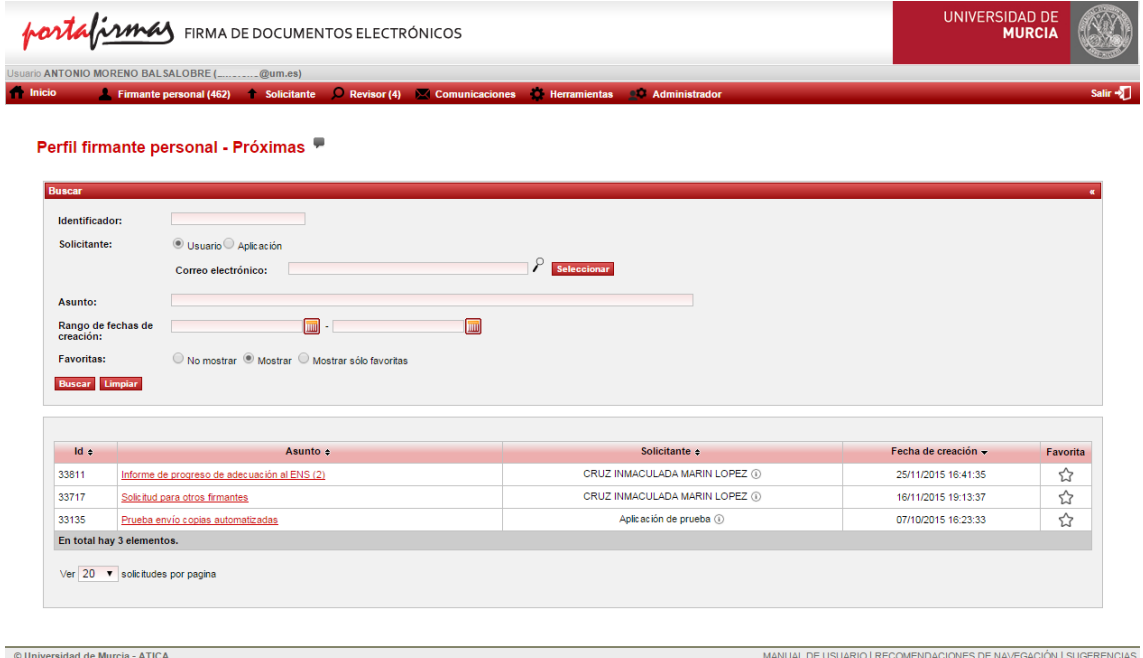

**Ilustración 26. Solicitudes próximas**

<span id="page-27-2"></span>Como se puede ver en la [Ilustración 26,](#page-27-2) para cada solicitud se muestra el identificador de la solicitud (Id), el asunto (al pulsar se accede al detalle de la solicitud), el solicitante (al pulsar se visualiza información sobre ese usuario), fecha y hora de creación,  $y$  el indicador de solicitud favorita (se puede marcar/desmarcar una solicitud como favorita haciendo clic sobre el icono  $\widehat{\lambda}$  o  $\lambda$ , respectivamente). A pie de tabla se muestra el total de solicitudes próximas.

En este listado se ofrecen las funcionalidades de búsqueda, paginación y ordenación, indicadas en la *[sección](#page-64-0) 2.7*.

## <span id="page-27-1"></span>*1.4.1.6 Submenú Generación y firma rápida*

Esta nueva funcionalidad, nos va permitir generar y firmar un documento por nosotros mismos.

Accederemos a través del menú firmante (institucional o personal) opción *Generación y firma rápida.*

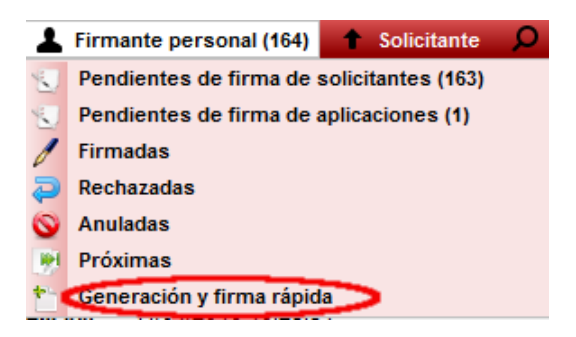

**Ilustración 27. Menú Generación y firma rápida**

<span id="page-28-0"></span>La ventana es tal como se muestra en la [Ilustración 27.](#page-28-0) Para generar una solicitud de firma rápida, deberemos rellenar obligatoriamente el asunto de la solicitud, indicando un texto descriptivo sobre lo que trata la misma.

Opcionalmente, se podrá marcar que se realice el *Envío automatizado por correo electrónico de copias auténticas,* similar a cuando se crea una nueva solicitud de firma (Apartado [1.5.1\)](#page-30-1).

Para finalizar, indicamos el tipo documento entre las opciones disponibles. Y construimos el documento haciendo uso del editor de texto. Creamos el documento con el editor, tal cual queremos que se muestre cuando sea firmado. En el editor tenemos disponibles un amplio abanico de opciones de edición de texto: negrita, cursiva, subrayado, viñetas, distintos tipos de letra, distintos tipos de encabezados, ajustes de alineación del texto, etc.

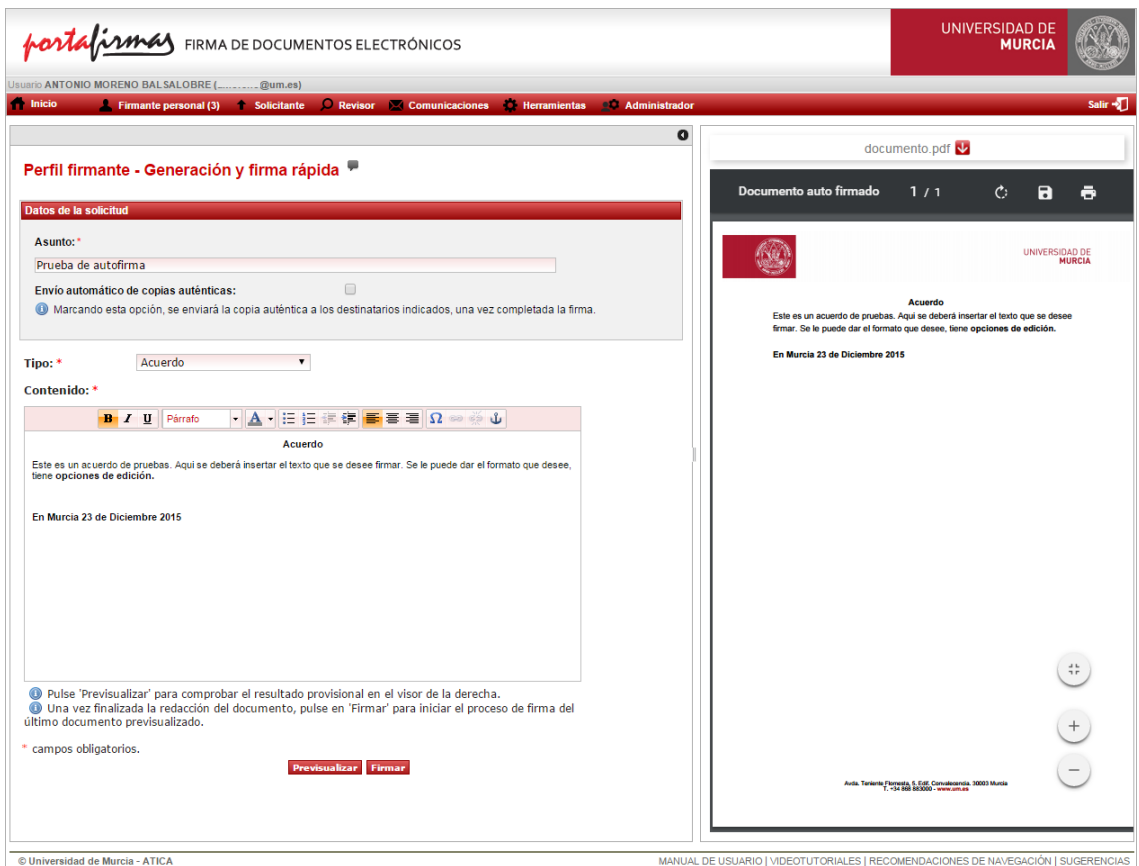

**Ilustración 28. Generación y firma rápida.**

<span id="page-29-1"></span>Una vez finalizada la edición del documento, debemos pulsar en el botón *Previsualizar* para ver cómo queda el documento final en el visor de la parte derecha de la pantalla. Si al visualizarlo vemos algo erróneo, podremos ajustarlo en el editor, pero para que los cambios tengan efecto deberemos visualizarlo nuevamente. Se debe tener en cuenta que se firmará lo que se está visualizando en el visor de documentos.

Una vez el documento quede tal como deseamos, pulsamos en el botón *Firmar* para proceder a la firma del documento generado. Inicialmente el botón firmar estará deshabilitado, no se habilitará hasta que previsualicemos el documento.

Una vez realizada la firma, podremos ver la solicitud en *Solicitante > Generadas*, o en *Firmante > Firmadas*, ya que somos tanto solicitante como firmante de estas solicitudes.

## <span id="page-29-0"></span>**1.4.2 Perfil** *Firmante personal*

Es el perfil seleccionado por defecto al acceder a la aplicación, si el usuario no dispone de cargo institucional.

Gestiona el listado de solicitudes de firma en las que el usuario aparece como posible firmante.

Dentro de este perfil aparecen seis submenús: *Pendientes de firma, Firmadas, Rechazadas, Anuladas*, *Próximas* y *Generación y firma rápida* análogos a lo explicado en la *[sección](#page-9-0) 2.2.1.1.*

# <span id="page-30-0"></span>*1.5* **Perfil** *Solicitante*

Dentro de este perfil aparecen dos submenús: *Nueva solicitud de firma* y *Generadas*.

Es el perfil empleado para crear una nueva solicitud y gestionar las solicitudes generadas por el usuario.

## <span id="page-30-1"></span>**1.5.1 Submenú** *Nueva solicitud de firma*

Sirve como punto de acceso al formulario de creación de solicitudes. Para ello, se pulsa el submenú *Nueva solicitud de firma* y aparece el formulario que se muestra en la [Ilustración 29,](#page-31-2) en el que se deben de rellenar los campos relativos a la solicitud.

En primer lugar, se debe indicar el firmante (si es único) o firmantes (si es un flujo de firmantes) de la solicitud que estamos creando.

El campo *Solicitante* será rellenado automáticamente utilizando los datos del usuario que ha accedido a la aplicación.

A continuación, es necesario introducir el asunto de la solicitud. Se debe indicar un texto descriptivo de lo que trata la solicitud.

Opcionalmente, se podrá indicar que se realice el *envío automatizado por correo electrónico de copias auténticas.* De igual forma se podrá añadir documentación relacionada, donde se podrán adjuntar documentos de los formatos permitidos (PDF, XML, TXT, RTF, ODT, DOCX y JPG) de un tamaño máximo de 3Mb.

Finalmente, y de forma obligatoria, se deben añadir los documentos de los que se solicita firma. Para cada uno de ellos se deberá seleccionar previamente el tipo de documento del que se trata (factura, alegación, diligencia, declaración, etc.). En caso de error, también se podrá modificar el tipo de documento o su nombre en la tabla con los documentos adjuntos, mostrada en la parte derecha de la ventana [\(Ilustración 29\)](#page-31-2).

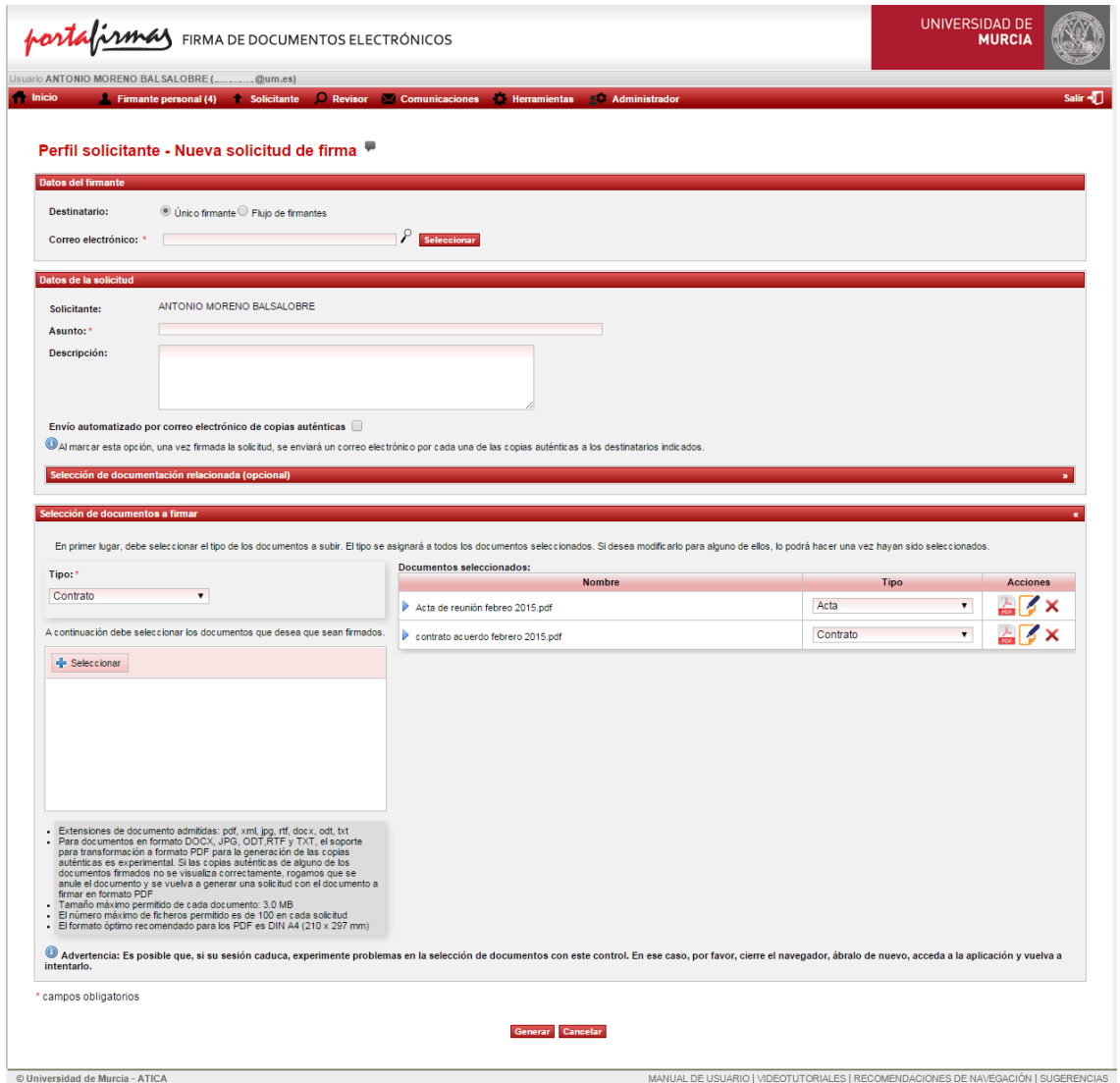

**Ilustración 29. Creación de solicitud**

<span id="page-31-2"></span>A continuación, se comentan más detalladamente cada uno de los campos del formulario de creación de solicitudes de firma.

## <span id="page-31-0"></span>**1.5.1.1 Selección de firmantes**

Para especificar los firmantes de la solicitud se ofrecen dos posibilidades seleccionables en el campo del formulario *Destinatario*: indicar un único firmante o indicar varios firmantes. Este último caso se lleva a cabo mediante la especificación de un flujo de firmantes.

A continuación, se explica cómo seleccionar el firmante de la solicitud o un flujo de firmantes.

## <span id="page-31-1"></span>*1.5.1.1.1 Único firmante*

Si se selecciona un único firmante, se puede introducir directamente la dirección de correo electrónico en el campo de texto si ya la conoce, o bien emplear la utilidad de búsqueda, pulsando sobre el icono  $P$  que se encuentra a la derecha del campo de texto (véase la *[sección](#page-69-0) 2.9*).

Para añadir el firmante de la nueva solicitud hay que pulsar el botón *Seleccionar* situado a la derecha del campo firmante o pulsar en tabulador para que lo cargue automáticamente. Una vez incluido el firmante y pulsado el botón *Seleccionar*, se mostrará su nombre y, si dispone de cargo o puesto, su capacidad institucional [\(Ilustración 30\)](#page-32-1). En este caso, aparecerá un cuadro de selección que permitirá indicar si desea que el firmante reciba la solicitud en su bandeja de solicitudes pendientes institucionales (si se marca) o personales (si no se marca). Por defecto, este cuadro aparece marcado. Se podrá limpiar el correo seleccionado pulsando en el icono  $\bullet$ , pero es un campo que hay que rellenar obligatoriamente.

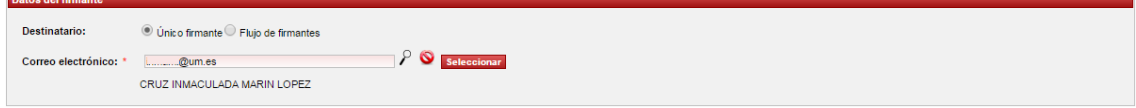

**Ilustración 30. Datos firmante con cargo.**

## <span id="page-32-1"></span><span id="page-32-0"></span>*1.5.1.1.2 Flujo de firma*

Si desea generar una solicitud con un **flujo de firmantes** debe seleccionar en el campo del formulario *Destinatario* la opción *Flujo de firmantes* y pulsar sobre el botón *Editar flujo de firma.* Aparecerá la siguiente ventana:

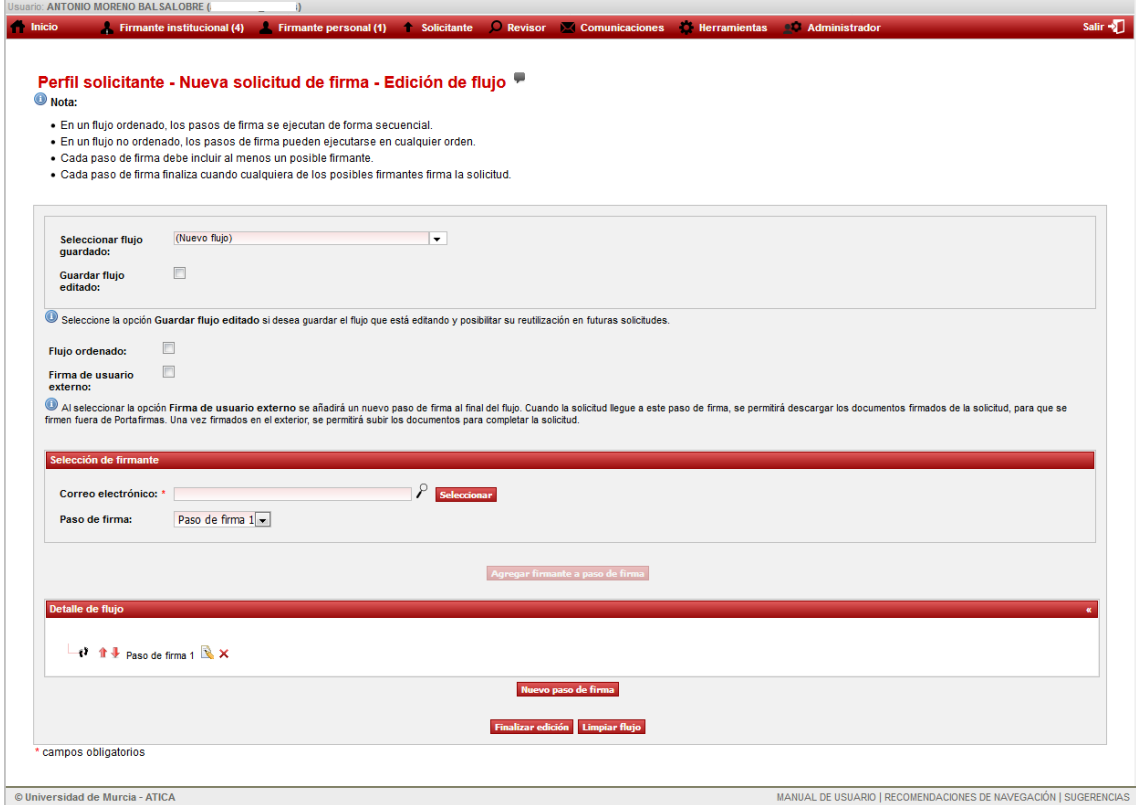

<span id="page-32-2"></span>**Ilustración 31. Edición de flujo de firmantes**

NOTA: En el apartado *Preferencias de flujos (ver [sección 2.2.3\)](#page-55-1)* se puede encontrar una introducción al concepto de flujo de firmantes

En la ventana de edición de flujos que se muestra en la *[Ilustración 31](#page-32-2)*, se presentan las siguientes opciones:

- Mediante el uso del desplegable *Seleccionar flujo guardado* se puede seleccionar un *tipo de flujo* ya existente, crear un flujo a partir de un *tipo de flujo*  existente *(ver Preferencias flujos, [sección 2.2.3\)](#page-55-1),* o bien, crear un nuevo flujo partiendo desde cero *(Nuevo Flujo)*.
- Se debe marcar la opción *Guardar flujo editado,* si desea **guardar el flujo** que está editando, para poder usarlo en futuras solicitudes (se detalla más abajo). Se puede indicar si se desea establecer un **orden** en el flujo, es decir, si se desea que los pasos de firma sean completados en el orden en el que se han creado. Si por el contrario se indica que **no** se desea establecer un **orden,** los pasos de firma podrán ser completados en cualquier orden.
- Mediante la opción *Firma de usuario externo,* se permiten escenarios donde un documento PDF debe ser firmado por personal de la Universidad y, además, por personal de entidades externas (sin acceso a Portafirmas). Al marcar esta opción, se añade un paso al final del flujo de firma (y no se podrá modificar este orden) correspondiente al usuario de la entidad externa que debe firmar, y cuyo nombre introduce el solicitante a través del panel que se muestra al marcar la opción *Firma de usuario externo*. De esta manera, cuando la solicitud llegue a este último paso, quedará en estado PENDIENTE DE FIRMA EXTERNA. La solicitud se completará cuando el solicitante incluya el documento firmado por el personal de la entidad externa.
- Se puede indicar si se desea que cualquier firmante pueda **rechazar la solicitud**, es decir, si basta con que un firmante rechace la solicitud para considerarla rechazada. Si por el contrario se indica que **no** se desea esta opción, la solicitud sólo se considerará rechazada si la rechazan todos los firmantes de un mismo paso. Es decir, un firmante podrá rechazarla, pero aún podrá ser firmada si el flujo lo permite (si hay otros firmantes en el mismo paso, o si el flujo no es ordenado y hay varios pasos).

Nota: en algunas versiones de la aplicación es posible que no se muestre esta opción. Por defecto, está opción estará a 'no'.

- Se pueden **crear nuevos pasos de firma** pulsando el botón *Agregar paso de firma* [\(Ilustración 32\)](#page-34-0), y **agregar nuevos firmantes a un paso determinado** pulsando el botón *Agregar firmante a paso de firma*. Se ha establecido un máximo de 4 pasos de firma con un máximo de 4 posibles firmantes por paso.

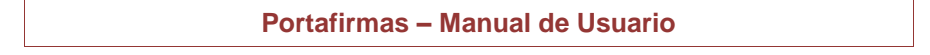

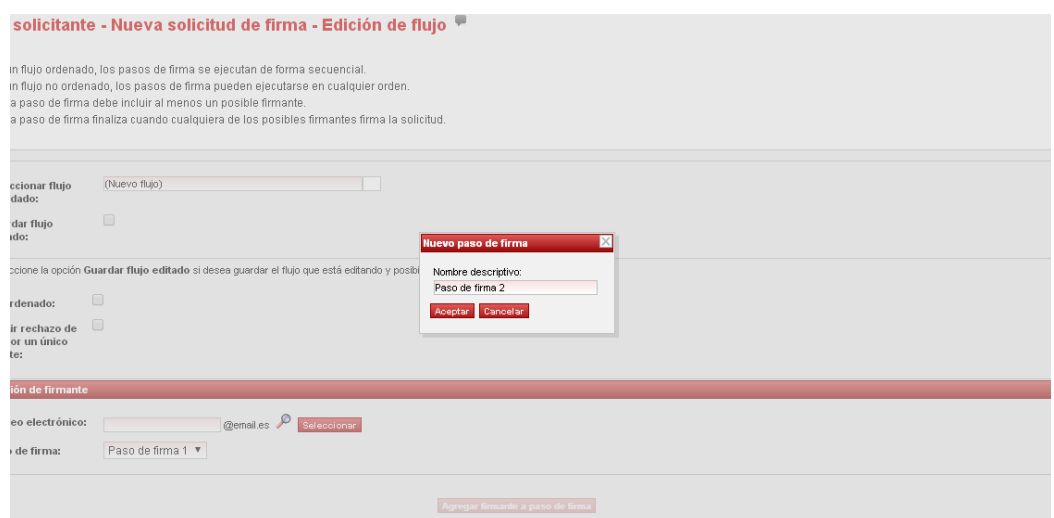

**Ilustración 32. Creación de un nuevo paso de firma**

- <span id="page-34-0"></span>También se ofrece la posibilidad de modificar el orden de los pasos de firma (flechas  $\mathbf{\hat{T}}$  situadas a la izquierda del árbol de flujo), de modificar la descripción de cada paso ( $\rightarrow$ ) o de eliminar ( $\times$ ) cualquiera de los cambios realizados sobre el flujo que se está creando.
- Una vez creado el flujo deseado se debe pulsar el botón *Finalizar edición* si se desea emplear el flujo en la nueva solicitud. Disponemos del botón L*impiar flujo,*  por si queremos volver al estado inicial de un flujo vacío sin pasos ni firmantes. En caso de seleccionar la casilla *Guardar flujo editado,* además de utilizar el flujo en la solicitud actual, también lo guardará como:
	- Un *nuevo tipo de flujo* en *su perfil*, para que dicho usuario lo pueda emplear en futuras solicitudes. Esto ocurre cuando se crea el flujo desde cero.
	- Un *tipo de flujo* ya existente cuando se crea a partir de un *tipo de flujo* seleccionado de la lista *Seleccionar flujo guardado*, es decir, guarda simplemente los cambios. En este caso, no es posible guardar el flujo modificado utilizando otro nombre; esta posibilidad sólo está disponible a través del menú de *Preferencias de flujos (ver [sección 2.2.3\)](#page-55-1)*.

Finalmente, tras finalizar la edición, se vuelve a la pantalla de creación de la nueva solicitud. En ella, se muestra el detalle del flujo de firma con los posibles firmantes y sus revisores, en el caso de que los tenga configurados. Dichos revisores supervisarán las solicitudes de su firmante y tomarán una decisión de aceptación/rechazo sobre las mismas. Sólo si acepta la solicitud, el firmante la recibirá en su buzón de solicitudes pendientes de firma.

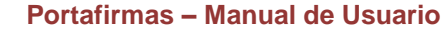

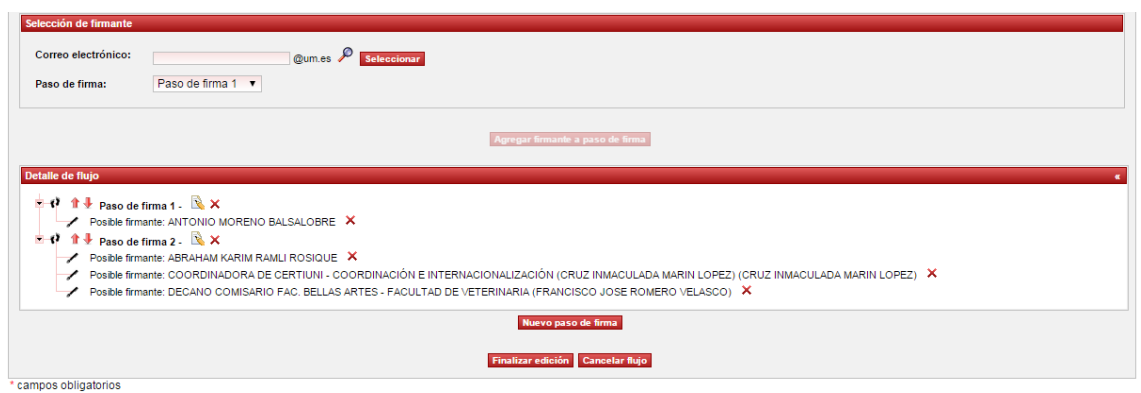

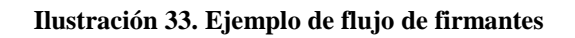

<span id="page-35-0"></span>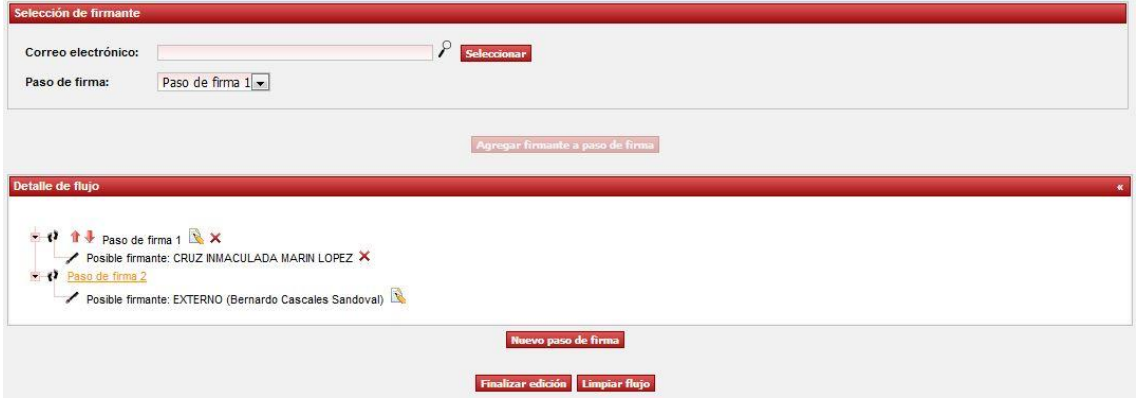

**Ilustración 34. Ejemplo de flujo de firmantes con firma de usuario externo**

<span id="page-35-1"></span>![](_page_35_Picture_29.jpeg)

<span id="page-35-2"></span>**Ilustración 35. Ejemplo de nueva solicitud con flujo de firmantes**

## <span id="page-36-0"></span>*1.5.1.2 Selección de documentación relacionada<sup>1</sup>*

En la pantalla de creación de solicitud, es posible agregar múltiples documentos a la solicitud, como documentación relacionada. Para ello se debe pulsar el botón *Seleccionar* [\(Ilustración 36\)](#page-36-2) y elegir documentos que cumplan los siguientes requisitos:

- No superar 3 MB de tamaño cada fichero.
- Debe tener uno de los formatos permitidos: PDF, XML, JPG, RTF, DOCX, ODT o TXT.

Si se desea incluir varios documentos a la vez, es posible pulsando las teclas *Shift o Control*.

Nota: Esta funcionalidad (incluir varios ficheros) puede estar no soportada, por su navegador.

Una vez añadidos los documentos en el formulario, es posible:

- Descargar cualquiera de los documentos al pulsar el icono *Descargar documento* (  $\frac{1}{\sqrt{2}}$ ,  $\frac{1}{\sqrt{2}}$ , o el que corresponda según el tipo de documento), dentro de la columna de *Acciones* según sea PDF, XML u otro, respectivamente.
- Modificar el nombre de los documentos al pulsar el icono *Renombrar* (**3**) de la columna *Acciones*. El tamaño máximo de nombre permitido es de 60 caracteres.
- Eliminar cualquiera de los documentos al pulsar el icono *Borrar* ( $\times$ ) de la columna *Acciones*.

![](_page_36_Picture_206.jpeg)

#### **Ilustración 36. Agregar documentación relacionada**

<span id="page-36-2"></span>Una vez incluida toda la documentación relacionada necesaria, es necesario añadir los documentos de la solicitud.

## <span id="page-36-1"></span>*1.5.1.3 Selección de documentos*

<u>.</u>

En la pantalla de creación de solicitud, de forma similar a como se añade la documentación relacionada, es posible agregar múltiples documentos a la solicitud. A diferencia de la documentación relacionada, los documentos a firmar deben tener un

 $<sup>1</sup>$  Esta sección es opcional, por lo que por defecto se muestra contraída. Deberá hacer clic en el cuadro</sup> rojo para mostrar toda la información

tipo, que el usuario deberá indicar antes de seleccionar los documentos que se van a añadir a la solicitud.

![](_page_37_Picture_145.jpeg)

**Ilustración 37. Selección de documentos a firmar**

<span id="page-37-0"></span>Para seleccionar el tipo de los documentos, hacemos clic sobre el campo *Tipo*, de esta forma se muestran todos los tipos disponibles, tal como se puede ver en la [Ilustración](#page-37-1)  [38.](#page-37-1) Debemos seleccionar el tipo que más se adecue a los documentos que vayamos a adjuntar.

![](_page_37_Picture_146.jpeg)

**Ilustración 38. Tipo de documentos disponibles**

<span id="page-37-1"></span>Una vez seleccionado el tipo, se habilita el botón *Seleccionar.* Pulsamos el botón *Seleccionar* y se muestra el cuadro de selección de ficheros, que nos va a permitir elegir uno o varios documentos a añadir a la solicitud, siempre que cumplan los siguientes requisitos:

• No superar 3 MB de tamaño cada fichero.

<u>.</u>

• Debe tener uno de los formatos permitidos: PDF o XML<sup>2</sup>, JPG, RTF, DOCX, ODT o TXT.

<sup>2</sup> Si el documento seleccionado es un XML previamente firmado, el tipo de firma debe ser un XAdES que cumpla con una política de firma electrónica definida por la Administración General del Estado (AGE). Actualmente, Portafirmas soporta las versiones 1.8 y 1.9. Para saber cuál se está aplicando, consulte al administrador de la aplicación.

Para documentos en formato PDF, se permite subir documentos que ya contengan firmas previas. En este caso, la información de los firmantes de dichas firmas previas se agregará al flujo de firma definido en la solicitud, indicando que ya han firmado, junto con la fecha y hora de la firma. En el caso de que se suba más de un documento, todos deben de haber sido firmados previamente por las mismas personas. En el caso contrario, no se aceptarán dichos documentos. La [Ilustración 40](#page-39-1) muestra cómo, al subir un documento PDF que ya contiene una firma, al flujo existente se le agrega la información de la firma, como un paso de firma que ya está completado. Para obtener más información sobre la firma de documentos PDF, consultar el manual de [Generación](https://sede.um.es/sede/soporte/docs/Configuracion_firma_documentos_formato_PDF.pdf)  [de firmas sobre documentos en formato PDF](https://sede.um.es/sede/soporte/docs/Configuracion_firma_documentos_formato_PDF.pdf) disponible en la Sede Electrónica de la Universidad de Murcia.

Si se desea *incluir varios documentos a la vez*, es posible pulsando las teclas *Shift o Control*.

Nota: Esta funcionalidad (incluir varios ficheros) puede no estar soportada, por su navegador.

Una vez añadidos los documentos en el formulario, es posible:

- Cambiar el tipo de documento, de forma individual, haciendo uso del desplegable en la columna *Tipo*. Para cada documento, se muestra seleccionado el tipo indicado en el momento de añadirlo.
- Descargar cualquiera de los documentos al pulsar el icono *Descargar documento* (  $\frac{1}{\sqrt{2}}$ ,  $\frac{1}{\sqrt{2}}$ , o el que corresponda según el tipo de documento), dentro de la columna de *Acciones* según sea PFD, XML u otro, respectivamente.
- Modificar el nombre de los documentos al pulsar el icono *Renombrar* ( ) de la columna *Acciones*. El tamaño máximo de nombre permitido es de 60 caracteres.
- Eliminar cualquiera de los documentos al pulsar el icono *Borrar*  $\times$  de la columna *Acciones.*

| Tipo: *                                                                                                    | <b>Documentos seleccionados:</b>  |                                      |                                       |
|----------------------------------------------------------------------------------------------------|-----------------------------------|--------------------------------------|---------------------------------------|
|                                                                                                    | <b>Nombre</b>                     | <b>Tipo</b>                          | <b>Acciones</b>                       |
| Contrato<br>▼                                                                                                    | Acta de reunión febreo 2015.odf   | Acta                                 | $\overline{\phantom{a}}$<br>3 X<br>÷. |
| A continuación debe seleccionar los documentos que desea que sean firmados.                                                                                                    | contrato acuerdo febrero 2015.odf | $\overline{\phantom{a}}$<br>Contrato |                                       |
| <b>E</b> Seleccionar                                                                                                    |                                   |                                      |                                       |
|                                                                                                    |                                   |                                      |                                       |
|                                                                                                    |                                   |                                      |                                       |
|                                                                                                    |                                   |                                      |                                       |
|                                                                                                    |                                   |                                      |                                       |
|                                                                                                    |                                   |                                      |                                       |
|                                                                                                    |                                   |                                      |                                       |
|                                                                                                    |                                   |                                      |                                       |
| · Extensiones de documento admitidas: pdf, xml, jpg, rtf, docx, odt, txt<br>- Para documentos en formato DOCX, JPG, ODT, RTF y TXT, el soporte                                                                   |                                   |                                      |                                       |
| para transformación a formato PDF para la generación de las copias<br>auténticas es experimental. Si las copias auténticas de alguno de los<br>documentos firmados no se visualiza correctamente, rogamos que se |                                   |                                      |                                       |
| anule el documento y se vuelva a generar una solicitud con el documento a<br>firmar en formato PDF                                                                                                    |                                   |                                      |                                       |
| · Tamaño máximo permitido de cada documento: 3.0 MB                                                                                                    |                                   |                                      |                                       |
| · El número máximo de ficheros permitido es de 100 en cada solicitud                                                                                                    |                                   |                                      |                                       |

<span id="page-38-0"></span>**Ilustración 39. Fichero de la solicitud**

Una vez introducidos todos los datos deseados se debe pulsar el botón *Generar,* tras lo cual la solicitud queda preparada para ser firmada o revisada. En este momento, se envía un correo electrónico a las personas indicadas como firmantes, siempre que así esté indicado en las preferencias de los usuarios que conforman el flujo.

![](_page_39_Picture_67.jpeg)

**Ilustración 40. Solicitud creada a partir de un PDF firmado**

<span id="page-39-1"></span>Una vez completada la solicitud, se obtiene la copia auténtica con la información de todos los firmantes.

## <span id="page-39-0"></span>**1.5.2 Submenú** *Generadas*

A través de esta opción, el usuario puede acceder a un listado de las solicitudes de firma que ha generado. Puede consultar el estado actual de cada solicitud, así como modificarlas, borrarlas o anularlas [\(Ilustración 41\)](#page-39-2).

|               | Perfil solicitante - Generadas                                                                    |                                                                                                    |                           |                         |                                      |                |                         |
|---------------|---------------------------------------------------------------------------------------------------|----------------------------------------------------------------------------------------------------|---------------------------|-------------------------|--------------------------------------|----------------|-------------------------|
| <b>Buscar</b> |                                                                                                   |                                                                                                    |                           |                         |                                      |                |                         |
| $Id$ $\div$   | Asunto ÷                                                                                          | Firmante $\div$                                                                                    | Fecha de creación $\star$ | Fecha de finalización ÷ | Estado ÷                             |                | <b>Favorita</b> Gestión |
| 102796        | convenio titulo propio Doble grado Enfermeria y<br>Fisioterapia 04 12 2018                        | FLUJO DE FIRMA (i)                                                                                 | 24/12/2018 14:22:54       | 24/12/2018 14:28:26     | COMPLETADA                           | ☆              | Q                       |
| 102795        | Convenio de Colaboración entre la Universidad de Murcia y la<br>Universidad de Jaén               | FLUJO DE FIRMA (i)                                                                                 | 24/12/2018 12:28:29       | 24/12/2018 13:16:06     | COMPLETADA                           | ☆              | O                       |
| 102596        | Resolución R47/2018 Convocatoria de ayudas para estancias en el<br>extraniero Campus Mare Nostrum | CARGO VENUSCK WW_ AREA DE<br>TECNOLOGIAS DE LA INFORMACION Y<br>COMUNICACIONES APLICADAS - ÁTICA @ | 24/12/2018 10:55:32       | 24/12/2018 11:01:53     | COMPLETADA                           | ☆              | Ó                       |
| 102595        | Resolución R47/2018 Convocatoria de ayudas para estancias en el<br>extraniero Campus Mare Nostrum | P. BASE SISTEMAS Y T.I.: ADM.<br>ELECTRONICA - SECCIÓN DE PROYECTOS Y<br>APLICACIONES (i)          | 24/12/2018 10:42:03       | 24/12/2018 10:44:16     | COMPLETADA                           | $\big\uparrow$ | $\bullet$               |
|               | 102217 Solicitud de firma (12)                                                                    | FLUJO DE FIRMA (i)                                                                                 | 21/12/2018 15:20:45       | 21/12/2018 15:32:52     | COMPLETADA                           | ☆              | O                       |
| 102216        | Solicitud de firma (11)                                                                           | FLUJO DE FIRMA (i)                                                                                 | 21/12/2018 15:19:50       | 21/12/2018 15:36:10     | COMPLETADA                           | ☆              | $\ddot{\circ}$          |
| 102215        | Solicitud de firma (9)                                                                            | <b>FLUJO DE FIRMA (i)</b>                                                                          | 21/12/2018 15:17:47       | 21/12/2018 15:36:35     | COMPLETADA                           | ☆              | Q                       |
| 102214        | Solicitud de firma (10)                                                                           | FLUJO DE FIRMA (i)                                                                                 | 21/12/2018 15:11:35       | 21/12/2018 15:36:56     | COMPLETADA                           | ☆              | $\circ$                 |
|               | 102212 Solicitud de firma (8)                                                                     | FLUJO DE FIRMA (i)                                                                                 | 21/12/2018 15:07:12       |                         | PENDIENTE DE FIRMA<br><b>EXTERNA</b> | ☆              | ✿ㅇ                      |
|               | 102206 Solicitud de firma (7)                                                                     | FLUJO DE FIRMA (0)                                                                                 | 21/12/2018 12:04:24       | 21/12/2018 15:37:31     | COMPLETADA                           | ☆              | $\circ$                 |
|               | 102202 Solicitud de firma (6)                                                                     | <b>FLUJO DE FIRMA (i)</b>                                                                          | 20/12/2018 14:47:09       |                         | <b>EN PROGRESO</b>                   | ☆              | O                       |
|               | 102201 Solicitud de firma (5)                                                                     | FLUJO DE FIRMA (i)                                                                                 | 20/12/2018 14:42:58       | 21/12/2018 15:38:23     | COMPLETADA                           | ☆              | O                       |
|               | 102199 Solicitud de firma (3)                                                                     | FLUJO DE FIRMA (i)                                                                                 | 20/12/2018 14:15:53       | 20/12/2018 14:27:47     | COMPLETADA                           | $\mathcal{L}$  | O                       |
|               | 102198 Solicitud de firma (2)                                                                     | FLUJO DE FIRMA (i)                                                                                 | 20/12/2018 14:09:17       | 20/12/2018 14:27:57     | <b>COMPLETADA</b>                    | ☆              | ◎                       |
|               | 102197 Solicitud de firma (1)                                                                     | <b>FLUJO DE FIRMA (i)</b>                                                                          | 20/12/2018 14:05:48       |                         | EN PROGRESO                          | ☆              | <b>N</b>                |
|               | En total hay 742 elementos.                                                                       |                                                                                                    |                           |                         |                                      |                |                         |

<span id="page-39-2"></span>**Ilustración 41. Solicitudes generadas**

Para cada una de estas solicitudes se muestra el identificador de la solicitud (Id), el asunto (al pulsar se accede al detalle de la solicitud), el nombre del firmante (al pulsar se visualiza información sobre ese usuario) o el texto *FLUJO DE FIRMA* cuando se haya especificado un flujo de firmantes durante la creación de la solicitud de firma o subido a firmar un documento que estuviera previamente firmado, la fecha y hora de creación y de finalización, el estado de la solicitud, el indicador de solicitud favorita (se puede marcar/desmarcar una solicitud como favorita haciendo clic sobre el icono  $\Omega$  o , respectivamente) y las posibles acciones de gestión sobre ellas. A pie de tabla se muestra el total de solicitudes generadas.

A continuación, se describe las posibilidades ofrecidas al usuario a través de este listado:

- *Búsqueda, ordenación y paginación*: funcionalidad que ofrece el listado *(ver [sección 2.7\)](#page-64-0).*
- *Acceso al detalle de solicitud (ver [sección 2.8\)](#page-65-0).* Al pulsar sobre el asunto de una solicitud se accede al detalle de ésta [\(Ilustración 42\)](#page-41-0). Si la solicitud está rechazada, se muestra el motivo de rechazo a la derecha del nombre o cargo del firmante (o nombre del revisor) que la rechazó. Se puede enviar por correo electrónico la copia auténtica de cada documento firmado, pulsando el icono  $\geq$ ; puede visualizar la copia auténtica pulsando el icono  $\lambda$ ; puede visualizar el documento original pulsando sobre el icono '*Ver documento'* ( **a**, **o** el que corresponda según el tipo de documento, según sea PDF, XML u otro); puede descargar el documento firmado original, en el caso de que el documento firmado tenga formato PDF, y la solicitud haya sido generada por un solicitante (próximamente estará disponible para solicitudes generadas por aplicaciones) a partir de la versión 3.08 de la aplicación, pulsando sobre el icono  $\lambda$ ; puede descargar el documento ENIDOC pulsando sobre el icono el ; también podremos anular un documento firmado individualmente pulsando sobre *Anular documento*. La mayoría de estas opciones se muestran agrupadas en el botón de *Más acciones* [\(Ilustración 42\)](#page-41-0). En el *listado de solicitudes generada*s se puede observar el estado de cada solicitud. Los posibles estados son: PENDIENTE DE FIRMA, si la solicitud aún no ha sido firmada por ningún firmante; EN PROGRESO, si la solicitud ya ha sido firmada por alguno de los firmantes pero aún no se ha completado el flujo; COMPLETADA, si ya se han firmado todos los pasos de firma de la solicitud; RECHAZADA, si se ha rechazado en alguno de los pasos de firma; ANULADA, si la solicitud ha sido anulada por el solicitante yCADUCADA, si han pasado 3 meses después de su creación, y no ha empezado a firmarse, o se ha firmado por algún firmante, pero no por todos los firmantes del flujo; PENDIENTE DE FIRMA EXTERNA, si la solicitud ha sido firmada por todos los firmantes de la Universidad de Murcia definidos en el flujo de firma pero, está pendiente de que el usuario de la entidad externa que se ha definido firme el documento incluido en la solicitud y el solicitante lo añada a la solicitud, una vez firmado.

#### **Portafirmas – Manual de Usuario**

![](_page_41_Picture_54.jpeg)

**Ilustración 42. Destalle solicitud - Más acciones**

<span id="page-41-0"></span>- *Modificación de solicitud*. Se puede modificar (al pulsar el icono **)** una solicitud siempre y cuando se encuentre en estado PENDIENTE DE FIRMA y no ha sido iniciado el proceso de firma sobre ella, o bien, si se encuentra en estado RECHAZADA. Las acciones que es posible llevar a cabo sobre una solicitud son similares a las que se pueden realizar durante la creación, como se detalla en pestaña *Nueva solicitud de firma (ver [sección 2.4.1](#page-30-1)*).

![](_page_42_Picture_81.jpeg)

**Ilustración 43. Modificación de una solicitud**

- <span id="page-42-0"></span>*Borrado de solicitud*. Se puede borrar una solicitud (al pulsar en el icono  $\boldsymbol{\times}$ ) si se encuentra en estado PENDIENTE DE FIRMA y no ha sido iniciado el proceso de firma sobre la misma, o bien, si se encuentra en estado RECHAZADA.
- *Anulación de solicitud*. Se puede anular una solicitud si se encuentra en estado EN PROGRESO o COMPLETADA, es decir, si ha sido firmada por alguno de los posibles firmantes. Una vez anulada se puede realizar un acceso íntegro a la solicitud, pero no a los documentos firmados, que habrán sido eliminados. Como consecuencia de ello dejan de ser documentos validables a través del **Validador de Documentos Electrónicos**.

- *Subir documentos firmados por usuario externo*. Se puede acceder al detalle de una solicitud que se encuentra en estado PENDIENTE DE FIRMA EXTERNA al pulsar el icono  $\mathbf{\hat{I}}$ , para subir los documentos firmados por un usuario de una entidad externa y completar la solicitud (ver *sección [1.5.2.1](#page-43-0)*).

## <span id="page-43-0"></span>**1.5.2.1 Solicitud en estado PENDIENTE DE FIRMA EXTERNA**

Cuando una solicitud se encuentra en estado PENDIENTE DE FIRMA EXTERNA es porque ha sido firmada por todos los firmantes de la Universidad de Murcia definidos en el flujo de firma y, por lo tanto, está pendiente de que el usuario de la entidad externa que se ha definido firme el documento incluido en la solicitud.

En este sentido, el solicitante debe acceder al detalle de la solicitud, descargar el **documento PDF firmado original**  $\frac{1}{2}$  y enviarlo al firmante de la entidad externa para que lo firme.

![](_page_43_Picture_5.jpeg)

**Ilustración 44. Solicitud de firma pendiente de la firma del firmante externo**

<span id="page-43-1"></span>El firmante externo puede realizar la firma del documento por sus propios medios. Para más información sobre la firma de documentos PDF, consultar el manual de [Generación](https://sede.um.es/sede/soporte/docs/Configuracion_firma_documentos_formato_PDF.pdf)  [de firmas sobre documentos en formato PDF](https://sede.um.es/sede/soporte/docs/Configuracion_firma_documentos_formato_PDF.pdf) disponible en la Sede Electrónica de la Universidad de Murcia.

Una vez que el solicitante reciba el documento firmado por el usuario de la entidad externa, tendrá que subirlo de nuevo a la solicitud, para que esta se complete. Para subirlo, tendrá que pulsar sobre el icono de adjuntar un documento  $\frac{\lambda}{2}$ , seleccionar el documento de su sistema de ficheros y, por último, pulsar el botón *Guardar documentos con firma externa y completar solicitud* . Este botón solamente se habilitará, cuando se hayan adjuntado todos los documentos firmados por una persona externa (en el caso de que haya más de un documento por solicitud).

Tras pulsar dicho botón, la solicitud, tras un tiempo de procesado, pasará a estado COMPLETADA pudiendo descargar la copia auténtica del documento, la cual, incorporará la información de todos los firmantes, así como el documento PDF firmado original (ver *sección [1.5.2](#page-39-0)*) .

# <span id="page-44-0"></span>*1.6* **Perfil** *revisor*

El perfil *revisor* permitirá, a un usuario que haya sido seleccionado como *revisor* de las solicitudes generadas por un determinado solicitante y destinadas a un potencial firmante, revisar solicitudes de éste y tomar una decisión de aceptación/rechazo sobre las mismas, así como de los documentos individuales. Podrá aceptar una solicitud pero rechazando uno o varios documentos de forma individual, indicando el motivo del rechazo, así como anotar comentarios en la bitácora de cada documento, lo cual llegará al firmante y le será de utilidad antes de firmar.

Adicionalmente, si el posible firmante dispusiera de capacidad institucional, el revisor podría haber sido seleccionado exclusivamente para uno de sus perfiles (personal o institucional). La finalidad más evidente de este perfil es posibilitar el filtrado de solicitudes pendientes de firma para determinados usuarios. Se permite un máximo de 4 revisores para un usuario, para cada tipo de perfil (personal e institucional).

A través de este perfil se puede revisar una solicitud de firma y ver el histórico de las solicitudes revisadas, tal como se detalla en los apartados siguientes.

## <span id="page-44-1"></span>**1.6.1** *Submenú Pendientes de revisión*

Constituye la bandeja de entrada de solicitudes pendientes de revisión de un usuario. Si en las *Preferencias de visualización* (ver *[sección 2.6.1.1](#page-52-1)*) del usuario se tiene marcada la casilla *Separar solicitudes pendientes de solicitantes y aplicaciones*, se mostrarán dos submenús en lugar de uno*:* 

- *Pendientes de firma de solicitantes*: solicitudes pendientes de revisión que han sido generadas por usuarios.
- *Pendientes de firma de aplicaciones*: solicitudes pendientes de revisión que han sido generadas por aplicaciones.

La pantalla de solicitudes pendientes de revisión ofrece una funcionalidad análoga a la de solicitudes de firma (ver la *[sección](#page-9-0) 2.2.1.1*), mostrando para cada solicitud el identificador de la solicitud (Id), la fecha y hora de creación, el solicitante, el firmante cuya solicitud se está revisando, el asunto, el indicador de solicitud favorita (se puede marcar/desmarcar una solicitud como favorita haciendo clic sobre el icono  $\widehat{\lambda}$  o respectivamente) y un listado con los documentos que forman parte de la solicitud. Pulsando sobre el icono de *Documento en formato original* ( $\frac{1}{\sqrt{2}}$ , u otro según sea PDF, XML o el corresponda según el tipo de documento original) se puede previsualizar los documentos de la petición.

![](_page_45_Figure_1.jpeg)

**Ilustración 45. Solicitudes pendientes revisión**

<span id="page-45-1"></span>En esta ventana, tras seleccionar una o varias solicitudes de firma pendientes, el usuario (con el rol de revisor) podrá revisarlas o, por el contrario, rechazarlas. En los siguientes apartados se comentan estas opciones de manera más detallada.

## <span id="page-45-0"></span>**1.6.1.1 Revisión de solicitudes**

Para realizar la **revisión** de una o varias **solicitudes**, seleccionamos ( $\Box$ ) las solicitudes que se desean revisar [\(Ilustración 45\)](#page-45-1). Al marcar la esta casilla de selección de solicitud  $\Box$ , aparecerán por defecto todos los documentos marcados para revisar $(\bullet)$ . Si por cualquier motivo alguno de estos documentos no es correcto y no queremos que sea firmando por el firmante, podremos descartarlo como se detalla en el apartado [1.6.1.1.1.1.](#page-46-1) También podrá añadir/editar comentarios en la bitácora de cada documento pulsando en el botón  $\Box$  o  $\equiv$ , tal como se explica en el apartado [1.4.1.1.1.2.](#page-21-2)

A continuación, pulsamos en el botón *Iniciar revisión,* para navegar a la ventana de confirmación [\(Ilustración 46\)](#page-46-0). En esta ventana se mostrarán los documentos excluidos previamente en el listado; también desde aquí podremos añadir/editar comentarios de la bitácora de cada documento y visualizar los documentos de la solicitud*.*

Si el usuario (con rol de revisor) decide comenzar el proceso de revisión de las solicitudes seleccionadas anteriormente, deberá pulsar el botón *Revisar*.

![](_page_46_Picture_125.jpeg)

**Ilustración 46. Pantalla de revisión**

<span id="page-46-0"></span>Si el usuario decide no dar comienzo al proceso, también es posible cancelar el proceso y volver a la ventana principal pulsando el botón *Cancelar.*

Al igual que en el proceso de firma, durante el intervalo de tiempo en el que un usuario realiza el proceso de revisión, las solicitudes permanecen bloqueadas al resto de usuarios, los cuales podrán observar el icono  $\mathbf{P}$  en el listado de solicitudes pendientes indicando este hecho.

Pulsando sobre el icono de *Documento en formato original* ( $\frac{1}{\sqrt{2}}$ , **u** u otro, según sea PDF, XML o el que corresponda según el formato del documento original) se pueden pre-visualizar los documentos de las solicitudes que se está revisando. El documento se visualiza en el visor de documentos la parte derecha de la ventana ( [Ilustración 46\)](#page-46-0).

Si el proceso de revisión concluye satisfactoriamente, las solicitudes pasaran a la bandeja de solicitudes pendientes de firma del usuario cuyas solicitudes hemos revisado.

En la ventana de revisión de solicitudes se dispone de un tiempo de 5 minutos para iniciar o cancelar el proceso, tal como se indica en la parte superior de la pantalla. Pasado ese periodo, el proceso se cancela automáticamente.

#### <span id="page-46-1"></span>**1.6.1.1.1.1 Revisión de solicitudes excluyendo documentos**

Seleccionamos las solicitudes a revisar del listado de solicitudes, y el resto del proceso es idéntico al realizado en el caso de la firma de solicitudes del apartado [1.4.1.1.1.1.](#page-20-2)

## <span id="page-47-0"></span>**1.6.1.2 Rechazo de solicitudes**

Para realizar el **rechazo** de una o varias **solicitudes**, seleccionamos las solicitudes a rechazar  $\left( \Box \right)$  en el listado de solicitudes pendientes de revisión, que aparece en la [Ilustración 45](#page-45-1) y pulsamos en el botón *Iniciar rechazo*.

Una vez pulsado el botón de rechazo, se navega a la ventana de rechazo de solicitudes [\(Ilustración 47\)](#page-47-1). En esta ventana se debe especificar el motivo de rechazo obligatoriamente para cada solicitud. Pulsando sobre el icono de *Documento en formato original* ( $\frac{1}{\sqrt{2}}$ ,  $\frac{1}{\sqrt{2}}$  o el que corresponda, según sea PDF, XML u otro según el formato del documento original) se pueden pre-visualizar los documentos de las solicitudes que se está rechazando. También podrá añadir/editar comentarios en la bitácora de cada documento pulsando en el botón  $\Box$  o  $\Box$ , tal como se explica en el apartado [1.4.1.1.1.2.](#page-21-2)

Al pulsar el botón *Rechazar* se hace efectivo el rechazo de las solicitudes seleccionadas. También es posible cancelar el proceso y volver a la ventana principal.

Si este proceso de rechazo concluye satisfactoriamente, las solicitudes no aparecerán nunca en el listado de solicitudes pendientes del usuario, del que somos revisor.

![](_page_47_Picture_133.jpeg)

**Ilustración 47. Pantalla de rechazo**

<span id="page-47-1"></span>Nota: en el caso de haber excluido previamente algún documento, como se indicó anteriormente, si finalmente procedemos al rechazo de la solicitud completa, las exclusiones no se registrarán.

En la ventana de rechazo de solicitudes se dispone de un tiempo de 5 minutos para iniciar o cancelar el proceso, tal como se indica en la parte superior de la pantalla. Pasado ese periodo, el proceso se cancela automáticamente.

## <span id="page-48-0"></span>**1.6.2** *Submenú Revisadas*

Es el histórico de solicitudes aceptadas o rechazadas por el usuario como revisor.

Para cada solicitud, se muestra el identificador de la solicitud (Id), el asunto (al pulsar se accede al detalle de la solicitud), el solicitante, el firmante cuya solicitud se revisó (al pulsar se visualiza información sobre el mismo), la fecha y hora de creación y de finalización, el indicador de solicitud favorita (se puede marcar/desmarcar una solicitud como favorita haciendo clic sobre el icono  $\widehat{\lambda}$  o  $\lambda$ , respectivamente) y el estado de la solicitud, como se puede ver en la siguiente ilustración. A pie de tabla se muestra el total de solicitudes que hemos revisado.

|               | Perfil revisor - Revisadas                                          |                                      |                                                                                                    |                     |                         |   |                          |
|---------------|---------------------------------------------------------------------|--------------------------------------|----------------------------------------------------------------------------------------------------|---------------------|-------------------------|---|--------------------------|
| <b>Buscar</b> |                                                                     |                                      |                                                                                                    |                     |                         |   |                          |
|               |                                                                     |                                      |                                                                                                    |                     |                         |   |                          |
| Id e          | Asunto e                                                            | Solicitante e                        | Firmante e                                                                                                    | Fecha de creación - | Fecha de finalización e |   | Favorita Estado e        |
| 34168         | Prueba 7 firmantes                                                  | Aplicación de prueba (i)             | COORDINADORA DE CERTIUNI - COORDINACIÓN E<br>INTERNACIONALIZACIÓN 1                                                  | 14/12/2015 12:35:37 | 14/12/2015 13:14:36     | ☆ | P                        |
| 34148         | Prueba 7 firmantes                                                  | Aplicación de prueba (ii)            | COORDINADORA DE CERTIUNI - COORDINACIÓN E<br>INTERNACIONALIZACIÓN (1)                                                | 10/12/2015 13:45:21 | 10/12/2015 14:11:18     | ★ | Í                        |
| 33890         | Solicitud con documentos excluidos de firma                         | CRUZ INMACULADA MARIN<br>$LOPEZ$ (i) | COORDINADORA DE CERTIUNI - COORDINACIÓN E<br>INTERNACIONALIZACIÓN (D)                                                | 01/12/2015 11:42:06 | 01/12/2015 11:48:23     | ☆ | $\overline{\mathscr{E}}$ |
| 33887         | Solicitud de firma enviada desde una aplicación                     | Aplicación de prueba (i)             | CRUZ INMACULADA MARIN LOPEZ (i)                                                                                      | 01/12/2015 11:30:36 |                         | ☆ | 闔                        |
| 33885         | Solicitud de firma enviada desde una aplicación                     | Aplicación de prueba (i)             | CRUZ INMACULADA MARIN LOPEZ 3                                                                                        | 01/12/2015 11:26:46 |                         | ₩ | 욐                        |
| 33884         | Solicitud de firma enviada desde una aplicación                     | Aplicación de prueba (i)             | CRUZ INMACULADA MARIN LOPEZ (i)                                                                                      | 01/12/2015 11:21:50 |                         | ☆ | 围                        |
| 33882         | Solicitud de firma enviada desde una aplicación                     | Aplicación de prueba (i)             | COORDINADORA DE CERTIUNI - COORDINACIÓN E<br>INTERNACIONALIZACIÓN (1)                                                | 01/12/2015 11:00:20 |                         | ☆ | 횤                        |
| 33870         | Solicitud de firma enviada desde una aplicación                     | Aplicación de prueba (i)             | COORDINADORA DE CERTIUNI - COORDINACIÓN E<br>INTERNACIONALIZACIÓN (D)                                                | 30/11/2015 13:41:06 |                         | ☆ | 쬨                        |
| 33869         | Solicitud de firma enviada desde una aplicación                     | Aplicación de prueba (i)             | COORDINADORA DE CERTIUNI - COORDINACIÓN E<br>INTERNACIONALIZACIÓN (1)                                                | 30/11/2015 12:17:44 | 30/11/2015 12:26:35     | ☆ | $\mathscr{I}$            |
| 33868         | Solicitud de firma enviada desde una aplicación<br>para 3 firmantes | Aplicación de prueba (i)             | COORDINADORA DE CERTIUNI - COORDINACIÓN E<br>INTERNACIONALIZACIÓN (1)                                                | 30/11/2015 11:33:11 | 30/11/2015 12:04:32     | ☆ | $\mathscr{I}$            |
|               | En total hav 32 elementos.                                          |                                      |                                                                                                    |                     |                         |   |                          |
|               |                                                                     |                                      | $\alpha$<br>$\overline{1}$<br>$\overline{2}$<br>$\overline{\mathbf{3}}$<br>$\blacktriangle$<br>$\ll \ll$<br>$x = 2x$ |                     |                         |   |                          |

**Ilustración 48. Solicitudes de firma revisadas**

<span id="page-48-2"></span>En este listado se ofrecen las funcionalidades de búsqueda, paginación, ordenación y acceso al detalle de una solicitud indicadas en la *[sección](#page-64-0) 2.7*.

# <span id="page-48-1"></span>*1.7 Comunicaciones*

Este menú permite acceder a un histórico tanto de las comunicaciones realizadas a otros usuarios como de las recibidas de otros usuarios. Se entiende por comunicación lo siguiente:

- Envío por correo electrónico de una copia auténtica desde la propia aplicación.
- Envío de solicitudes de firma completadas.

Recepción de solicitudes de firma completadas.

Para cada uno de estos tipos de comunicación podemos encontrar un submenú: *Copias auténticas enviadas, Solicitudes firmadas enviadas y Solicitudes firmadas recibidas*.

## <span id="page-49-0"></span>**1.7.1** *Submenú Copias auténticas enviadas*

Este submenú muestra un histórico de las copias auténticas enviadas por correo electrónico desde la propia aplicación.

| <b>Buscar</b><br>Descripción del envío:<br><b>Destinatario:</b><br>Rango de fechas: |                                              | m                                                   |                     |                     |
|-------------------------------------------------------------------------------------|----------------------------------------------|-----------------------------------------------------|---------------------|---------------------|
| Estado:<br><b>Buscar</b> Limpian                                                    | Seleccione un estado<br>$\blacktriangledown$ |                                                     |                     |                     |
| Fecha de envío -                                                                    | Destinatario e                               | Descripción del envío e                             | Estado del envío v  | Obtener copia       |
| 17/03/2015 13:09:58                                                                 | correofalso@falso.es @                       | Código de legislación de administración electrónica | <b>ENVIADO</b>      | Ý,                  |
| 17/03/2015 13:09:58                                                                 | amoreno@um.es @                              | Real Decreto 1002/2010                              | <b>ENVIADO</b>      | Ÿ,                  |
| 17/03/2015 11:32:08                                                                 | amoreno@um.es @                              | Acuerdo de creación del Repositorio Institucional   | <b>ENVIADO</b>      | <sup>×</sup>        |
| 17/03/2015 11:32:08                                                                 | inventado@inventado.com @                    |                                                     | <b>ENVIADO</b>      | $\lambda_{\bullet}$ |
| 17/03/2015 08:40:23                                                                 | hippo@california.com @                       | Normativa de aparcamiento en Campus de Espinard     | <b>ENVIADO</b>      | $\lambda$           |
| 13/03/2015 11:58:43                                                                 | amoreno@um.es @                              |                                                     | <b>ENVIADO</b>      | Ý,                  |
| 13/03/2015 11:55:57                                                                 | amoreno@um.es @                              |                                                     | <b>ENVIADO</b>      | Ÿ.                  |
| 13/03/2015 10:20:58                                                                 | gabo@uchi.us @                               |                                                     | REINTENTOS AGOTADOS | ତ                   |
| 12/03/2015 15:06:17                                                                 | correofalso@um.es @                          |                                                     | DIRECCIÓN INVÁLIDA  | ତ                   |
| 12/03/2015 15:06:17                                                                 | correoinventadoumu@um.es @                   |                                                     | DIRECCIÓN INVÁLIDA  | Q                   |

**Ilustración 49. Copias auténticas enviadas**

<span id="page-49-2"></span>Para cada comunicación, se muestra la fecha y hora de envío, el destinatario, la descripción del envío, el estado del envío y un icono para descargar la copia auténtica, como se puede ver en la [Ilustración 49.](#page-49-2)

Si la solicitud asociada a la copia está anulada, no será posible obtener la copia auténtica pues el documento firmado ha sido eliminado. Como consecuencia de ello deja de ser un documento validable a través del **Validador de Documentos Electrónicos**.

En este listado se ofrecen las funcionalidades de búsqueda, paginación y ordenación, indicadas en la *[sección](#page-64-0) 2.7*. En este listado se permite filtrar por: descripción del envío, destinatario, rango de fechas y estado del envío.

## <span id="page-49-1"></span>**1.7.2** *Submenú Solicitudes firmadas enviadas*

Este submenú muestra un histórico de las solicitudes completadas y firmadas por el usuario, que ha enviado a otros usuarios de Portafirmas.

![](_page_50_Picture_99.jpeg)

**Portafirmas – Manual de Usuario**

**Ilustración 50. Solicitudes firmadas enviadas**

<span id="page-50-1"></span>Para cada solicitud, se muestra el identificador de la solicitud (Id), el asunto, el motivo de envío, el destinatario, la fecha y hora de envío, como se puede ver en la [Ilustración](#page-50-1)  [50.](#page-50-1) También se posibilita el acceso al detalle de la solicitud sin permitir modificaciones, pulsando sobre el *Asunto*.

En este listado se ofrecen las funcionalidades de búsqueda, paginación y ordenación, indicadas en la *[sección](#page-64-0) 2.7*.

## <span id="page-50-0"></span>**1.7.3** *Submenú Solicitudes firmadas recibidas*

Este submenú muestra un histórico de las solicitudes firmadas que el usuario ha recibido de otros usuarios de Portafirmas.

| $Id$ : | Asunto ÷                                                                         | Motivo del envío e                                          | Remitente ÷                       | Fecha de reenvío v  |
|--------|----------------------------------------------------------------------------------|-------------------------------------------------------------|-----------------------------------|---------------------|
| 33146  | Solicitud con comentarios de revisor. Único firmante                             | Probar la bitácora de anotaciones.                          | CRUZ INMACULADA MARIN LOPEZ ①     | 09/10/2015 14:45:44 |
| 26462  | Solicitud para firmar (2)                                                        | Pruebas varias                                              | CRUZ INMACULADA MARIN LOPEZ (i)   | 07/10/2015 18:01:42 |
| 7417   | Prueba para generar una copia auténtica validable.                               | Compartición de solicitudes en Portafirmas 3.0.1            | FRANCISCO JOSE ROMERO VELASCO @   | 11/03/2015 13:07:48 |
| 22446  | Prueba de solicitud con documentación relacionada                                | Reenviada solicitud firmada con documentación re.           | CRUZ INMACULADA MARIN LOPEZ (i)   | 19/09/2014 00:00:00 |
| 17508  | PF PAS 2014, BOLETIN 3, EJERCICIO 1.5 , DOS FIRMANTES CON DOS POSIBLES FIRMANTES | <b>EJERCICIO 43</b>                                         | INMACULADA MARTINEZ HERNANDEZ (i) | 18/06/2014 00:00:00 |
| 13258  | Carta de servicios del SIU                                                       | Solicitud de carta de servicios del SIU.                    | CRUZ INMACULADA MARIN LOPEZ (i)   | 12/03/2014 00:00:00 |
| 12054  | Solicitud prueba 12/02/2014                                                      | Prueba de envío de solicitud.                               | CRUZ INMACULADA MARIN LOPEZ ①     | 12/02/2014 00:00:00 |
| 12044  | Acta de reunión del 10/02/2014                                                   | Envío solicitud de firma con el acta de la reuni            | CRUZ INMACULADA MARIN LOPEZ (i)   | 12/02/2014 00:00:00 |
| 12043  | Solicitud creada desde al ALA                                                    | Prueba de envío de solicitud firmada.                       | CRUZ INMACULADA MARIN LOPEZ (i)   | 11/02/2014 00:00:00 |
| 1263   | Solicitud masiva desde AP                                                        | Ver cómo sale el nombre de la aplicación solicit            | CRUZ INMACULADA MARIN LOPEZ ①     | 26/01/2012 00:00:00 |
|        | <b>KK K</b><br>Ver 10 v solicitudes por pagina                                   | $\overline{1}$ $\overline{2}$ $\overline{3}$ $\overline{3}$ |                                   |                     |

**Ilustración 51. Solicitudes firmadas recibidas**

<span id="page-50-2"></span>Para cada solicitud, se muestra el identificador de solicitud (Id), el asunto, el motivo de envío, el remitente, la fecha y hora de envío, como se puede ver en la [Ilustración 51.](#page-50-2) También se posibilita el acceso al detalle de la solicitud sin permitir modificaciones, al pulsar en el *Asunto*.

En este listado se ofrecen las funcionalidades de búsqueda, paginación y ordenación, indicadas en la *[sección 2.7](#page-64-0)*.

# <span id="page-51-0"></span>*1.8* **Preferencias**

En la pantalla de preferencias, se permite al usuario configurar cierta funcionalidad de la aplicación, que estará disponible cada vez que acceda a la misma. La apariencia de la pantalla de preferencias es la que se muestra en la [Ilustración 52](#page-51-1)*.*

![](_page_51_Picture_126.jpeg)

**Ilustración 52. Preferencias**

<span id="page-51-1"></span>Como se puede observar, esta pantalla consta de las siguientes cuatro pestañas:

- *General*: para definir las *preferencias de visualización* y las *preferencias de notificación*.
- *Autorizaciones*: posibilita restringir qué usuarios o aplicaciones tienen permiso para incluirnos como firmantes en las solicitudes que generen.

Por defecto, todos los usuarios y todas las aplicaciones asociadas a Portafirmas están autorizados a incluirnos como firmantes.

- *Flujos*: permite gestionar (crear, modificar, eliminar) los *tipos de flujos de firmantes* almacenados en el perfil de cada usuario.
- *Revisores*: ofrece la posibilidad de seleccionar a otro usuario como revisor de nuestras solicitudes pendientes de firma. Se podrá seleccionar hasta 4 revisores por aplicación y perfil (personal o institucional).

A continuación, se describe en detalle cada una de ellas.

## <span id="page-52-0"></span>**1.8.1 Preferencias Generales**

Permite configurar las *preferencias de visualización*, relativas a la manera de mostrar las solicitudes pendientes de firma/revisión, así como las *preferencias de notificación*, indicando en qué casos recibir correos electrónicos desde la aplicación.

Una vez establecidas las preferencias generales, para conservar los cambios efectuados en futuros accesos se debe pulsar el botón *Guardar preferencias generales* que se muestra en la [Ilustración 52](#page-51-1)**.**

## <span id="page-52-1"></span>**1.8.1.1 Preferencias de Visualización**

Las preferencias de visualización se encuentran en la parte superior de la pantalla que se muestra en la [Ilustración 53](#page-52-3) y permiten configurar la forma en que se visualizan las solicitudes pendientes de firma que recibe un usuario (con perfil *firmante de documentos*).

Teniendo en cuenta que las solicitudes pueden ser creadas por un usuario o por una aplicación, es posible incluirlas todas juntas, en el mismo listado, o separarlas en listados distintos. De esta manera, si se selecciona la casilla *Separar solicitudes pendientes de solicitantes y aplicaciones* en la opción del menú *Firmante personal* (o *institucional*) las solicitudes pendientes de firma quedarán clasificadas en dos listados distintos: *Pendientes de firma de solicitantes* contendrá las solicitudes generadas por usuarios y *Pendientes de firma de aplicaciones* incluirá las solicitudes generadas por aplicaciones, como se muestra en la [Ilustración 53.](#page-52-3)

![](_page_52_Picture_7.jpeg)

**Ilustración 53. Submenús 'Pendientes solicitantes' y 'Pendientes aplicaciones'**

<span id="page-52-3"></span>Por el contrario, si no se marca esa casilla todas las solicitudes pendientes se mostrarán en un único listado.

También es posible configurar el número de solicitudes pendientes de firma o revisión que aparecerán en los correspondientes listados. Las opciones disponibles son 10, 20 y 50, siendo 20 el valor por defecto.

## <span id="page-52-2"></span>**1.8.1.2 Preferencias de Notificación**

La aplicación Portafirmas genera automáticamente notificaciones, por medio del envío de correos electrónicos, al usuario en los siguientes casos [\(Ilustración 54\)](#page-53-0):

- Al recibir o ser eliminada una nueva solicitud pendiente de revisión cuyo solicitante es un usuario.

- Al recibir o ser eliminada una nueva solicitud pendiente de revisión cuyo solicitante es una aplicación.
- Al recibir o ser eliminada una nueva solicitud pendiente de firma cuyo solicitante es un usuario.
- Al recibir o ser eliminada una nueva solicitud pendiente de firma cuyo solicitante es una aplicación.
- Al ser firmada una solicitud que el usuario previamente generó.
- Al ser rechazada una solicitud que el usuario previamente generó.
- Cuando el solicitante anule una solicitud que el usuario previamente firmó.

![](_page_53_Picture_181.jpeg)

#### **Ilustración 54. Envió de correos**

<span id="page-53-0"></span>A través de las preferencias de notificación, el usuario puede configurar el envío de dichas notificaciones, es decir, puede indicar en qué situaciones de las anteriores desea recibir un correo electrónico.

Las opciones disponibles para cada una de estas situaciones son:

- Recibir un correo cada vez que se genere/elimine una solicitud que tengamos que firmar o cada vez que se firme/rechace una solicitud que hayamos generado.
- Recibir un único correo diario con un resumen del día anterior que informe de:
	- o El número total de solicitudes que tenemos pendientes de firma personal.
	- o El número total de solicitudes que tenemos pendientes de firma institucional.
	- o El número total de solicitudes que tenemos pendientes de revisión.
	- o El número de solicitudes pendientes de firma generadas/eliminadas por otros usuarios.
	- o El número de solicitudes pendientes de firma generadas/eliminadas por aplicaciones.
	- o El número de solicitudes pendientes de revisión generadas/eliminadas por otros usuarios.
	- o El número de solicitudes pendientes de revisión generadas/eliminadas por aplicaciones.
	- o El número de solicitudes que hemos generado y han sido firmadas.
	- o El número de solicitudes que hemos generado y han sido rechazadas.

- No recibir ningún correo. En este caso, el usuario no será notificado en ninguna de las situaciones indicadas anteriormente.

Mediante la opción *Dirección de correo electrónico* se puede indicar una dirección de correo alternativa a la asociada al usuario autenticado en la aplicación, a la cual se enviarán las notificaciones que se han comentado. Debe ser una dirección de correo electrónico válida, que no tiene por qué estar registrada en la organización.

## <span id="page-54-0"></span>**1.8.2 Preferencias de Autorizaciones**

Permite, como *firmantes*, establecer qué usuarios o aplicaciones están autorizadas a enviarnos solicitudes de firma.

La apariencia que tiene la pestaña de preferencias de autorizaciones es la que se muestra en la [Ilustración 55.](#page-54-2)

![](_page_54_Picture_137.jpeg)

**Ilustración 55. Preferencias de Autorizaciones**

<span id="page-54-2"></span>En primer lugar, se va a explicar cómo añadir un usuario a la lista de los solicitantes autorizados, de forma que únicamente dichos usuarios podrán enviarnos solicitudes.

A continuación, se comentará cómo añadir las aplicaciones deseadas a la lista de aplicaciones autorizadas, de forma que únicamente dichas aplicaciones podrán enviarnos solicitudes.

## <span id="page-54-1"></span>**1.8.2.1 Solicitantes autorizados para enviarme solicitudes de firma**

La parte superior de la pantalla que se muestra en la [Ilustración 55](#page-54-2) dispone de un campo *Solicitante* donde se introduce el nombre del usuario al que se autoriza a enviarnos solicitudes de firma. Como alternativa se puede emplear la utilidad de búsqueda.

Para buscar a un usuario determinado, se debe pulsar sobre el icono  $P$  que se encuentra a la derecha del campo de texto y se abrirá una ventana como la que aparece en la [Ilustración 56.](#page-55-2)

![](_page_55_Picture_154.jpeg)

**Ilustración 56. Buscar usuario**

<span id="page-55-2"></span>En dicha ventana, se puede realizar una búsqueda por dirección de correo, seleccionando la opción *Correo* y rellenando el campo de texto adyacente; o bien, seleccionando *Nombre y Apellidos* e introduciendo el nombre del usuario a buscar en el segundo campo de texto y sus apellidos en el tercero.

Una vez seleccionado el usuario, se debe pulsar *Agregar usuario* para añadirlo a la lista de solicitantes autorizados.

Si no especifica ningún solicitante, todos los usuarios de la aplicación están autorizados a enviarle solicitudes de firma.

Es de destacar que sólo se pueden indicar explícitamente los usuarios que están autorizados para enviar una solicitud. No es posible establecer de forma explícita los usuarios que no están autorizados.

## <span id="page-55-0"></span>**1.8.2.2 Aplicaciones autorizadas para enviarme solicitudes de firma**

Consta de dos columnas situadas en la parte inferior de la pantalla que se muestra en la [Ilustración 55.](#page-54-2) En la columna izquierda está la lista de aplicaciones disponibles (integradas con la aplicación Portafirmas) y en la columna derecha las aplicaciones que están autorizadas a generarme solicitudes de firma. Si se desea dar permiso a alguna aplicación o a todas se pulsará el botón *Añadir o Copiar todos*, respectivamente, mientras que, si se desea restringir la generación de solicitudes a alguna de las aplicaciones o a todas, se pulsará el botón *Quitar* o *Quitar todos*, respectivamente.

Si no se especifica ninguna aplicación, todas las aplicaciones estarán autorizadas a enviarme solicitudes de firma.

Es de destacar que sólo se pueden indicar explícitamente las aplicaciones que están autorizadas para enviar una solicitud. No es posible establecer de manera explícita las aplicaciones que no están autorizadas.

## <span id="page-55-1"></span>**1.8.3 Preferencias de Flujos**

Permite al usuario (con **perfil de solicitante**) gestionar los tipos de flujos de firma que estarán asociados a su perfil, y que podrá utilizar en la generación de solicitudes de firma. La pestaña de gestión de los tipos de flujo se muestra en la *ilustración siguiente:*

![](_page_56_Picture_138.jpeg)

**Ilustración 57. Preferencias de flujos**

<span id="page-56-1"></span>Un *tipo de flujo* es un flujo que se almacena para utilizarlo en futuras solicitudes.

El concepto de **flujo** implica los siguientes aspectos:

- Un flujo se refiere a un conjunto de firmantes agrupados en **pasos de firma**.
- Dentro de cada paso de firma se puede especificar un único firmante o varios **posibles firmantes**. En este último caso, cuando uno de los posibles firmantes haya firmado, el paso se completa, con lo que la solicitud deja de aparecer como pendiente para el resto de posibles firmantes de ese paso.
- En un flujo no ordenado la solicitud sigue apareciendo como pendiente a todos los firmantes del resto de pasos, mientras que en un flujo ordenado aparece como pendiente a los firmantes del siguiente paso.
- Un flujo de firmantes se finaliza cuando se completan todos sus pasos de firma. A su vez, una solicitud se considera firmada cuando el flujo asociado a ella ha sido completado.

Desde esta pestaña un usuario es capaz de crear, modificar y borrar y sus propios *tipos de flujos* de forma que podrá utilizarlos cuantas veces quiera, al generar nuevas solicitudes de firma.

**IMPORTANTE**: Las modificaciones sobre un *tipo de flujo* guardado (así como su eliminación) no tienen consecuencias sobre solicitudes previamente generadas que hagan uso del mismo flujo. Sólo se verán reflejados los cambios sobre solicitudes posteriores.

En primer lugar, se detallan los elementos que aparecen en la pantalla y para qué sirven, para después pasar a comentar las posibilidades que ofrece esta pestaña.

## <span id="page-56-0"></span>**1.8.3.1 Componentes del formulario 'Preferencias de flujos'**

A continuación, se explica cómo se puede interactuar con los distintos componentes de la pantalla *Preferencias de flujos* para crear, modificar y eliminar tipos de flujos.

## *1. Seleccionar flujo guardado*

En este campo se selecciona, a través de una lista de nombres, uno de los *tipos de flujos* existentes en las preferencias del usuario para editarlo. También es posible escribir parte del nombre de *tipo de flujo* que se desea recuperar y la lista filtra a partir del valor introducido.

Si se elige la opción *(Nuevo flujo)* todos los valores de los elementos del formulario se limpian para poder iniciar la edición de un nuevo flujo.

## *2. Flujo Ordenado*

Si se selecciona la casilla *Flujo ordenado,* cada paso del flujo actual debe ser completado en el orden en el que fue creado. Mientras que si no está seleccionada, cada paso debe ser completado pero es indiferente el orden en el que se haga.

## <span id="page-57-0"></span>*3. Firmante y Paso de firma*

Se puede indicar el firmante que se desea agregar al paso de firma seleccionado en el desplegable *Paso de firma* escribiendo el correo electrónico del usuario en el campo *Firmante,* o bien haciendo uso de la utilidad de búsqueda. Para buscar pulse sobre el icono  $\mathcal{P}$  que se encuentra a la derecha del campo de texto (véase la *[sección2.9](#page-69-0)*). Una vez introducido el usuario deseado se debe pulsar el botón *Seleccionar* situado a la derecha del campo *Firmante*, o hacer uso del tabulador. Hecho esto, Portafirmas intentará recuperar la capacidad institucional del usuario indicado y se mostrará. Si dispone de capacidad institucional, aparecerá un cuadro de selección  $\Box$  marcado, que permitirá al usuario elegir si desea que el firmante reciba la solicitud en la bandeja de solicitudes pendientes personales o institucionales.

El botón *Agregar firmante a paso de firma* sirve para agregar el firmante introducido en el cuadro de texto *Firmante* al paso de firma indicado en el desplegable *Paso de firma.* Como se podrá ver, el árbol de flujo representado en *Detalle de flujo* será actualizado al instante, añadiendo el firmante seleccionado.

## <span id="page-57-2"></span>*4. Detalle de flujo*

Representa el *tipo de flujo* actual sobre el que está trabajando, constituido por un conjunto de firmantes agrupados en **pasos de firma**.

También se ofrece la posibilidad de modificar el orden de los pasos de firma (flechas  $\mathbf{\hat{I}}$  istuadas a la izquierda del árbol de flujo), de modificar la descripción de cada paso ( $\mathbb{R}$ ) o de eliminar ( $\times$ ) cualquiera de los pasos o posibles firmantes introducidos

## <span id="page-57-1"></span>*5. Agregar paso de firma*

Permite añadir un nuevo paso de firma al *tipo de flujo* actual. Se ha establecido un máximo de 4 pasos de firma con un máximo de 4 posibles firmantes por paso para cada *tipo de flujo* que se genera.

## <span id="page-57-3"></span>*6. Guardar cambios*

Sólo en caso de haber seleccionado previamente un *tipo de flujo* ya existente se muestra el botón *Guardar cambios*. Su función es la de actualizar el *tipo de flujo* actual con los cambios introducidos sobre el mismo.

## <span id="page-57-4"></span>*7. Guardar como nuevo flujo*

Este botón únicamente se muestra cuando se ha seleccionado un *tipo de flujo* ya existente.

Al pulsar sobre dicho botón se abre una ventana de diálogo que solicita al usuario que introduzca el nombre del nuevo *tipo de flujo*. A continuación, si pulsa sobre el botón *Aceptar* de la ventana de diálogo se crea un nuevo *tipo de flujo* con el nombre indicado y se sigue conservando el *tipo de flujo* anterior.

## *8. Guardar nuevo flujo*

Este botón únicamente se muestra cuando está seleccionado *(Nuevo flujo)* en el desplegable *Seleccionar flujo guardado*.

Al pulsar sobre dicho botón se abre una ventana de diálogo [\(Ilustración 57\)](#page-56-1) que solicita al usuario que introduzca el nombre con el que se va a guardar el *tipo de flujo* editado y al pulsar el botón *Aceptar* se guarda.

## *9. Eliminar flujo*

Borra el *tipo de flujo* actual de las preferencias del usuario, por lo que ya no estará disponible para seleccionarlo en las nuevas solicitudes que se generen.

## <span id="page-58-0"></span>**1.8.3.2 Acciones posibles**

Las acciones posibles en la pantalla de *Preferencias de flujos* [\(Ilustración 55\)](#page-54-2) son las descritas a continuación:

## <span id="page-58-1"></span>*1.8.3.2.1 Crear un tipo de flujo*

- 1. Para crear un nuevo *tipo de flujo* se debe especificar si se desea que el *tipo de flujo* sea ordenado seleccionando la casilla *Flujo ordenado*.
- 2. También debe indicar los firmantes de la solicitud en el campo *Firmante*, tal y como se explica en el apartado *Firmante y Paso de firma (ver [sección 2.2.3.1.3\)](#page-57-0),* a continuación, pulse el botón *Agregar firmante a paso de firma*. Y si se desea añadir un nuevo paso de firma debe pulsar el botón *Agregar paso de firma (ver [sección 2.2.3.1.5\)](#page-57-1)*.
- 3. Conforme se añaden firmantes al *tipo de flujo*, se actualizan los *Detalles de flujo (ver [sección 2.2.3.1.4\)](#page-57-2)*.
- 4. Una vez que el *tipo de flujo* está configurado como se desea, hay que pulsar el botón *Guardar nuevo flujo (ver [sección 2.2.3.1.8](#page-57-3)*) como se puede apreciar en la [Ilustración 58.](#page-59-2) A partir de ese momento se podrá recuperar ese tipo de flujo para generar una nueva solicitud.

![](_page_59_Picture_113.jpeg)

![](_page_59_Picture_114.jpeg)

<span id="page-59-3"></span>![](_page_59_Figure_2.jpeg)

#### <span id="page-59-2"></span><span id="page-59-0"></span>*1.8.3.2.2 Modificar un tipo de flujo existente*

- 1. Para modificar un *tipo de flujo* existente *(*[Ilustración 57\)](#page-56-1) se debe elegir en *Seleccionar flujo guardado (ver [sección 2.2.3.1.1\)](#page-56-0)* el *tipo de flujo* que se desea recuperar de su perfil.
- 2. Realizar las modificaciones oportunas.
- 3. Una vez que el *tipo de flujo* está configurado como se desea pulse el botón *Guardar cambios (ver [sección 2.2.3.1.6\)](#page-57-3)*. A partir de ese momento se podrá recuperar ese tipo de flujo para generar una nueva solicitud.

#### <span id="page-59-1"></span>*1.8.3.2.3 Crear un tipo de flujo a partir de otro existente*

Los primeros dos pasos de esta acción son los mismos que los descritos en el apartado anterior *(Modificar un tipo de flujo existente, ver [sección 2.2.3.2.2\)](#page-59-3)*.

Pulse el botón *Guardar como nuevo flujo (ver [sección 2.2.3.1.7\)](#page-57-4)* para guardarlo como un nuevo *tipo de flujo* con otro nombre *(*[Ilustración 59](#page-60-2)*)*. A partir de ese momento se podrá utilizar el nuevo *tipo de flujo* para generar una nueva solicitud.

![](_page_60_Picture_106.jpeg)

**Ilustración 59. Crear flujo a partir de otro existente**

### <span id="page-60-2"></span><span id="page-60-0"></span>*1.8.3.2.4 Borrar flujo existente*

Para eliminar un *tipo de flujo* existente se debe elegir en *Seleccionar flujo guardado (ver [sección 2.2.3.1.1\)](#page-56-0)* el *tipo de flujo* deseado.

Una vez que pulse el botón *Eliminar flujo (*[Ilustración 60](#page-60-3)*)* se abrirá una ventana de confirmación con dos botones *Aceptar* y *Cancelar*. Si pulsa el botón *Aceptar* se borrará ese *tipo de flujo* de su perfil. Si por el contrario pulsa el botón *Cancelar* regresará a la pantalla anterior (pestaña de flujos) que mantendrá las opciones seleccionadas.

![](_page_60_Picture_107.jpeg)

**Ilustración 60. Eliminar flujo**

## <span id="page-60-3"></span><span id="page-60-1"></span>**1.8.4 Preferencias de Revisores**

Proporciona al usuario, en su **perfil de firmante**, la posibilidad de establecer revisores para las solicitudes pendientes de su firma. La apariencia que tiene la pestaña de preferencias de revisores es la que se muestra a continuación:

![](_page_61_Picture_65.jpeg)

![](_page_61_Picture_66.jpeg)

**Ilustración 61. Preferencias de Revisores**

<span id="page-61-1"></span>Se va a permitir asignar hasta cuatro revisores por solicitante y perfil (personal e institucional). A continuación, se comentará cómo realizar la selección de revisores.

#### <span id="page-61-0"></span>**1.8.4.1 Selección de revisores**

En esta sección, se establecen los revisores del usuario autenticado. La ventana se divide en dos partes diferenciadas, una superior con los datos del nuevo revisor a establecer, y la parte inferior con los revisores ya establecidos.

| <b>Flujos</b><br><b>Autorizaciones</b><br>General                                                                     | <b>Revisores</b>                                                                                                    |                                             |                             |   |
|----------------------------------------------------------------------------------------------------|----------------------------------------------------------------------------------------------------|---------------------------------------------|-----------------------------|---|
| <b>Nuevo revisor</b>                                                                                                  |                                                                                                    |                                             |                             |   |
|                                                                                                    | Seleccione un solicitante, los perfiles a revisar y el revisor, y pulse 'Establecer revisor' para asignar el nuevo revisor. Para seleccionar un solicitante, marque primero el tipo de solicitante y, a continuación, rellene<br>formulario que aparezca. Es posible establecer hasta cuatro revisores por solicitante. |                                             |                             |   |
| Solicitante a revisar:<br>Correo electrónico:                                                                         | ○ Aplic ación ○ Unidad administrativa © Usuario ○ Cualquier usuario                                                                                                    | ₽<br>Seleccionar                            |                             |   |
| Personal: Institucional:<br>Perfil a revisar:<br><b>Revisor (correo</b><br>electrónico):<br><b>Establecer revisor</b> | $\int$ Seleccionar                                                                                                    |                                             |                             |   |
| <b>Revisores establecidos</b><br>Tipo de solicitante ▲                                                                | Solicitante $\sim$                                                                                                    | Perfil a revisar                            | Revisor A                   |   |
| Aplicación                                                                                                    | Aplicación de prueba                                                                                                    | Personal: <i>Derival and</i> Institucional: | CRUZ INMACULADA MARIN LOPEZ | × |
| Aplicación                                                                                                    | Aplicación de prueba                                                                                                    | Personal: distitucional:                    | DANIEL SANCHEZ MARTINEZ     | × |
| Aplicación                                                                                                    | Aplicación de prueba                                                                                                    | Personal: nstitucional:                     | MIGUEL MARTINEZ JIMENO      | × |
| Unidad administrativa                                                                                                 | SERV. GEN. DE TELEFONIA                                                                                                    | Personal: <i>D</i> Institucional: <i>D</i>  | ABRAHAM KARIM RAMLI ROSIQUE | × |

**Ilustración 62. Preferencias de Revisores de un usuario con capacidad institucional**

<span id="page-61-2"></span>Para establecer un nuevo revisor, se debe indicar en primer lugar el solicitante, que puede ser: una aplicación, una unidad administrativa o usuario.

Si seleccionamos una aplicación se mostrará un desplegable donde seleccionar la aplicación solicitante [\(Ilustración 63\)](#page-62-0).

![](_page_62_Picture_87.jpeg)

**Portafirmas – Manual de Usuario**

**Ilustración 63. Revisores - solicitante aplicación**

<span id="page-62-0"></span>Si seleccionamos una unidad administrativa como solicitante a revisar, se mostrará un campo de filtrado de unidades [\(Ilustración 64\)](#page-62-1). Al escribir un nombre de unidad a buscar, se mostrarán todas las unidades administrativas que contengan la cadena indicada. Es necesario indicar al menos 3 carácteres para que se active la búsqueda de unidades, y se muestren en el desplegable.

|                                     |         | <b>Revisores</b>                                                                                                    |                                            |                                                                                                    |   |
|-------------------------------------|---------|----------------------------------------------------------------------------------------------------|--------------------------------------------|----------------------------------------------------------------------------------------------------|---|
| <b>Nuevo revisor</b>                |         |                                                                                                    |                                            |                                                                                                    |   |
|                                     |         |                                                                                                    |                                            | Seleccione un solicitante, los perfiles a revisar y el revisor, y pulse 'Establecer revisor' para asignar el nuevo revisor. Para seleccionar un solicitante, marque primero el tipo de solicitante y, a continuación, rellene |   |
|                                     |         | formulario que aparezca. Es posible establecer hasta cuatro revisores por solicitante.                                                        |                                            |                                                                                                    |   |
| Solicitante a revisar:              |         | ○ Aplicación © Unidad administrativa ○ Usuario ○ Cualquier usuario                                                                            |                                            |                                                                                                    |   |
|                                     | Nombre: | unidad                                                                                                    |                                            |                                                                                                    |   |
|                                     |         | ÁREA DE UNIDAD TÉCNICA                                                                                                    |                                            |                                                                                                    |   |
| Perfil a revisar:                   |         | Personal: Institucional: SECCIÓN DE ADMINISTRACIÓN DE UNIDAD TÉCNICA<br>UNIDAD ADMINISTRATIVA DE LA UNIDAD PARA LA IGUALDAD DE MUJ. y HOMBRES |                                            |                                                                                                    |   |
| <b>Revisor (correo</b>              |         | UNIDAD DE ALMACEN                                                                                                    |                                            |                                                                                                    |   |
| electrónico):                       |         | UNIDAD DE DEPOSITO RECICLATICA                                                                                                    |                                            |                                                                                                    |   |
| <b>Establecer revisor</b>           |         | UNIDAD DE INNOVACIÓN                                                                                                    |                                            |                                                                                                    |   |
|                                     |         | <b>UNIDAD DE PROYECTOS</b>                                                                                                    |                                            |                                                                                                    |   |
|                                     |         | UNIDAD DOCENTE ENFERM. OBSTETRICIA-GINECOLOGIA (MATRONAS)<br>UNIDAD PARA LA IGUALDAD DE HOMBRES Y MUJERES.                                    |                                            |                                                                                                    |   |
| <b>Revisores establecidos</b>       |         | UNIDADES CENTRO ADSCRITO ISEN                                                                                                    |                                            |                                                                                                    |   |
|                                     |         | UNIDADES ESCUELA ADSCRITA ENFERMERIA DE LA CARM                                                                                               |                                            |                                                                                                    |   |
| Tipo de solicitante A<br>Aplicación |         | UNIDADES ESCUELA UNIVERSITARIA ADSCRITA DE OSTEOPATÍA<br>UNIDADES ESCUELA UNIVERSITARIA ADSCRITA DE TURISMO                                   |                                            |                                                                                                    |   |
|                                     |         |                                                                                                    |                                            | ARIN LOPEZ                                                                                                    | × |
|                                     |         |                                                                                                    |                                            |                                                                                                    |   |
| Aplicación                          |         | Aplicación de prueba                                                                                                    | Personal: <i>D</i> Institucional: <i>D</i> | DANIEL SANCHEZ MARTINEZ                                                                                                    | × |
| Aplicación                          |         | Aplicación de prueba                                                                                                    | Personal: nstitucional:                    | MIGUEL MARTINEZ JIMENO                                                                                                    | × |
| Unidad administrativa               |         | SERV. GEN. DE TELEFONIA                                                                                                    | Personal: ■ Institucional: ■               | ABRAHAM KARIM RAMLI ROSIOUE                                                                                                    | × |
|                                     |         |                                                                                                    | Personal: distitucional: d                 | MIGUEL MARTINEZ JIMENO                                                                                                    | × |

**Ilustración 64. Revisores - solicitante unidad administrativa**

<span id="page-62-1"></span>También, se pueden establecer revisores a usuarios concretos. Para ello, seleccionamos como solicitante a revisar el tipo *Usuario*, indicamos el correo electrónico del usuario solicitante (bien escribiéndolo directamente o bien haciendo uso del buscador de usuarios) y, finalmente, pulsamos el tabulador o el botón *Seleccionar* [\(Ilustración 65\)](#page-63-0). Si no se indica el dominio, se asumirá que se trata de una cuenta de correo corporativa.

![](_page_63_Picture_209.jpeg)

![](_page_63_Picture_210.jpeg)

**Ilustración 65. Revisores - solicitante usuario**

<span id="page-63-0"></span>Tras indicar el solicitante, hacemos lo propio con *el perfil a revisar*, marcando la casilla  $\Box$ ) correspondiente. Si se dispone de capacidad institucional, se puede seleccionar: *personal, institucional* o ambos. En caso de no tener capacidad institucional, se mostrará únicamente el perfil *personal*.

Por último, rellenamos el campo *Revisor*, indicando la dirección de correo electrónico de la persona que queremos que sea el revisor. Una vez rellenos todos los campos necesarios, se habilitará el botón *Establecer revisor.* 

Pulsando en este botón, el revisor quedará establecido, y se añadirá a la tabla de *Revisores establecidos,* tal como se muestra en la parte inferior de la ventana de la [Ilustración 62](#page-61-2) e [Ilustración 66.](#page-63-1)

| Tipo de solicitante ▲ | Solicitante $\triangle$   | Perfil a revisar                                       | <b>Revisor</b> ▲            |                           |
|-----------------------|---------------------------|--------------------------------------------------------|-----------------------------|---------------------------|
| Aplicación            | Aplicación de prueba      | Personal: Institucional:                               | CRUZ INMACULADA MARIN LOPEZ | ×                         |
| Aplicación            | Aplicación de prueba      | Personal: $\blacksquare$ Institucional: $\blacksquare$ | DANIEL SANCHEZ MARTINEZ     | $\boldsymbol{\mathsf{x}}$ |
| Aplic ac ión          | Aplicación de prueba      | Personal: nstitucional:                                | MIGUEL MARTINEZ JIMENO      | ×                         |
| Unidad administrativa | SERV GEN DE TELEFONIA     | Personal: ■ Institucional:                             | ABRAHAM KARIM RAMLI ROSIOUE | ×                         |
| <b>Usuario</b>        | ANTONIO MORENO BALSALOBRE | Personal: Institucional:                               | MIGUEL MARTINEZ JIMENO      | $\checkmark$<br>æ         |

**Ilustración 66. Tabla revisores asignados**

<span id="page-63-1"></span>En la tabla de *Revisores establecidos* se puede ver: el tipo de solicitante (Aplicación, Unidad administrativa o usuario), el nombre de la persona/aplicación solicitante, el perfil a revisar (personal o institucional) y el nombre de la persona que realiza la revisión.

Los revisores asignados podrán ser eliminados en cualquier momento, pulsando el botón *borrar*  $\times$  de la columna de más a la derecha. Los cambios realizados sobre los revisores se van aplicando conforme son añadidos/eliminados de la tabla.

Conforme vamos añadiendo o quitando revisores, las peticiones pendientes de firma pasarán a pendiente de revisión de forma dinámica o viceversa, según se añada o elimine un revisor. Dicho de otra forma, supongamos que un usuario '*a'* tiene 10 peticiones pendientes de firma, y en ese momento se asigna como revisor del usuario '*a'* al usuario 'b', el usuario primero ('*a*') dejará de tener las 10 peticiones como pendientes de firma (estas peticiones le aparecerán en próximas al usuario '*a*'), en cambio al usuario revisor ('*b'*) le aparecerán esas solicitudes en su opción de menú *Revisor > Pendientes de revisión*. Si en cualquier momento se elimina al usuario '*b'* como revisor de '*a*', se

volverá al estado inicial, es decir, las 10 peticiones volverán a aparecer al usuario *'a'* como pendientes de firma, y el usuario *'b'*, no tendrá esas 10 peticiones para revisar.

**Nota**: Las peticiones que no estén completadas, y que contengan un flujo con usuarios a los que se les haya añadido revisores, el flujo de la solicitud mostrará dicho cambio, indicando los revisores asignados al usuario en el árbol de flujo [\(Ilustración 67\)](#page-64-1). Únicamente se va a permitir asignar un *máximo de 4 revisores*, por solicitante, para cada perfil (personal e institucional).

![](_page_64_Picture_119.jpeg)

**Ilustración 67. Flujo con revisores.**

## <span id="page-64-1"></span><span id="page-64-0"></span>*1.9 Funcionalidad asociada a los listados*

En los listados accedidos a través del menú principal se pueden realizar las siguientes operaciones.

- *Búsqueda*. Búsqueda en el listado de solicitudes utilizando como criterios de búsqueda los siguientes: identificador de solicitud (Id), solicitante (usuario o aplicación), asunto, rango de fechas entre las que se encuentre la fecha de creación de las solicitudes y el selector de favoritas con las opciones: *No mostrar*, para no mostrar las solicitudes favoritas; *Mostrar*, para listar tanto solicitudes favoritas como no favoritas (opción por defecto) y *Mostrar sólo favoritas,* para que muestre únicamente las marcadas como favoritas.

![](_page_65_Picture_86.jpeg)

![](_page_65_Picture_87.jpeg)

#### **Ilustración 68. Ejemplo de listado**

- <span id="page-65-1"></span>- *Ordenación*. Pulsando en la cabecera de la columna se puede ordenar el listado, utilizando como criterio de ordenación la columna y el orden seleccionado.
- *Paginación*. Se puede seleccionar el número de solicitudes que se mostrarán por página. Si el número de solicitudes totales es mayor que el número de solicitudes que se muestra, las solicitudes totales se dividen en páginas, siendo posible moverse a través de ellas.
- A pie de tabla se muestra el total de solicitudes en el listado.
- *Acceso al detalle de solicitud* (*[sección](#page-65-0) 2.8*). Pulsando sobre el asunto de una solicitud, se obtendrá información detallada de dicha solicitud.

# <span id="page-65-0"></span>*1.10Detalle de una solicitud*

Para acceder al **detalle** de una **solicitud** se debe pulsar sobre el *Asunto* desde cualquier listado de solicitudes.

![](_page_66_Picture_111.jpeg)

**Ilustración 69. Detalle de solicitud**

<span id="page-66-0"></span>En la pantalla de detalle de una solicitud se puede consultar su identificador, fecha y hora de creación, el creador o solicitante de la misma, la información sobre el flujo de firmantes mostrada en forma de árbol. En ese árbol se visualiza, además de los firmantes pertenecientes al flujo, el estado actual de firma de la solicitud, indicando los pasos que ya han sido completados (icono  $\ell$  a la derecha del nombre del usuario que completó el paso, junto a la fecha y hora de firma) o revisados (icono  $\bullet$  a la derecha del nombre del revisor que revisó el paso) y, en el caso de un flujo ordenado, el siguiente paso a completar (icono  $\blacksquare$ ).

En el caso de que la solicitud vaya dirigida al cargo de algún firmante del flujo, se muestra la descripción del cargo institucional y entre paréntesis el nombre del usuario. Si al generar la solicitud se marcó la opción del envío automatizado de copias, se mostrarán los destinatarios a los que se enviará las copias, así como, posiblemente, los destinatarios en copia oculta y una pequeña descripción del envío [\(Ilustración 69\)](#page-66-0).

En algunas versiones de la aplicación, se mostrará una casilla de verificación dominada "*rechazo de paso por único firmante"*, que al marcharla indicaremos que la solicitud será rechazada desde el momento que la rechace un único firmante. Por defecto, esta casilla no se mostrará, y el rechazo de una solicitud va a producir cuando todos los firmantes de un paso la rechacen.

![](_page_67_Picture_1.jpeg)

**Ilustración 70. Detalle solicitud firmada**

<span id="page-67-0"></span>En el detalle se mostrará, también, una lista de documentos sobre los que se podrá añadir comentarios en su bitácora, haciendo clic sobre el icono  $\Box$ , tal como se detalla para el firmante en el apartado *[1.4.1.1.1.2](#page-21-2) Bitácora [de documentos](#page-21-2)*.

Si el proceso de firma sobre la solicitud se ha completado con éxito, se podrá visualizar una **copia auténtica imprimible** de los documentos firmados asociados a la misma, haciendo clic en el icono  $\lambda$ . Si el proceso de generación de la copia está en ejecución, dicho icono tendrá la apariencia .

#### **Portafirmas – Manual de Usuario**

![](_page_68_Picture_39.jpeg)

**Ilustración 71. Detalle solicitud firmada - Más acciones documento no PDF**

<span id="page-68-0"></span>![](_page_68_Picture_40.jpeg)

**Ilustración 72. Detalle solicitud firmada - Más acciones documento PDF**

<span id="page-68-1"></span>También se podrán realizar otras acciones pulsado sobre el icono ··· , de Más *acciones*. Estas acciones adicionales son las siguientes:

- *Enviar copia auténtica*. Nos permite enviar una copia por correo electrónico a las direcciones que se indiquen en el cuadro de diálogo que aparecerá [\(Ilustración 73\)](#page-69-1). En él se indicarán las direcciones de correo, separadas por comas, a las que enviar la copia auténtica, las direcciones de correo a las que enviarla con copia oculta, así como una descripción del envío.
- Ver documento. Nos va a permitir visualizar el **contenido original sin firmar,** de cada uno de los documentos que conforman la solicitud, en el visor de documentos de la parte derecha de la ventana. El icono puede ser  $\frac{1}{\ln 2}$ ,  $\frac{1}{\ln 2}$  u otro según el tipo de documento, según sea PDF, XML u otro.
- Obtener documento firmado. Nos va a permitir descargar el **contenido firmado de un documento,** siempre y cuando, el documento original firmado sea un documento en formato PDF, la solicitud se haya sido generada por un solicitante y no una aplicación y solicitudes generadas a partir de la versión 3.08 de la aplicación.
- Obtener documento en formato ENIDOC. Podemos descargar un documento XML en formato ENIDOC pulsando sobre el icono.
- • Anular documento. Nos va a permitir anular un documento individualmente, previamente firmado. Tendremos que indicar el motivo por el cual se anula dicho documento.
- Ver imprimible. Las aplicaciones que interactúan con Portafirmas pueden incluir, opcionalmente, una versión imprimible en formato PDF, permitiendo generar copias auténticas de cualquier documento firmado, independientemente de su formato original.

![](_page_69_Picture_162.jpeg)

**Ilustración 73. Ejemplo de envío de copia auténtica**

## <span id="page-69-1"></span><span id="page-69-0"></span>*1.11Búsqueda de usuarios*

Este panel [\(Ilustración 74](#page-70-0)*)* permite realizar las siguientes búsquedas:

- Búsqueda por dirección de correo electrónico: se debe seleccionar la opción *Correo* y rellenar el campo de texto adyacente.

- Búsqueda por nombre completo: se debe seleccionar la opción *Nombre y Apellidos*, a continuación, hay que introducir el nombre a buscar en el segundo campo de texto y los apellidos en el tercero.

Para ambos criterios, es necesario introducir un mínimo de 3 caracteres en cada campo, pudiendo utilizarse "%" como comodín. Además, distingue caracteres acentuados y no acentuados.

Una vez encontrado el usuario deseado, es necesario pulsar en el nombre o el correo electrónico para que se agregue al formulario que desplegó el panel.

![](_page_70_Picture_51.jpeg)

<span id="page-70-0"></span>**Ilustración 74. Búsqueda de usuarios**